# **Dell EMC PowerEdge T640**

Installation and Service Manual

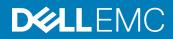

#### Notes, cautions, and warnings

- () NOTE: A NOTE indicates important information that helps you make better use of your product.
- CAUTION: A CAUTION indicates either potential damage to hardware or loss of data and tells you how to avoid the problem.
- MARNING: A WARNING indicates a potential for property damage, personal injury, or death.

Copyright © 2017 Dell Inc. or its subsidiaries. All rights reserved. Dell, EMC, and other trademarks are trademarks of Dell Inc. or its subsidiaries. Other trademarks may be trademarks of their respective owners.

# Contents

| 1 Dell PowerEdge T640 overview                       |    |
|------------------------------------------------------|----|
| Supported configurations                             | 9  |
| Front view of the system                             | 10 |
| Status LED indicators                                | 14 |
| iDRAC Direct LED indicator codes                     |    |
| iDRAC Quick Sync 2 indicator codes                   |    |
| System health and system ID indicator codes          | 17 |
| Back view of the system                              |    |
| NIC indicator codes                                  |    |
| Power supply unit indicator codes                    |    |
| Locating the Service Tag of your system              |    |
| 2 Documentation resources                            |    |
| 3 Technical specifications                           |    |
| Chassis dimensions                                   |    |
| Chassis weight                                       |    |
| Processor specifications                             |    |
| PSU specifications                                   |    |
| System battery specifications                        |    |
| Expansion bus specifications                         |    |
| Memory specifications                                |    |
| Storage controller specifications                    |    |
| Drive specifications                                 |    |
| Hard drives                                          |    |
| Optical drive                                        |    |
| Ports and connectors specifications                  |    |
| USB ports                                            |    |
| NIC ports                                            |    |
| VGA ports                                            |    |
| Serial connector                                     |    |
| Internal Dual SD Module with vFlash card             |    |
| Video specifications                                 |    |
| Environmental specifications                         |    |
| Standard operating temperature                       |    |
| Expanded operating temperature                       |    |
| Particulate and gaseous contamination specifications |    |
| 4 Initial system setup and configuration             |    |
| Setting up your system                               |    |
| iDRAC configuration                                  |    |
| Options to set up iDRAC IP address                   |    |

| Log in to iDRAC                                                     |    |
|---------------------------------------------------------------------|----|
| Options to install the operating system                             |    |
| Methods to download firmware and drivers                            |    |
| Downloading drivers and firmware                                    |    |
| 5 Pre-operating system management applications                      | 40 |
| Options to manage the pre-operating system applications             | 40 |
| System Setup                                                        |    |
| Viewing System Setup                                                |    |
| System Setup details                                                | 41 |
| System BIOS                                                         |    |
| iDRAC Settings utility                                              |    |
| Device Settings                                                     |    |
| Dell Lifecycle Controller                                           |    |
| Embedded system management                                          |    |
| Boot Manager                                                        |    |
| Viewing Boot Manager                                                | 64 |
| Boot Manager main menu                                              |    |
| One-shot BIOS boot menu                                             |    |
| System Utilities                                                    |    |
| PXE boot                                                            | 65 |
| 6 Installing and removing system components                         | 66 |
| Safety instructions                                                 |    |
| Before working inside your system                                   |    |
| After working inside your system                                    |    |
| Optional front bezel                                                |    |
| Removing the front bezel                                            |    |
| Installing the front bezel                                          |    |
| System feet                                                         |    |
| Removing the system feet                                            |    |
| Installing the system feet                                          |    |
| Caster wheels – optional                                            |    |
| Removing caster wheels                                              |    |
| Installing caster wheels                                            |    |
| Drives                                                              |    |
| Removing a drive blank                                              |    |
| Installing a drive blank                                            |    |
| Removing a drive carrier                                            |    |
| Installing a drive carrier                                          |    |
| Removing the drive from the drive carrier                           |    |
| Installing a drive into the drive carrier                           |    |
| Removing a 2.5 inch drive from a 3.5 inch drive adapter             |    |
| Installing a 2.5 inch drive into a 3.5 inch drive adapter           |    |
| Removing a 3.5 inch drive adapter from a 3.5 inch drive carrier     |    |
| Installing a 3.5 inch drive adapter into the 3.5 inch drive carrier |    |

| Power supply units                                             | 82  |
|----------------------------------------------------------------|-----|
| Hot spare feature                                              |     |
| Removing a power supply unit blank                             |     |
| Installing a power supply unit blank                           | 84  |
| Removing a power supply unit                                   |     |
| Installing a power supply unit                                 | 85  |
| Removing a DC power supply unit                                | 86  |
| Installing DC power supply unit                                |     |
| Wiring instructions for a DC power supply unit                 |     |
| System cover                                                   | 89  |
| Removing the system cover                                      |     |
| Installing the system cover                                    |     |
| Air shroud                                                     |     |
| Removing the optional GPU air shrouds                          |     |
| Installing the optional GPU air shrouds                        |     |
| Removing the air shroud                                        |     |
| Installing the air shroud                                      |     |
| Cooling fans                                                   |     |
| Removing a cooling fan                                         |     |
| Installing a cooling fan                                       |     |
| Removing the right external fan                                |     |
| Installing the right external fan                              |     |
| Cooling fan assembly                                           |     |
| Removing the cooling fan assembly                              |     |
| Installing the cooling fan assembly                            |     |
| Flex bays                                                      |     |
| Removing a NVMe drive bay or flex bay                          |     |
| Installing a NVMe drive bay or flex bay                        | 101 |
| Optical drives and tape drives                                 |     |
| Removing the optical or tape drive blank                       |     |
| Installing the optical or tape drive blank                     | 103 |
| Removing the optical drive cage or tape drive                  |     |
| Installing the optical drive cage or tape drive                | 105 |
| Removing the slim optical drive                                |     |
| Installing the slim optical drive                              | 107 |
| System memory                                                  | 108 |
| General memory module installation guidelines                  | 110 |
| Mode-specific guidelines                                       | 110 |
| Removing a memory module                                       | 112 |
| Installing a memory module                                     | 113 |
| Processors and heat sinks                                      | 115 |
| Removing a processor and heat sink module                      | 115 |
| Removing the processor from the processor and heat sink module | 117 |
| Installing the processor into a processor and heat sink module | 118 |
| Installing a processor and heat sink module                    | 121 |

| Expansion card holder                             |     |
|---------------------------------------------------|-----|
| Removing the expansion card holder                |     |
| Installing the expansion card holder              |     |
| GPU card holder (optional)                        |     |
| Removing the optional GPU card holder             |     |
| Installing the optional GPU card holder           |     |
| Expansion cards                                   |     |
| Expansion card installation guidelines            |     |
| GPU card installation guidelines                  |     |
| Removing a expansion card                         |     |
| Installing an expansion card                      |     |
| Optional IDSDM or vFlash card                     |     |
| Removing the MicroSD card                         |     |
| Installing the MicroSD card                       |     |
| Removing the optional IDSDM or vFlash card        |     |
| Installing optional IDSDM or vFlash card          |     |
| Hard drive backplane                              |     |
| Removing a hard drive backplane                   | 134 |
| Installing a hard drive backplane                 |     |
| Backplane cabling                                 |     |
| Integrated storage controller card                |     |
| Removing the integrated storage controller card   | 141 |
| Installing the integrated storage controller card |     |
| System battery                                    | 142 |
| Replacing the system battery                      |     |
| Optional internal USB memory key                  | 144 |
| Replacing optional internal USB memory key        |     |
| Trusted Platform Module                           |     |
| Replacing the Trusted Platform Module             |     |
| Initializing TPM for BitLocker users              | 145 |
| Initializing the TPM 1.2 for TXT users            |     |
| System board                                      |     |
| Removing the system board                         |     |
| Installing the system board                       | 148 |
| Restoring the Service Tag using Easy Restore      |     |
| Power interposer boards                           |     |
| Removing the GPU power interposer board           |     |
| Installing the GPU power interposer board         |     |
| Removing the main power interposer board          |     |
| Installing the main power interposer board        |     |
| Control panel assembly                            |     |
| Removing the control panel assembly               |     |
| Installing the control panel assembly             |     |
| sing system diagnostics                           | 157 |
| Dell Embedded System Diagnostics                  |     |

| When to use the Embedded System Diagnostics                                | 157 |
|----------------------------------------------------------------------------|-----|
| Running the Embedded System Diagnostics from Boot Manager                  |     |
| Running the Embedded System Diagnostics from the Dell Lifecycle Controller | 157 |
| System diagnostic controls                                                 | 158 |
| 8 Jumpers and connectors                                                   | 159 |
| System board jumper settings                                               |     |
| System board jumpers and connectors                                        | 160 |
| Disabling forgotten password                                               |     |
| 9 Getting help                                                             | 163 |
| Contacting Dell                                                            | 163 |
| Documentation feedback                                                     | 163 |
| Accessing system information by using QRL                                  |     |
| Quick Resource Locator for PowerEdge T640                                  | 164 |

# Dell PowerEdge T640 overview

The Dell PowerEdge T640 is a dual-socket, 5U rackable tower server that supports up to:

- Two Intel Xeon Scalable Processor Family processors
- Up to 24 DIMMs (support for DDR4 RDIMM, LR-DIMM) or 12 NVDIMM-N (one DIMM per channel) are supported.
- Support for up to nine PCIe Gen 3 expansion cards, including a dedicated PERC slot
- Up to 4 GPUs
- Two hot swappable power supply units
- Drive configurations up to:
  - 18 x 3.5 inch SAS/SATA/SSD drives
  - 8 x 3.5 inch SAS/SATA/SSD drives
  - · 32 x 2.5 inch SAS/SATA/SSDdrives
  - 16 x 2.5 inch SAS/SATA/SSD drives with 8 x NVME drives
  - 16 x 2.5 inch SAS/SATA/SSD drives

#### Topics:

- Supported configurations
- Front view of the system
- Back view of the system
- Locating the Service Tag of your system

1

# **Supported configurations**

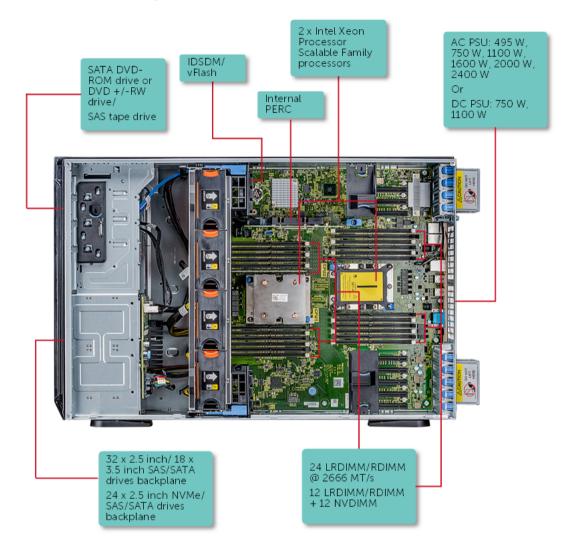

Figure 1. Supported configurations of the PowerEdge T640

# Front view of the system

The front view of the system.

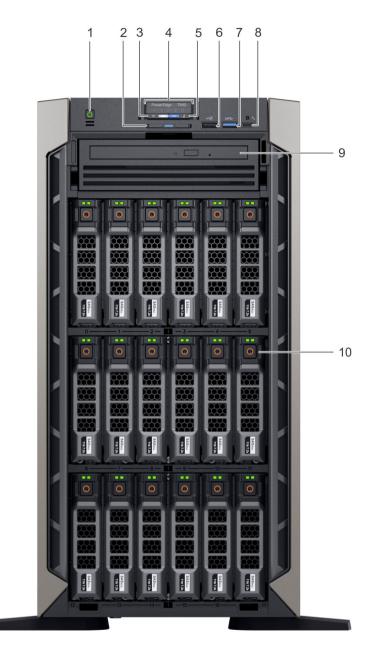

Figure 2. Front view of the 18  $\times$  3.5 inch drive tower system

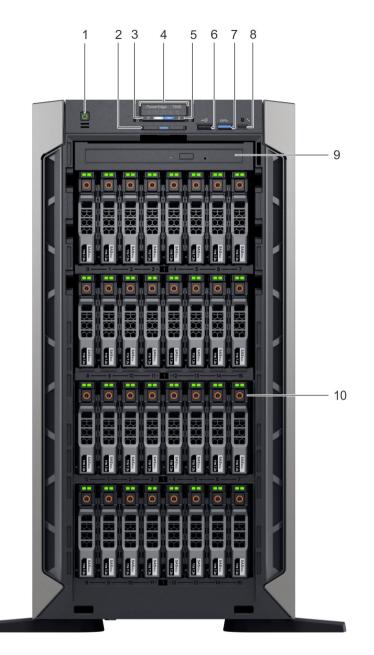

#### Figure 3. Front view of the $32 \times 2.5$ inch drive tower system

#### Table 1. Front view of the tower system

| ltem | Indicator, button, ports,<br>and slots | lcon | Description                                                                                                    |
|------|----------------------------------------|------|----------------------------------------------------------------------------------------------------|
| 1    | Power button                           | Ċ    | Indicates if the system is turned on or off. Press the power button to manually turn on or off the system.                               |
|      |                                        |      | (i) NOTE: Press the power button to gracefully shut down an ACPI-compliant operating system.                                             |
| 2    | Information tag                        | N/A  | The Information Tag is a slide-out label panel that contains system information such as Service Tag, NIC, MAC address, and so on. If you |

| ltem | Indicator, button, ports,<br>and slots                 | lcon  | Description                                                                                                    |
|------|--------------------------------------------------------|-------|----------------------------------------------------------------------------------------------------|
|      |                                                        |       | have opted for secure default access to iDRAC, the Information tag also contains the iDRAC secure default password.                                                                                                    |
| 3    | System health and system ID indicator                  | i     | Indicates the system health. For more information, see the System health and system ID indicator codes section.                                                                                                    |
| 4    | Status LED indicators                                  | N/A   | Indicate the status of the system. For more information, see the Status LED indicators section.                                                                                                    |
| 5    | iDRAC Quick Sync 2<br>wireless indicator<br>(optional) |       | Indicates if the iDRAC Quick Sync 2 wireless option is activated. The Quick Sync 2 feature allows management of the system using mobile devices. This feature aggregates hardware/firmware inventory and various system level diagnostic/error information that can be used in troubleshooting the system. You can access system inventory, Dell Lifecycle Controller logs or system logs, system health status, and also configure iDRAC, BIOS, and networking parameters. You can also launch the virtual Keyboard, Video, and Mouse (KVM) viewer and virtual Kernel based Virtual Machine (KVM), on a supported mobile device. For more information, see the Integrated Dell Remote Access Controller User's Guide at <b>Dell.com/idracmanuals</b> . |
| 6    | USB port                                               | •     | This USB port is USB 2.0 compliant.                                                                                                    |
| 7    | USB port                                               | S8-5- | The USB port is USB 3.0 compliant.                                                                                                    |
| 8    | Micro USB port                                         | *     | The iDRAC Direct port is micro USB 2.0-compliant. This port enables you to access the iDRAC Direct features. For more information, see the iDRAC User's Guide at <b>Dell.com/idracmanuals</b> .                                                                                                    |
| 9    | Optical drive (optional)                               | N/A   | One optional slim SATA DVD-ROM drive or DVD+/-RW drive.                                                                                                    |
| 10   | Hard drive slots                                       | ٥     | Enable you to install drives that are supported on your system. For more information about drives, see the Technical specifications section.                                                                                                    |

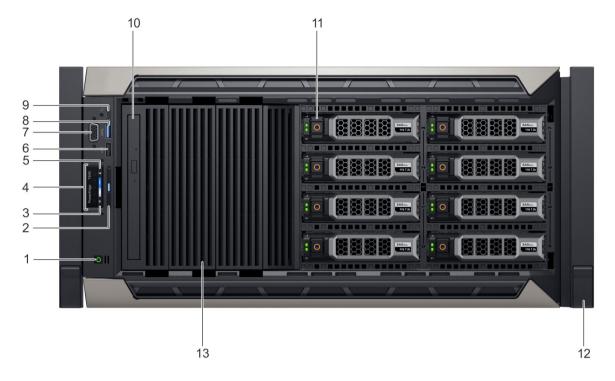

#### Figure 4. Front view of the $18 \times 3.5$ inch drive rack system

| Item | Indicator, button, ports, and slots                 | lcon | Description                                                                                                    |
|------|-----------------------------------------------------|------|----------------------------------------------------------------------------------------------------|
| 1    | Power button                                        | Ċ    | Indicates if the system is turned<br>on or off. Press the power<br>button to manually turn on or off<br>the system.                                                                                                    |
|      |                                                     |      | () NOTE: Press the power<br>button to gracefully shut<br>down an ACPI-compliant<br>operating system.                                                                                                    |
| 2    | Information tag                                     | N/A  | The Information Tag is a slide-out<br>label panel that contains system<br>information such as Service Tag,<br>NIC, MAC address, and so on. If<br>you have opted for secure<br>default access to iDRAC, the<br>Information tag also contains the<br>iDRAC secure default password. |
| 3    | System health and system ID indicator               | i    | Indicates the system health. For<br>more information, see the<br>System health and system ID<br>indicator codes section.                                                                                                    |
| 4    | Status LED indicators                               | N/A  | Indicate the status of the<br>system. For more information,<br>see the Status LED indicators<br>section.                                                                                                    |
| 5    | iDRAC Quick Sync 2 wireless<br>indicator (optional) | 6    | Indicates if the iDRAC Quick<br>Sync 2 wireless option is                                                                                                    |

activated. The Quick Sync 2 feature allows management of the system using mobile devices. This feature aggregates hardware/firmware inventory and various system level diagnostic/error information that can be used in troubleshooting the system. You can access system inventory, Dell Lifecycle Controller logs or system logs, system health status, and also configure iDRAC, BIOS, and networking parameters. You can also launch the virtual Keyboard, Video, and Mouse (KVM) viewer and virtual Kernel based Virtual Machine (KVM), on a supported mobile device. For more information, see the Integrated Dell Remote Access Controller User's Guide at Dell.com/ idracmanuals. This USB port is USB 2.0 compliant.

| 7  | VGA port                 |                    | Enables you to connect a display<br>device to the system. For more<br>information, see the Technical<br>specifications section.                                                                                   |
|----|--------------------------|--------------------|----------------------------------------------------------------------------------------------------|
| 8  | USB port                 | \$ <del>\$</del> ~ | The USB port is USB 3.0 compliant.                                                                                                    |
| 9  | Micro USB port           | 4                  | The iDRAC Direct port is micro<br>USB 2.0-compliant. This port<br>enables you to access the iDRAC<br>Direct features. For more<br>information, see the iDRAC<br>User's Guide at <b>Dell.com/</b><br>idracmanuals. |
| 10 | Optical drive (optional) | N/A                | One optional slim SATA DVD-<br>ROM drive or DVD+/-RW drive.                                                                                                    |
| 11 | Hard drive slots         | 0                  | Enable you to install drives that<br>are supported on your system.<br>For more information about<br>drives, see the Technical<br>specifications section.                                                          |
| 12 | Rack ear latch (2)       |                    | Allows you to secure the system to a rack                                                                                                    |
| 13 | Drive blank              | N/A                | Drive blank                                                                                                    |

•

### **Status LED indicators**

6

(i) NOTE: The indicators display solid amber if any error occurs.

USB port

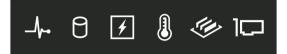

#### Figure 5. Status LED indicators

#### Table 2. Status LED indicators and descriptions

| lcon | Description          | Condition                                                                                                    | Corrective action                                                                                                    |
|------|----------------------|----------------------------------------------------------------------------------------------------|----------------------------------------------------------------------------------------------------|
| 0    | Drive indicator      | The indicator turns solid amber if there is a drive error.                                                                                                    | <ul> <li>Check the System Event Log to determine if the drive<br/>has an error.</li> </ul>                                                                                                    |
|      |                      |                                                                                                    | <ul> <li>Run the appropriate Online Diagnostics test. Restart<br/>the system and run embedded diagnostics (ePSA).</li> </ul>                                                                                            |
|      |                      |                                                                                                    | <ul> <li>If the drives are configured in a RAID array, restart the<br/>system, and enter the host adapter configuration<br/>utility program.</li> </ul>                                                                 |
|      | Temperature          | The indicator turns solid amber if the                                                                                                    | Ensure that none of the following conditions exist:                                                                                                    |
|      | indicator            | system experiences a thermal error<br>(for example, the ambient                                                                                                    | • A cooling fan has been removed or has failed.                                                                                                    |
|      |                      | temperature is out of range or there is                                                                                                    | <ul> <li>System cover, air shroud, memory module blank, or<br/>back filler bracket is removed.</li> </ul>                                                                                                    |
|      |                      | a fan failure).                                                                                                    | Ambient temperature is too high.                                                                                                    |
|      |                      |                                                                                                    | External airflow is obstructed.                                                                                                    |
|      |                      |                                                                                                    | If the problem persists, see the Getting help section.                                                                                                    |
| Ø    | Electrical indicator | The indicator turns solid amber if the<br>system experiences an electrical error<br>(for example, voltage out of range, or<br>a failed power supply unit (PSU) or<br>voltage regulator). | Check the System Event Log or system messages for the<br>specific issue. If it is due to a problem with the PSU,<br>check the LED on the PSU. Reseat the PSU.<br>If the problem persists, see the Getting help section. |
| ۲    | Memory indicator     | The indicator turns solid amber if a memory error occurs.                                                                                                    | Check the System Event Log or system messages for the location of the failed memory. Reseat the memory module.                                                                                                    |
|      |                      |                                                                                                    | If the problem persists, see the Getting help section.                                                                                                    |
| 1    | PCIe indicator       | The indicator turns solid amber if a PCIe card experiences an error.                                                                                                    | Restart the system. Update any required drivers for the PCIe card. Reinstall the card.                                                                                                    |
|      |                      |                                                                                                    | If the problem persists, see the Getting help section.                                                                                                    |
|      |                      |                                                                                                    | () NOTE: For more information about the supported PCIe cards, see the Expansion card                                                                                                    |

installation guidelines section.

### iDRAC Direct LED indicator codes

The iDRAC Direct LED indicator lights up to indicate that the port is connected and is being used as a part of the iDRAC subsystem.

You can configure iDRAC Direct by using a USB to micro USB (type AB) cable, which you can connect to your laptop or tablet. The following table describes iDRAC Direct activity when the iDRAC Direct port is active:

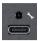

#### Table 3. iDRAC Direct LED indicator codes

| iDRAC Direct LED<br>indicator code                                | Condition                                                    |
|-------------------------------------------------------------------|--------------------------------------------------------------|
| Solid green for two seconds                                       | Indicates that the laptop or tablet is connected.            |
| Flashing green (on for two<br>seconds and off for two<br>seconds) | Indicates that the laptop or tablet connected is recognized. |
| Turns off                                                         | Indicates that the laptop or tablet is unplugged.            |

### iDRAC Quick Sync 2 indicator codes

iDRAC Quick Sync 2 module (optional) is located on the front panel of your system.

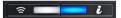

#### Figure 6. iDRAC Quick Sync 2 indicator

#### Table 4. iDRAC Quick Sync 2 indicators and descriptions

| iDRAC Quick Sync 2 indicator<br>code               | Condition                                                                                                    | Corrective action                                                                                                    |
|----------------------------------------------------|----------------------------------------------------------------------------------------------------|----------------------------------------------------------------------------------------------------|
| Off (default state)                                | Indicates that the iDRAC Quick Sync 2<br>feature is turned off. Press the iDRAC Quick<br>Sync 2 button to turn on the iDRAC Quick<br>Sync 2 feature. | If the LED fails to turn on, reseat the cable and check.<br>If the problem persists, see the Getting help section.                                                                                                   |
| Solid white                                        | Indicates that iDRAC Quick Sync 2 is ready to communicate. Press the iDRAC Quick Sync 2 button to turn off.                                          | If the LED fails to turn off, restart the system. If the problem persists, see the Getting help section.                                                                                                    |
| Blinks white rapidly                               | Indicates data transfer activity.                                                                                                    | If the indicator continues to blink indefinitely, see the Getting help section.                                                                                                    |
| Blinks white slowly                                | Indicates that firmware update is in progress.                                                                                                    | If the indicator continues to blink indefinitely, see the Getting help section.                                                                                                    |
| Blinks white five times rapidly and then turns off | Indicates that the iDRAC Quick Sync 2 feature is disabled.                                                                                           | Check if iDRAC Quick Sync 2 feature is configured to<br>be disabled by iDRAC. If the problem persists, see the<br>Getting help section. For more information, see<br>Integrated Dell Remote Access Controller User's |

| iDRAC Quick Sync 2 indicator<br>code | Condition                                                                  | Corrective action                                                                                                    |  |
|--------------------------------------|----------------------------------------------------------------------------|----------------------------------------------------------------------------------------------------|--|
|                                      |                                                                            | Guide at <b>Dell.com/idracmanuals</b> or Dell<br>OpenManage Server Administrator User's Guide at<br><b>Dell.com/openmanagemanuals</b> . |  |
| Solid amber                          | Indicates that the system is in fail-safe mode.                            | Restart the system. If the problem persists, see the Getting help section.                                                              |  |
| Blinking amber                       | Indicates that the iDRAC Quick Sync 2 hardware is not responding properly. | Restart the system. If the problem persists, see the Getting help section.                                                              |  |

### System health and system ID indicator codes

The system health and system ID indicator is located on the front panel of your system.

#### [**\_\_\_\_**i

#### Figure 7. System health and system ID indicators

#### Table 5. System health and system ID indicator codes

| System health and system ID indicator code | Condition                                                                                                    |
|--------------------------------------------|----------------------------------------------------------------------------------------------------|
| Solid blue                                 | Indicates that the system is turned on, system is healthy, and system ID mode is not active. Press the system health and system ID button to switch to system ID mode.                                                                                                    |
| Blinking blue                              | Indicates that the system ID mode is active. Press the system health and system ID button to switch to system health mode.                                                                                                    |
| Solid amber                                | Indicates that the system is in fail-safe mode. If the problem persists, see the Getting help section.                                                                                                    |
| Blinking amber                             | Indicates that the system is experiencing a fault. Check the System Event Log for specific error messages. For more information about error messages, see the <i>Dell Event and Error Messages Reference Guide</i> at <b>Dell.com/openmanagemanuals</b> > <b>OpenManage software</b> . |

# Back view of the system

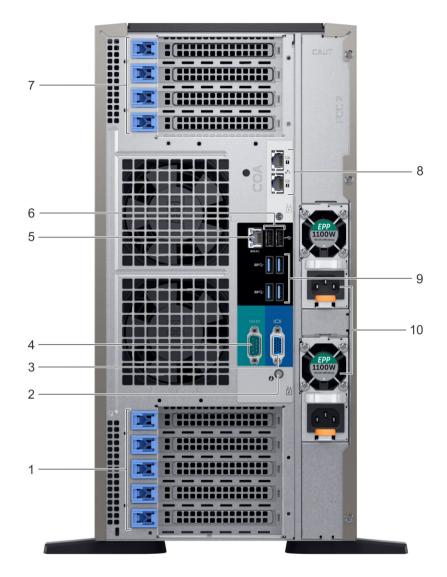

#### Figure 8. Back view of the tower configuration

#### Table 6. Back view of the tower configuration

| ltem | Ports, panels, or slots               | lcon | Description                                                                                                    |
|------|---------------------------------------|------|----------------------------------------------------------------------------------------------------|
| 1    | PCIe expansion card slot(s)           | N/A  | The expansion slot(s) enable you<br>to connect PCI Express<br>expansion cards. For more<br>information on the expansion<br>cards that are supported on your<br>system, see the Expansion card<br>guidelines. |
| 2    | System health and system ID indicator | i    | Indicates the system health. For more information, see the                                                                                                    |

| Item | Ports, panels, or slots     |                  | Description                                                                                                    |  |
|------|-----------------------------|------------------|----------------------------------------------------------------------------------------------------|--|
|      |                             |                  | System health and system ID indicator codes section.                                                                                                    |  |
| 3    | VGA port                    |                  | Enables you to connect a display<br>device to the system. For more<br>information, see the Technical<br>specifications section.                                                                              |  |
| 4    | Serial port                 | 10101            | Enables you to connect a serial<br>device to the system. For more<br>information, see the Technical<br>specifications section.                                                                               |  |
| 5    | iDRAC9 Enterprise port      | <i>٩</i> ۥ       | Enables you to remotely access<br>iDRAC. For more information,<br>see the iDRAC User's Guide at<br><b>Dell.com/idracmanuals</b> .                                                                            |  |
| 6    | USB 2.0 port (2)            | * <del>* *</del> | The USB ports are 4-pin, 2.0-<br>compliant. These ports enable<br>you to connect USB devices to<br>the system.                                                                                               |  |
| 7    | PCIe expansion card slot(s) | N/A              | The expansion slot(s) enable you<br>to connect PCI Express<br>expansion cards. For more<br>information on the expansion<br>cards that are supported on your<br>system, see the Expansion card<br>guidelines. |  |
| 8    | NIC port (2)                | 금문               | The NIC ports are integrated on<br>the system board provide<br>network connectivity. For more<br>information about the supported<br>configurations, see the Technical<br>specifications section.             |  |
| 9    | USB 3.0 port (4)            | 89 <del>4.</del> | The USB ports are 9-pin and 3.0-compliant. These ports enable you to connect USB devices to the system.                                                                                                    |  |
| 10   | Power supply unit (2)       | N/A              | For more information about the<br>PSU configurations, see the<br>Technical Specifications section                                                                                                    |  |

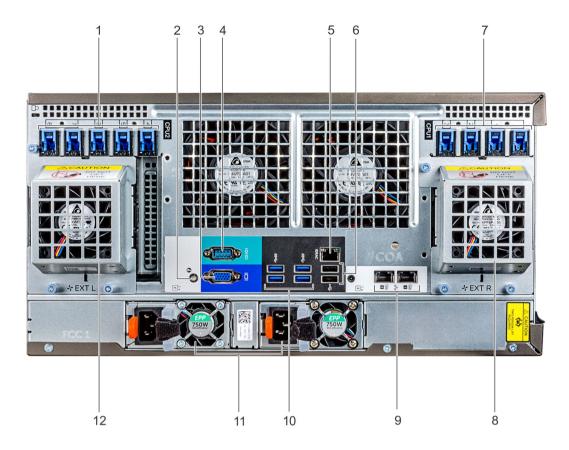

#### Figure 9. Back view of the rack configuration

#### Table 7. Back view of the rack configuration

| Item | Ports, panels, or slots     | lcon  | Description                                                                                                    |
|------|-----------------------------|-------|----------------------------------------------------------------------------------------------------|
| 1    | PCIe expansion card slot(s) | N/A   | The expansion slot(s) enable you<br>to connect PCI Express<br>expansion cards. For more<br>information on the expansion<br>cards that are supported on your<br>system, see the Expansion card<br>guidelines. |
| 2    | System ID button/indicator  |       | Enables you to identify the your system                                                                                                    |
| 3    | VGA port                    |       | Enables you to connect a display<br>device to the system. For more<br>information, see the Technical<br>specifications section.                                                                              |
| 4    | Serial port                 | 10101 | Enables you to connect a serial<br>device to the system. For more<br>information, see the Technical<br>specifications section.                                                                               |
| 5    | iDRAC9 Enterprise port      | *     | Enables you to remotely access iDRAC. For more information,                                                                                                    |

|    |                             |     | see the iDRAC User's Guide at <b>Dell.com/idracmanuals</b> .                                                                                                    |
|----|-----------------------------|-----|----------------------------------------------------------------------------------------------------|
| 6  | USB 2.0 port (2)            | •   | The USB ports are 4-pin, 2.0-<br>compliant. These ports enable<br>you to connect USB devices to<br>the system.                                                                                               |
| 7  | PCIe expansion card slot(s) | N/A | The expansion slot(s) enable you<br>to connect PCI Express<br>expansion cards. For more<br>information on the expansion<br>cards that are supported on your<br>system, see the Expansion card<br>guidelines. |
| 8  | Right external fan          | N/A | Right external cooling fan                                                                                                    |
| 9  | NIC port (2)                | 품   | The NIC ports are integrated on<br>the system board provide<br>network connectivity. For more<br>information about the supported<br>configurations, see the Technical<br>specifications section.             |
| 10 | USB 3.0 port (4)            | SS  | The USB ports are 9-pin and 3.0-compliant. These ports enable you to connect USB devices to the system.                                                                                                    |
| 11 | Power supply unit (2)       | N/A | For more information about the<br>PSU configurations, see the<br>Technical Specifications section                                                                                                    |
| 12 | Left external fan           | N/A | Left external fan                                                                                                    |

### NIC indicator codes

Each NIC on the back of the system has indicators that provide information about the activity and link status. The activity LED indicator indicates if data is flowing through the NIC, and the link LED indicator indicates the speed of the connected network.

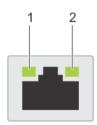

#### Figure 10. NIC indicator codes

1 link LED indicator

2 activity LED indicator

#### Table 8. NIC indicator codes

| Status                                                           | Condition                                                                                                    |
|------------------------------------------------------------------|----------------------------------------------------------------------------------------------------|
| Link and activity indicators are off                             | The NIC is not connected to the network.                                                                            |
| Link indicator is green and activity indicator is blinking green | The NIC is connected to a valid network at its maximum port speed and data is being sent or received.               |
| Link indicator is amber and activity indicator is blinking green | The NIC is connected to a valid network at less than its maximum port speed and data is being sent or received.     |
| Link indicator is green and activity indicator is off            | The NIC is connected to a valid network at its maximum port speed and data is not being sent or received.           |
| Link indicator is amber and activity indicator is off            | The NIC is connected to a valid network at less than its maximum port speed and data is not being sent or received. |
| Link indicator is blinking green and activity is off             | NIC identify is enabled through the NIC configuration utility.                                                      |

### Power supply unit indicator codes

AC power supply units (PSUs) have an illuminated translucent handle that serves as an indicator. The DC PSUs have an LED that serves as an indicator.

The indicator shows whether power is present or if a power fault has occurred.

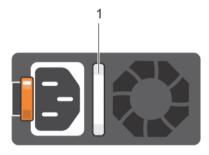

#### Figure 11. AC PSU status indicator

1 AC PSU status indicator/handle

#### Table 9. AC PSU status indicator codes

| Power indicator codes        | Condition                                                                                                    |
|------------------------------|----------------------------------------------------------------------------------------------------|
| Green                        | A valid power source is connected to the PSU and the PSU is operational.                                                                                                    |
| Blinking amber               | Indicates a problem with the PSU.                                                                                                    |
| Not illuminated              | Power is not connected to the PSU.                                                                                                    |
| Blinking green               | When the firmware of the PSU is being updated, the PSU handle blinks green.                                                                                                    |
|                              | CAUTION: Do not disconnect the power cord or unplug the PSU when updating firmware. If firmware update is interrupted, the PSUs do not function.                                                             |
| Blinking green and turns off | When hot-plugging a PSU, the PSU handle blinks green five times at a rate of 4 Hz and turns off. This indicates a PSU mismatch with respect to efficiency, feature set, health status, or supported voltage. |

#### Power indicator codes Condition

- △ CAUTION: If two PSUs are installed, both the PSUs must have the same type of label; for example, Extended Power Performance (EPP) label. Mixing PSUs from previous generations of PowerEdge servers is not supported, even if the PSUs have the same power rating. This results in a PSU mismatch condition or failure to turn the system on.
- △ CAUTION: When correcting a PSU mismatch, replace only the PSU with the blinking indicator. Swapping the PSU to make a matched pair can result in an error condition and unexpected system shutdown. To change from a high output configuration to a low output configuration or vice versa, you must turn off the system.
- CAUTION: AC PSUs support both 240 V and 120 V input voltages with the exception of Titanium PSUs, which support only 240 V. When two identical PSUs receive different input voltages, they can output different wattages, and trigger a mismatch.
- CAUTION: If two PSUs are used, they must be of the same type and have the same maximum output power.
- △ CAUTION: Combining AC and DC PSUs is not supported and triggers a mismatch.

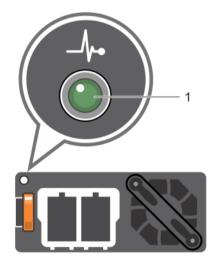

#### Figure 12. DC PSU status indicator

1 DC PSU status indicator

#### Table 10. DC PSU status indicator codes

| Power indicator codes | Condition                                                                                                    |  |  |
|-----------------------|----------------------------------------------------------------------------------------------------|--|--|
| Green                 | A valid power source is connected to the PSU and the PSU is operational.                                                                                                    |  |  |
| Blinking amber        | Indicates a problem with the PSU.                                                                                                    |  |  |
| Not illuminated       | Power is not connected to the PSU.                                                                                                    |  |  |
| Blinking green        | When hot-plugging a PSU, the PSU indicator blinks green. This indicates that there is a PSU mismatc<br>with respect to efficiency, feature set, health status, or supported voltage. |  |  |
|                       | $\triangle$ CAUTION: If two PSUs are installed, both the PSUs must have the same type of label; for                                                                                  |  |  |

example, Extended Power Performance (EPP) label. Mixing PSUs from previous generations of PowerEdge servers is not supported, even if the PSUs have the same power rating. This results in a PSU mismatch condition or failure to turn the system on.

- △ CAUTION: When correcting a PSU mismatch, replace only the PSU with the blinking indicator. Swapping the PSU to make a matched pair can result in an error condition and unexpected system shutdown. To change from a High Output configuration to a Low Output configuration or vice versa, you must turn off the system.
- CAUTION: If two PSUs are used, they must be of the same type and have the same maximum output power.
- △ CAUTION: Combining AC and DC PSUs is not supported and triggers a mismatch.

# Locating the Service Tag of your system

You can identify your system using the unique Express Service Code and Service Tag. Pull out the information tag in front of the system to view the Express Service Code and Service Tag. Alternatively, the information may be on a sticker on the chassis of the system. The mini Enterprise Service Tag (EST) is found on the back of the system. This information is used by Dell to route support calls to the appropriate personnel.

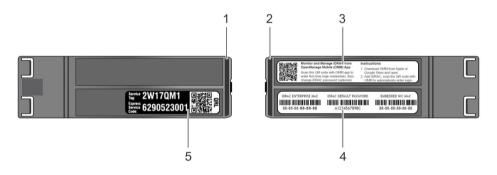

#### Figure 13. Locating Service Tag of your system

- 1 information tag (top view)
- 3 OpenManage Mobile (OMM) label
- 5 Service Tag

- 2 information tag (back view)
- 4 iDRAC MAC address and iDRAC secure password label

# **Documentation resources**

This section provides information about the documentation resources for your system.

#### Table 11. Additional documentation resources for your system

| Task                    | Document                                                                                                    | Location                                      |
|-------------------------|----------------------------------------------------------------------------------------------------|-----------------------------------------------|
| Setting up your system  | For more information about installing and securing<br>the system into a rack, see the rack documentation<br>included with your rack solution.                                               | Dell.com/poweredgemanuals                     |
|                         | For information about setting up and turning on the system, see the <i>Getting Started Guide</i> document that is shipped with your system.                                                 | Dell.com/poweredgemanuals                     |
| Configuring your system | For information about the iDRAC features,<br>configuring and logging in to iDRAC, and managing<br>your system remotely, see the Integrated Dell<br>Remote Access Controller User's Guide.   | Dell.com/idracmanuals                         |
|                         | For information about installing the operating system, see the operating system documentation.                                                                                              | Dell.com/operatingsystemmanuals               |
|                         | For information about understanding Remote<br>Access Controller Admin (RACADM)<br>subcommands and supported RACADM interfaces,<br>see the RACADM Command Line Reference Guide<br>for iDRAC. | Dell.com/idracmanuals                         |
|                         | For information about updating drivers and firmware, see the Methods to download firmware and drivers section in this document.                                                             | To download drivers: Dell.com/support/drivers |
| Managing your system    | For information about systems management<br>software offered by Dell, see the Dell OpenManage<br>Systems Management Overview Guide.                                                         | Dell.com/openmanagemanuals                    |
|                         | For information about setting up, using, and<br>troubleshooting OpenManage, see the Dell<br>OpenManage Server Administrator User's Guide.                                                   | Dell.com/openmanagemanuals                    |
|                         | For information about installing, using, and<br>troubleshooting Dell OpenManage Essentials, see<br>the Dell OpenManage Essentials User's Guide.                                             | Dell.com/openmanagemanuals                    |
|                         | For information about installing and using Dell<br>SupportAssist, see the Dell EMC SupportAssist<br>Enterprise User's Guide.                                                                | Dell.com/serviceabilitytools                  |
|                         | For understanding the features of Dell Lifecycle<br>Controller, see the Dell Lifecycle Controller User's<br>Guide.                                                                          | Dell.com/idracmanuals                         |

| Task                                                | Document                                                                                                    | Location                                            |
|-----------------------------------------------------|----------------------------------------------------------------------------------------------------|-----------------------------------------------------|
|                                                     | For information about partner programs enterprise<br>systems management, see the OpenManage<br>Connections Enterprise Systems Management<br>documents.                                                                 | Dell.com/openmanagemanuals                          |
| Working with the Dell<br>PowerEdge RAID controllers | For information about understanding the features<br>of the Dell PowerEdge RAID controllers (PERC),<br>Software RAID controllers, or BOSS card and<br>deploying the cards, see the Storage controller<br>documentation. | Dell.com/storagecontrollermanuals                   |
| Understanding event and error messages              | For information about checking the event and error<br>messages generated by the system firmware and<br>agents that monitor system components, see the<br>Dell Event and Error Messages Reference Guide.                | Dell.com/openmanagemanuals > OpenManage<br>software |
| Troubleshooting your system                         | For information about identifying and troubleshooting the PowerEdge server issues, see the Server Troubleshooting Guide.                                                                                               | Dell.com/poweredgemanuals                           |

# **Technical specifications**

The technical and environmental specifications of your system are outlined in this section.

#### Topics:

- · Chassis dimensions
- Chassis weight
- Processor specifications
- PSU specifications
- System battery specifications
- Expansion bus specifications
- Memory specifications
- Storage controller specifications
- Drive specifications
- Ports and connectors specifications
- Video specifications
- Environmental specifications

## **Chassis dimensions**

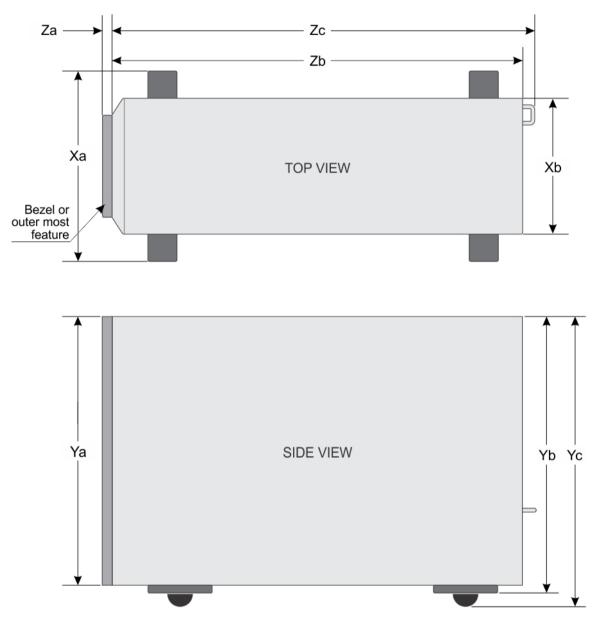

#### Figure 14. Details the dimensions of the T640 system

#### Table 12. The dimensions of the T640 system

| Xa                         | Xb                        | Ya | ΥЬ                         | Yc | Za (with<br>bezel)     | Zb                         | Zc                         |
|----------------------------|---------------------------|----|----------------------------|----|------------------------|----------------------------|----------------------------|
| 304.5 mm<br>(11.98 inches) | 217.9 mm (8.57<br>inches) |    | 443.5 mm<br>(17.46 inches) | -  | 15 mm (0.59<br>inches) | 659.9 mm<br>(25.98 inches) | 692.8 mm<br>(27.27 inches) |

# **Chassis weight**

#### Table 13. Chassis weight

| System   | Maximum weight (with all hard drives/SSDs) |
|----------|--------------------------------------------|
| 2.5"x 32 | 42.36 Kg (93.38 lb)                        |
| 3.5"x 18 | 49.65 Kg (109.45 lb)                       |

### **Processor specifications**

The PowerEdge T640 system supports up to two Intel Xeon Processor Scalable Family processors.

## **PSU specifications**

The PowerEdge T640 system supports up to two AC or DC redundant power supply units (PSUs).

#### Table 14. PSU specifications

| PSU       | Class    | Heat dissipation<br>(maximum) | Frequency | Voltage                    | Current    |
|-----------|----------|-------------------------------|-----------|----------------------------|------------|
| 495 W AC  | Platinum | 1908 BTU/hr                   | 50/60 Hz  | 100–240 V AC, autoranging  | 6.5 A–3 A  |
| 750 W AC  | Platinum | 2891 BTU/hr                   | 50/60 Hz  | 100–240 V AC, autoranging  | 10 A–5 A   |
| 750 W AC  | Titanium | 2843 BTU/hr                   | 50/60 Hz  | 200–240 V AC, autoranging  | 5 A        |
| 750 W DC  | Platinum | 2891 BTU/hr                   | -         | 230 V DC, autoranging      | 10 A–5 A   |
| 1100 W AC | Platinum | 4100 BTU/hr                   | 50/60 Hz  | 100–240 V AC, autoranging  | 12 A–6.5 A |
| 1100 W DC | Gold     | 4416 BTU/hr                   | -         | –(48–60) V DC, autoranging | 32 A       |
| 1600 W AC | Platinum | 6000 BTU/hr                   | 50/60 Hz  | 100–240 V AC, autoranging  | 10 A       |
| 2000 W AC | Platinum | 7500 BTU/hr                   | 50/60 Hz  | 100–240 V AC, autoranging  | 11.5 A     |
| 2400 W AC | Platinum | 9000 BTU/hr                   | 50/60 Hz  | 100–240 V AC, autoranging  | 16 A       |

() NOTE: Heat dissipation is calculated using the PSU wattage rating.

(i) NOTE: This system is also designed to connect to the IT power systems with a phase-to-phase voltage not exceeding 240 V.

- (i) NOTE: If a system with 24000 W AC PSU operates at low line 100–120 V AC, then the power rating per PSU is derated to 1400 W.
- () NOTE: If a system with 2000 W AC PSU operates at low line 100–120 V AC, then the power rating per PSU is derated to 1000 W.
- () NOTE: If a system with 1600 W AC PSU operates at low line 100–120 V AC, then the power rating per PSU is derated to 800 W.
- () NOTE: If a system with 1100 W AC PSU operates at low line 100–120 V AC, then the power rating per PSU is derated to 1050 W.

### System battery specifications

The PowerEdge T640 system supports CR 2032 3.0-V lithium coin cell system battery.

# **Expansion bus specifications**

The PowerEdge T640 system supports PCI express (PCIe) generation 3 and 2 expansion cards. The following table describes the supported expansion cards:

#### Table 15. Supported PCI express generation 3 expansion cards

| PCIe Slot                     | Processor Connection | Height      | Length      | Link Width | Slot Width |
|-------------------------------|----------------------|-------------|-------------|------------|------------|
| 0 (Internal<br>PERC/HBA Slot) | Processor 1          | Full Height | Half Length | x8         | x8         |
| 1 (Gen3)                      | Processor 1          | Full Height | Full Length | x16        | x16        |
| 2 (Gen3)                      | Processor 1          | Full Height | Full Length | x4         | x8         |
| 3 (Gen3)                      | Processor 1          | Full Height | Full Length | x16        | x16        |
| 4 (Gen3)                      | Processor 2          | Full Height | Half Length | x8         | x8         |
| 5 (Gen3)                      | Processor 2          | Full Height | Full Length | x4         | x8         |
| 6 (Gen3)                      | Processor 2          | Full Height | Full Length | x16        | x16        |
| 7 (Gen3)                      | Processor 2          | Full Height | Full Length | x8         | x8         |
| 8 (Gen3)                      | Processor 2          | Full Height | Full Length | x16        | x16        |

() NOTE: To use PCIe slots 4, 5, 6, 7, and 8 both the processors must be installed.

() NOTE: The expansion card slots are not hot-swappable.

## **Memory specifications**

The T640 system supports up to twenty four 288-pins RDIMMS/LRDIMMS or twelve RDIMMS/LRDIMMS and twelve NVDIMM-Ns with speeds of 2666 MT/s, 2400 MT/s and 2133 MT/s with support for memory optimized operation.

#### Table 16. Memory specifications

| DIMM         | DIMM rank DIMM capacity |               | Single processor                    |                   | Dual processors    |                  |
|--------------|-------------------------|---------------|-------------------------------------|-------------------|--------------------|------------------|
| type         | DIMM rank               | DIMM capacity | Minimum RAM                         | Maximum RAM       | Minimum RAM        | Maximum RAM      |
| LRDIMM       | Quad rank               | 64 GB         | 64 GB                               | 768 GB            | 128 GB             | 1536 GB          |
|              | Single rank             | 8 GB          | 8 GB                                | 96 GB             | 16 GB              | 192 GB           |
| RDIMM        | Dual rank               | 16 GB         | 16 GB                               | 192 GB            | 32 GB              | 384 GB           |
|              | Dual rank               | 32 GB         | 32 GB                               | 384 GB            | 64 GB              | 768 GB           |
|              |                         |               | Net a second set. Ma                | Net a second dist | RDIMM: 192 GB      | RDIMM: 384 GB    |
| NVDIMM-<br>N | Single rank             | 16 GB         | Not supported with single processor |                   | NVDIMM-N: 16<br>GB | NVDIMM-N: 192 GB |

() NOTE: 8 GB RDIMMs and NVDIMM-N must not be mixed.

() NOTE: A minimum of two processors are required for any configuration that supports NVDIMM-N DIMMs.

# Storage controller specifications

The T640 system supports:

- Internal storage controller cards: PowerEdge RAID Controller (PERC) H730P, H740P, H330, HBA330, S140, 12Gbps SAS HBA, and BOSS-S1.
- External storage controller cards: PERC H840 and 12Gbps SAS HBA.

# **Drive specifications**

### Hard drives

The T640 system supports:

Backplane Configuration Options:

- 16 x 2.5 inches SAS, SATA, Near-Line SAS, SSD
- · 32 x 2.5 inches SAS, SATA, Near-Line SAS, SSD
- 8 x 3.5 inches SAS, SATA, Near-Line SAS, SSD
- SW RAID on 3.5 inches SAS, SATA, Near-Line SAS, SSD
- 18 x 3.5 inches SAS, SATA, Near-Line SAS, SSD
- 8 x NVMe drive

Internal hard drive bay and hot-plug backplane:

- Up to 8 x3.5 inches SAS, SATA, Near-Line SAS,SSD, NVMe drive drives with optional flex bay
- $\cdot$   $\,$  Up to 18 x3.5 inches SAS, SATA, Near-Line SAS,SSD drives without optional flex bay
- · Up to 32 x2.5 inches SAS, SATA, Near-Line SAS,SSD drives with optional flex bay

## **Optical drive**

The T640 system supports one optional slim SATA DVD-ROM drive or DVD +/-RW drive.

### Ports and connectors specifications

### **USB ports**

The T640 system supports:

- · USB 2.0 compliant ports and USB 3.0 compliant ports on the front and back panel
- Internal USB 3.0 compliant port

The following table provides more information about the USB specifications:

#### Table 17. USB specifications

| System         | Front panel                                                                                                    | Back panel                                                                                                   | Internal                   |
|----------------|----------------------------------------------------------------------------------------------------|----------------------------------------------------------------------------------------------------|----------------------------|
| PowerEdge T640 | <ul> <li>One USB 2.0 compliant port<br/>and one USB 3.0 compliant<br/>port</li> <li>One iDRAC USB MGMT port<br/>(USB2.0)</li> </ul> | <ul> <li>Six USB ports</li> <li>Four USB 3.0 compliant ports</li> <li>Two USB 2.0 compliant ports</li> </ul> | One USB 3.0 compliant port |

### **NIC ports**

The PowerEdge T640 system supports two onboard Network Interface Controller (NIC) ports on the back panel, which is available in the following NIC configurations:

• Two 10 Gbps

### **VGA ports**

The Video Graphic Array (VGA) port enables you to connect the system to a VGA display. The T640 system supports two 15-pin VGA ports on the front and back panels.

() NOTE: The front VGA port is available only with the rack configuration.

### Serial connector

The T640 system supports one serial connector on the back panel, which is a 9-pin connector, Data Terminal Equipment (DTE), 16550compliant.

### Internal Dual SD Module with vFlash card

The T640 system supports Internal Dual SD module (IDSDM) and vFlash card. In 14th generation of PowerEdge servers, IDSDM and vFlash card are combined into a single card module, and are available in anyone of these configurations:

- vFlash
- vFlash and IDSDM

The IDSDM/vFlash card sits in the back of the system, in a Dell-proprietary slot. IDSDM/vFlash card supports three micro SD cards (two cards for IDSDM and one card for vFlash). Micro SD cards capacity for IDSDM are 16/32/64 GB while for vFlash the microSD card capacity is 16 GB.

#### () NOTE:

The IDSDM supports only Micro SD cards.

# Video specifications

The T640 system supports integrated Matrox G200eW3 graphics controller with 16 MB of video frame buffer.

#### Table 18. Supported video resolution options

| Resolution  | Refresh rate (Hz) | Color depth (bits) |
|-------------|-------------------|--------------------|
| 1024 x 768  | 60                | 8, 16, 32          |
| 1280 × 800  | 60                | 8, 16, 32          |
| 1280 x 1024 | 60                | 8, 16, 32          |
| 1360 x 768  | 60                | 8, 16, 32          |

| Resolution  | Refresh rate (Hz) | Color depth (bits) |
|-------------|-------------------|--------------------|
| 1440 × 900  | 60                | 8, 16, 32          |
| 1600 × 900  | 60                | 8, 16, 32          |
| 1600 × 1200 | 60                | 8, 16, 32          |
| 1680 x 1050 | 60                | 8, 16, 32          |
| 1920 x 1080 | 60                | 8, 16, 32          |
| 1920 × 1200 | 60                | 8, 16, 32          |

(i) NOTE: 1920 x 1080 and 1920 x 1200 resolutions are only supported in reduced blanking mode.

# **Environmental specifications**

() NOTE: For additional information about environmental measurements for specific system configurations, see Dell.com/ environmental\_datasheets.

#### Table 19. Temperature specifications

| Temperature                                                    | Specifications                                                               |
|----------------------------------------------------------------|------------------------------------------------------------------------------|
| Storage                                                        | -40°C to 65°C (-40°F to 149°F)                                               |
| Continuous operation (for altitude less than 950 m or 3117 ft) | 10°C to 35°C (50°F to 95°F) with no direct sunlight on the equipment.        |
| Fresh air                                                      | For information about fresh air, see Expanded Operating Temperature section. |
| Maximum temperature gradient (operating and storage)           | 20°C/h (68°F/h)                                                              |

#### Table 20. Relative humidity specifications

| Relative humidity | Specifications                                                                                   |
|-------------------|--------------------------------------------------------------------------------------------------|
| Storage           | 5% to 95% RH with 33°C (91°F) maximum dew point. Atmosphere must be non-condensing at all times. |
| Operating         | 10% to 80% relative humidity with 29°C (84.2°F) maximum dew point.                               |

#### Table 21. Maximum vibration specifications

| Maximum vibration | Specifications                                                                         |
|-------------------|----------------------------------------------------------------------------------------|
| Operating         | 0.26 $\rm G_{\rm rms}$ at 5 Hz to 350 Hz (all operation orientations).                 |
| Storage           | 1.88 $\mathrm{G}_{\mathrm{rms}}$ at 10 Hz to 500 Hz for 15 min (all six sides tested). |

#### Table 22. Maximum shock specifications

| Maximum vibration | Specifications                                                                                                    |
|-------------------|----------------------------------------------------------------------------------------------------|
| Operating         | Six consecutively executed shock pulses in the positive and negative x, y, and z axes of 40 G for up to 2.3 ms.                                      |
| Storage           | Six consecutively executed shock pulses in the positive and negative x, y, and z axes (one pulse on each side of the system) of 71 G for up to 2 ms. |

#### Table 23. Maximum altitude specifications

| Maximum altitude | Specifications       |
|------------------|----------------------|
| Operating        | 3048 m (10,000 ft)   |
| Storage          | 12,000 m (39,370 ft) |

#### Table 24. Operating temperature de-rating specifications

| Operating temperature de-rating | Specifications                                                                                      |
|---------------------------------|----------------------------------------------------------------------------------------------------|
| Up to 35°C (95°F)               | Maximum temperature is reduced by 1°C/300 m (1°F/547 ft) above 950 m (3,117 ft).                    |
| 35°C to 40°C (95°F to 104°F)    | Maximum temperature is reduced by 1°C/175 m (1°F/319 ft) above 950 m (3,117 ft).                    |
| 40°C to 45°C (104°F to 113°F)   | Maximum temperature is reduced by $1^{\circ}C/125$ m ( $1^{\circ}F/228$ ft) above 950 m (3,117 ft). |

### Standard operating temperature

#### Table 25. Standard operating temperature specifications

| Standard operating temperature                                 | Specifications                                                        |
|----------------------------------------------------------------|-----------------------------------------------------------------------|
| Continuous operation (for altitude less than 950 m or 3117 ft) | 10°C to 35°C (50°F to 95°F) with no direct sunlight on the equipment. |

### Expanded operating temperature

#### Table 26. Expanded operating temperature specifications

| Expanded operating temperature | Specifications                                                                                                    |
|--------------------------------|----------------------------------------------------------------------------------------------------|
| Continuous operation           | 5°C to 40°C at 5% to 85% RH with 29°C dew point.                                                                                                    |
|                                | <ul> <li>NOTE: Outside the standard operating temperature (10°C to<br/>35°C), the system can operate continuously in temperatures as low<br/>as 5°C and as high as 40°C.</li> </ul> |

| Expanded operating temperature      | Specifications                                                                                                    |
|-------------------------------------|----------------------------------------------------------------------------------------------------|
|                                     | For temperatures between 35°C and 40°C, de-rate maximum allowable temperature by 1°C per 175 m above 950 m (1°F per 319 ft).                                                              |
| $\leq$ 1% of annual operating hours | –5°C to 45°C at 5% to 90% RH with 29°C dew point.                                                                                                    |
|                                     | <ul> <li>NOTE: Outside the standard operating temperature (10°C to 35°C), the system can operate down to -5°C or up to 45°C for a maximum of 1% of its annual operating hours.</li> </ul> |
|                                     | For temperatures between 40°C and 45°C,<br>de-rate maximum allowable temperature by 1°C per 125 m above 950 m (1°F per 228 ft).                                                           |

- () NOTE: When operating in the expanded temperature range, system performance may be impacted.
- (i) NOTE: When operating in the expanded temperature range, ambient temperature warnings maybe reported on the LCD panel and in the System Event Log.

### Expanded operating temperature restrictions

- Do not perform a cold startup below 5°C.
- The operating temperature specified is for a maximum altitude of 3050 m (10,000 ft).
- 165 W/12 core and higher wattage processor (Thermal Design Power (TDP)>165 W) are not supported.
- · Six hot-swappable fans (STD fans) are required.
- Fan redundancy is not supported.
- 18 x 3.5 inch drive configuration is not supported.
- · NVMe drives are not supported.
- · Redundant power supply unit is required.

#### INOTE: PSU failure is not supported.

- NVDIMM-Ns are not supported.
- · GPUs are not supported.
- Tape backup unit is not supported.
- Non-Dell qualified peripheral cards and/or peripheral cards greater than 25 W are not supported (cooling tier =7 or above).

### Particulate and gaseous contamination specifications

The following table defines the limitations that help avoid any equipment damage or failure from particulate and gaseous contamination. If the levels of particulate or gaseous pollution exceed the specified limitations and result in equipment damage or failure, you may need to rectify the environmental conditions. Remediation of environmental conditions is the responsibility of the customer.

#### Table 27. Particulate contamination specifications

| Particulate contamination | Specifications                                                                                                    |
|---------------------------|----------------------------------------------------------------------------------------------------|
| Air filtration            | Data center air filtration as defined by ISO Class 8 per ISO 14644-1 with a 95% upper confidence limit.                                                                                                    |
|                           | (i) NOTE: The ISO Class 8 condition applies to data center<br>environments only. This air filtration requirement does not apply to<br>IT equipment designed to be used outside a data center, in<br>environments such as an office or factory floor. |

| Particulate contamination | Specifications                                                                                                    |
|---------------------------|----------------------------------------------------------------------------------------------------|
|                           | (i) NOTE: Air entering the data center must have MERV11 or MERV13 filtration.                                            |
| Conductive dust           | Air must be free of conductive dust, zinc whiskers, or other conductive particles.                                       |
|                           | () NOTE: This condition applies to data center and non-data center environments.                                         |
| Corrosive dust            | • Air must be free of corrosive dust.                                                                                    |
|                           | <ul> <li>Residual dust present in the air must have a deliquescent point less than<br/>60% relative humidity.</li> </ul> |
|                           | (i) NOTE: This condition applies to data center and non-data center environments.                                        |

#### Table 28. Gaseous contamination specifications

| Gaseous contamination        | Specifications                                              |
|------------------------------|-------------------------------------------------------------|
| Copper coupon corrosion rate | <300 Å/month per Class G1 as defined by ANSI/ISA71.04-2013. |
| Silver coupon corrosion rate | <200 Å/month as defined by ANSI/ISA71.04-2013.              |

(i) NOTE: Maximum corrosive contaminant levels measured at  $\leq$ 50% relative humidity.

# Initial system setup and configuration

# Setting up your system

Complete the following steps to set up your system:

- 1 Unpack the system.
- 2 Install the system into the rack. For more information about installing the system into the rack, see the *Rail Installation Guide* at Dell.com/poweredgemanuals.
- 3 Connect the peripherals to the system.
- 4 Connect the system to its electrical outlet.
- 5 Turn the system on by pressing the power button or by using iDRAC.
- 6 Turn on the attached peripherals.

For more information about setting up your system, see the Getting Started Guide that shipped with your system.

#### **Related link**

iDRAC configuration Options to set up iDRAC IP address

# **iDRAC** configuration

The Integrated Dell Remote Access Controller (iDRAC) is designed to make system administrators more productive and improve the overall availability of Dell systems. iDRAC alerts administrators to system issues, helps them perform remote system management, and reduces the need for physical access to the system.

# Options to set up iDRAC IP address

You must configure the initial network settings based on your network infrastructure to enable the communication to and from iDRAC. You must use the default iDRAC IP address 192.168.0.120 to configure the initial network settings, including setting up DHCP or a static IP for iDRAC. You can set up the IP address by using one of the following interfaces:

| Interfaces                     | Document/Section                                                                        |  |
|--------------------------------|-----------------------------------------------------------------------------------------|--|
| iDRAC Settings<br>utility      | See Dell Integrated Dell Remote Access Controller User's Guide at Dell.com/idracmanuals |  |
| Dell Deployment<br>Toolkit     | See Dell Deployment Toolkit User's Guide at Dell.com/openmanagemanuals                  |  |
| Dell Lifecycle<br>Controller   | See Dell Lifecycle Controller User's Guide at Dell.com/idracmanuals                     |  |
| CMC Web interface              | See Dell Chassis Management Controller Firmware User's Guide at Dell.com/cmcmanuals     |  |
| Chassis or Server<br>LCD panel | See the LCD panel section                                                               |  |

#### Interfaces Document/Section

iDRAC Direct and See Dell Integrated Dell Remote Access Controller User's Guide at Dell.com/idracmanuals
Quick Sync 2
(optional)

() NOTE: To access iDRAC, ensure that you connect the Ethernet cable to the iDRAC direct port. You can also access iDRAC through the shared LOM mode, if you have opted for a system that has the shared LOM mode enabled.

# Log in to iDRAC

You can log in to iDRAC as:

- · iDRAC user
- · Microsoft Active Directory user
- Lightweight Directory Access Protocol (LDAP) user

You can also log in by using Single Sign-On or Smart Card.

() NOTE: You must have the iDRAC credentials to log in to iDRAC.

#### () NOTE: Ensure that you change the default user name and password after setting up the iDRAC IP address.

For more information about logging in to the iDRAC and iDRAC licenses, see the latest *Integrated Dell Remote Access Controller User's Guide* at Dell.com/idracmanuals.

You can also access iDRAC by using RACADM. For more information, see the RACADM Command Line Interface Reference Guide at Dell.com/idracmanuals.

# Options to install the operating system

If the system is shipped without an operating system, install the supported operating system by using one of the following resources:

#### Table 29. Resources to install the operating system

| Resources                                                                              | Location                                               |
|----------------------------------------------------------------------------------------|--------------------------------------------------------|
| Systems Management Tools and Documentation media                                       | Dell.com/operatingsystemmanuals                        |
| Lifecycle Controller                                                                   | Dell.com/idracmanuals                                  |
| OpenManage Deployment Toolkit                                                          | Dell.com/openmanagemanuals                             |
| Dell certified VMware ESXi                                                             | Dell.com/virtualizationsolutions                       |
| Supported operating systems on PowerEdge systems                                       | Dell.com/ossupport                                     |
| Installation and How-to videos for supported operating systems on<br>PowerEdge systems | Supported Operating Systems for Dell PowerEdge Systems |

# Methods to download firmware and drivers

You can download the firmware and drivers by using any of the following methods:

#### Table 30. Firmware and drivers

| Methods                                                                  | Location                   |
|--------------------------------------------------------------------------|----------------------------|
| From the Dell Support site                                               | Dell.com/support/home      |
| Using Dell Remote Access Controller Lifecycle Controller (iDRAC with LC) | Dell.com/idracmanuals      |
| Using Dell Repository Manager (DRM)                                      | Dell.com/openmanagemanuals |
| Using Dell OpenManage Essentials (OME)                                   | Dell.com/openmanagemanuals |
| Using Dell Server Update Utility (SUU)                                   | Dell.com/openmanagemanuals |
| Using Dell OpenManage Deployment Toolkit (DTK)                           | Dell.com/openmanagemanuals |

# Downloading drivers and firmware

Dell recommends that you download and install the latest BIOS, drivers, and systems management firmware on your system.

#### Prerequisite

Ensure that you clear the web browser cache before downloading the drivers and firmware.

#### Steps

- 1 Go to Dell.com/support/drivers.
- 2 In the **Drivers & Downloads** section, type the Service Tag of your system in the **Enter a Service Tag or product ID** box, and then click **Submit**.

In NOTE: If you do not have the Service Tag, select Detect Product to allow the system to automatically detect your Service Tag, or click View products, and navigate to your product.

#### 3 Click Drivers & Downloads.

The drivers that are applicable to your selection are displayed.

4 Download the drivers to a USB drive, CD, or DVD.

# Pre-operating system management applications

You can manage basic settings and features of a system without booting to the operating system by using the system firmware.

#### Topics:

- · Options to manage the pre-operating system applications
- System Setup
- · Dell Lifecycle Controller
- Boot Manager
- PXE boot

# Options to manage the pre-operating system applications

Your system has the following options to manage the pre-operating system applications:

- System Setup
- · Dell Lifecycle Controller
- · Boot Manager
- Preboot Execution Environment (PXE)

#### **Related link**

System Setup Dell Lifecycle Controller Boot Manager PXE boot

# System Setup

By using the System Setup screen, you can configure the BIOS settings, iDRAC settings, and device settings of your system.

NOTE: Help text for the selected field is displayed in the graphical browser by default. To view the help text in the text browser, press F1.

You can access system setup by using two methods:

- · Standard graphical browser—The browser is enabled by default.
- Text browser—The browser is enabled by using Console Redirection.

#### **Related link**

System Setup details Viewing System Setup

# **Viewing System Setup**

To view the System Setup screen, perform the following steps:

- 1 Turn on, or restart your system.
- 2 Press F2 immediately after you see the following message: F2 = System Setup

(i) NOTE: If your operating system begins to load before you press F2, wait for the system to finish booting, and then restart your system and try again.

#### **Related link**

System Setup System Setup details

# System Setup details

The System Setup Main Menu screen details are explained as follows:

| Option         | Description                                                                                                    |  |
|----------------|----------------------------------------------------------------------------------------------------|--|
| System BIOS    | Enables you to configure BIOS settings.                                                                                                    |  |
| iDRAC Settings | Enables you to configure the iDRAC settings.<br>The iDRAC settings utility is an interface to set up and configure the iDRAC parameters by using UEFI (Unified<br>Extensible Firmware Interface). You can enable or disable various iDRAC parameters by using the iDRAC settings<br>utility. For more information about this utility, see <i>Integrated Dell Remote Access Controller User's Guide</i> at<br>Dell.com/idracmanuals. |  |

**Device Settings** Enables you to configure device settings.

#### **Related link**

System Setup iDRAC Settings utility Device Settings Viewing System Setup

# System BIOS

You can use the **System BIOS** screen to edit specific functions such as boot order, system password, setup password, set the SATA and PCIe NVMe RAID mode, and enable or disable USB ports.

**Related link** 

System BIOS Settings details Boot Settings Network Settings System Information Memory Settings Processor Settings SATA Settings Integrated Devices Serial Communication System Profile Settings Miscellaneous Settings iDRAC Settings utility Device Settings System Security Viewing System BIOS

# **Viewing System BIOS**

To view the System BIOS screen, perform the following steps:

- 1 Turn on, or restart your system.
- 2 Press F2 immediately after you see the following message:
  - F2 = System Setup

(i) NOTE: If your operating system begins to load before you press F2, wait for the system to finish booting, and then restart your system and try again.

3 On the System Setup Main Menu screen, click System BIOS.

# System BIOS Settings details

The System BIOS Settings screen details are explained as follows:

| Option             | Description                                                                                                    |  |
|--------------------|----------------------------------------------------------------------------------------------------|--|
| System Information | Specifies information about the system such as the system model name, BIOS version, and Service Tag.                                                                                                    |  |
| Memory Settings    | Specifies information and options related to the installed memory.                                                                                                    |  |
| Processor Settings | Specifies information and options related to the processor such as speed and cache size.                                                                                                    |  |
| SATA Settings      | Specifies options to enable or disable the integrated SATA controller and ports.                                                                                                    |  |
| NVMe Settings      | Specifies options to change the NVMe settings. If the system contains the NVMe drives that you want to configure in a RAID array, you must set both this field and the <b>Embedded SATA</b> field on the <b>SATA Settings</b> menu to <b>RAID</b> mode. You might also need to change the <b>Boot Mode</b> setting to <b>UEFI</b> . Otherwise, you should set this field to <b>Non-RAID</b> mode. |  |
| Boot Settings      | Specifies options to specify the Boot mode (BIOS or UEFI). Enables you to modify UEFI and BIOS boot settings.                                                                                                    |  |

| Option                     | Description                                                                                                    |  |  |
|----------------------------|----------------------------------------------------------------------------------------------------|--|--|
| Network Settings           | Specifies options to manage the UEFI network settings and boot protocols.                                                                                                    |  |  |
|                            | Legacy network settings are managed from the <b>Device Settings</b> menu.                                                                                                    |  |  |
| Integrated Devices         | Specifies options to manage integrated device controllers and ports, specifies related features and options.                                                                                                    |  |  |
| Serial<br>Communication    | Specifies options to manage the serial ports, its related features and options.                                                                                                    |  |  |
| System Profile<br>Settings | Specifies options to change the processor power management settings, memory frequency.                                                                                                    |  |  |
| System Security            | Specifies options to configure the system security settings, such as system password, setup password, Truster<br>Platform Module (TPM) security, and UEFI secure boot. It also manages the power button on the system. |  |  |
| Redundant OS<br>Settings   | Specifies the options to configure the Redundant OS settings.                                                                                                    |  |  |
| Miscellaneous<br>Settings  | Specifies options to change the system date and time.                                                                                                    |  |  |

# System Information

You can use the System Information screen to view system properties such as Service Tag, system model name, and the BIOS version.

# **Viewing System Information**

To view the System Information screen, perform the following steps:

- 1 Turn on, or restart your system.
- 2 Press F2 immediately after you see the following message:

F2 = System Setup

(i) NOTE: If your operating system begins to load before you press F2, wait for the system to finish booting, and then restart your system and try again.

- 3 On the System Setup Main Menu screen, click System BIOS.
- 4 On the **System BIOS** screen, click **System Information**.

# System Information details

The System Information screen details are explained as follows:

| Option                                 | Description                                                      |
|----------------------------------------|------------------------------------------------------------------|
| System Model<br>Name                   | Specifies the system model name.                                 |
| System BIOS<br>Version                 | Specifies the BIOS version installed on the system.              |
| System<br>Management<br>Engine Version | Specifies the current version of the Management Engine firmware. |
|                                        |                                                                  |

**System Service Tag** Specifies the system Service Tag.

| Option                                           | Description                                                                                    |
|--------------------------------------------------|------------------------------------------------------------------------------------------------|
| System<br>Manufacturer                           | Specifies the name of the system manufacturer.                                                 |
| System<br>Manufacturer<br>Contact<br>Information | Specifies the contact information of the system manufacturer.                                  |
| System CPLD<br>Version                           | Specifies the current version of the system complex programmable logic device (CPLD) firmware. |
| UEFI Compliance<br>Version                       | Specifies the UEFI compliance level of the system firmware.                                    |

## **Memory Settings**

You can use the **Memory Settings** screen to view all the memory settings and enable or disable specific memory functions, such as system memory testing and node interleaving.

## **Viewing Memory Settings**

To view the Memory Settings screen, perform the following steps:

- 1 Turn on, or restart your system.
- 2 Press F2 immediately after you see the following message: F2 = System Setup

(i) NOTE: If your operating system begins to load before you press F2, wait for the system to finish booting, and then restart your system and try again.

- 3 On the System Setup Main Menu screen, click System BIOS.
- 4 On the System BIOS screen, click Memory Settings.

### Memory Settings details

The Memory Settings screen details are explained as follows:

| Option                   | Description                                                                                                    |
|--------------------------|----------------------------------------------------------------------------------------------------|
| System Memory<br>Size    | Specifies the memory size in the system.                                                                                                    |
| System Memory<br>Type    | Specifies the type of memory installed in the system.                                                                                                    |
| System Memory<br>Speed   | Specifies the system memory speed.                                                                                                    |
| System Memory<br>Voltage | Specifies the system memory voltage.                                                                                                    |
| Video Memory             | Specifies the amount of video memory.                                                                                                    |
| System Memory<br>Testing | Specifies whether the system memory tests are run during system boot. Options are <b>Enabled</b> and <b>Disabled</b> . This option is set to <b>Disabled</b> by default.                                                                                                  |
| Memory Operating<br>Mode | Specifies the memory operating mode. The options available are <b>Optimizer Mode</b> , <b>Single Rank Spare Mode</b> , <b>Multi Rank Spare Mode</b> , <b>Mirror Mode</b> , and <b>Dell Fault Resilient Mode</b> . This option is set to <b>Optimizer Mode</b> by default. |

| Option                                       | <ul> <li>Description         <ol> <li>NOTE: The Memory Operating Mode option can have different default and available options based on the memory configuration of your system.</li> <li>NOTE: The Dell Fault Resilient Mode option establishes an area of memory that is fault resilient. This mode can be used by an operating system that supports the feature to load critical applications or enables the operating system kernel to maximize system availability.</li> </ol> </li> </ul> |
|----------------------------------------------|----------------------------------------------------------------------------------------------------|
| Current State of<br>Memory Operating<br>Mode | Specifies the current state of the memory operating mode.                                                                                                    |
| Node Interleaving                            | Specifies if Non-Uniform Memory Architecture (NUMA) is supported. If this field is set to <b>Enabled</b> , memory interleaving is supported if a symmetric memory configuration is installed. If the field is set to <b>Disabled</b> , the system supports NUMA (asymmetric) memory configurations. This option is set to <b>Disabled</b> by default.                                                                                                    |
| Opportunistic Self-<br>Refresh               | Enables or disables opportunistic self-refresh feature. This option is set to <b>Disabled</b> by default.                                                                                                    |

## **Processor Settings**

You can use the **Processor Settings** screen to view the processor settings, and perform specific functions such as enabling virtualization technology, hardware prefetcher, logical processor idling, and opportunistic self-refresh.

## **Viewing Processor Settings**

To view the Processor Settings screen, perform the following steps:

- 1 Turn on, or restart your system.
- 2 Press F2 immediately after you see the following message:

```
F2 = System Setup
```

(i) NOTE: If your operating system begins to load before you press F2, wait for the system to finish booting, and then restart your system and try again.

- 3 On the System Setup Main Menu screen, click System BIOS.
- 4 On the System BIOS screen, click Processor Settings.

### **Processor Settings details**

The **Processor Settings** screen details are explained as follows:

| Option                          | Description                                                                                                    |  |  |
|---------------------------------|----------------------------------------------------------------------------------------------------|--|--|
| Logical Processor               | Enables or disables the logical processors and displays the number of logical processors. If this option is set to <b>Enabled</b> , the BIOS displays all the logical processors. If this option is set to <b>Disabled</b> , the BIOS displays only one logical processor per core. This option is set to <b>Enabled</b> by default. |  |  |
| Virtualization<br>Technology    | Enables or disables the virtualization technology for the processor. This option is set to <b>Enabled</b> by default.                                                                                                    |  |  |
| Adjacent Cache<br>Line Prefetch | Optimizes the system for applications that need high utilization of sequential memory access. This option is set to <b>Enabled</b> by default. You can disable this option for applications that need high utilization of random memory access.                                                                                      |  |  |
| Hardware<br>Prefetcher          | Enables or disables the hardware prefetcher. This option is set to <b>Enabled</b> by default.                                                                                                    |  |  |

| Option                                                 | Description                                                                                                    |                                                                                 |  |
|--------------------------------------------------------|----------------------------------------------------------------------------------------------------|---------------------------------------------------------------------------------|--|
| DCU Streamer<br>Prefetcher                             | Enables or disables the Data Cache Unit (DCU) streamer prefetcher. This option is set to <b>Enabled</b> by default.                                                                                                    |                                                                                 |  |
| DCU IP Prefetcher                                      | Enables or disables the Data Cache Unit (DCU) IP prefetcher. This option is set to <b>Enabled</b> by default.                                                                                                    |                                                                                 |  |
| Sub NUMA Cluster                                       | Enables or disables th                                                                                                    | ne Sub NUMA Cluster. This option is set to <b>Enabled</b> by default.           |  |
| UPI Prefetch                                           | Enables you to get the memory read started early on DDR bus. The Ultra Path Interconnect (UPI) Rx path will spawn the speculative memory read to Integrated Memory Controller (iMC) directly. This option is set to <b>Enabled</b> by default.                                                                                                    |                                                                                 |  |
| Logical Processor<br>Idling                            | Enables you to improve the energy efficiency of a system. It uses the operating system core parking algorithm and parks some of the logical processors in the system which in turn allows the corresponding processor cores to transition into a lower power idle state. This option can only be enabled if the operating system supports it. It is set to <b>Disabled</b> by default. |                                                                                 |  |
| Configurable TDP                                       | Enables you to reconfigure the processor Thermal Design Power (TDP) levels during POST based on the power and thermal delivery capabilities of the system. TDP verifies the maximum heat the cooling system is needed to dissipate. This option is set to <b>Nominal</b> by default.                                                                                                   |                                                                                 |  |
|                                                        | (i) NOTE: This option is only available on certain stock keeping units (SKUs) of the processors.                                                                                                    |                                                                                 |  |
| x2APIC Mode                                            | Enables or disables the x2APIC mode. This option is set to <b>Disabled</b> by default.                                                                                                    |                                                                                 |  |
| X2APIC Mode                                            | Displays the X2APIC Mode setting that is read only and permanently set to enabled.                                                                                                    |                                                                                 |  |
| Number of Cores<br>per Processor                       | Controls the number of enabled cores in each processor. This option is set to <b>All</b> by default.                                                                                                    |                                                                                 |  |
| Processor Core<br>Speed                                | Specifies the maximum core frequency of the processor.                                                                                                    |                                                                                 |  |
| Processor n                                            | (i) NOTE: Depending on the number of CPUs, there might be up to four processors listed.<br>The following settings are displayed for each processor installed in the system:                                                                                                    |                                                                                 |  |
|                                                        |                                                                                                    |                                                                                 |  |
|                                                        | Option                                                                                                    | Description                                                                     |  |
|                                                        | Family-Model-<br>Stepping                                                                                                    | Specifies the family, model, and stepping of the processor as defined by Intel. |  |
|                                                        | Brand                                                                                                    | Specifies the brand name.                                                       |  |
|                                                        | Level 2 Cache                                                                                                    | Specifies the total L2 cache.                                                   |  |
|                                                        | Level 3 Cache                                                                                                    | Specifies the total L3 cache.                                                   |  |
| Number of Cores Specifies the number of cores per pro- |                                                                                                    | Specifies the number of cores per processor.                                    |  |

# **SATA Settings**

You can use the **SATA Settings** screen to view the SATA settings of SATA devices and enable SATA and PCIe NVMe RAID mode on your system.

# **Viewing SATA Settings**

To view the SATA Settings screen, perform the following steps:

- 1 Turn on, or restart your system.
- 2 Press F2 immediately after you see the following message:

```
F2 = System Setup
```

(i) NOTE: If your operating system begins to load before you press F2, wait for the system to finish booting, and then restart your system and try again.

- 3 On the System Setup Main Menu screen, click System BIOS.
- 4 On the System BIOS screen, click SATA Settings.

## **SATA Settings details**

The **SATA Settings** screen details are explained as follows:

| Option                  | Description                                                                                                    |                                                                                                    |  |
|-------------------------|----------------------------------------------------------------------------------------------------|----------------------------------------------------------------------------------------------------|--|
| Embedded SATA           | Enables the embedded SATA option to be set to <b>Off, ATA, AHCI</b> , or <b>RAID</b> modes. This option is set to <b>AHCI Mode</b> by default.                                                             |                                                                                                    |  |
| Security Freeze<br>Lock | -                                                                                                    | Sends <b>Security Freeze Lock</b> command to the embedded SATA drives during POST. This option is applicable only for ATA andAHCI Mode. This option is set to <b>Enabled</b> by default. |  |
| Write Cache             | Enables or disables the command for the embedded SATA drives during POST. This option is set to <b>Disabled</b> by default.                                                                                |                                                                                                    |  |
| Port A                  | Sets the drive type of the selected device. For the <b>Embedded SATA settings</b> in <b>ATA</b> mode, set this field to <b>Auto</b> to enable BIOS support. Set it to <b>OFF</b> to turn off BIOS support. |                                                                                                    |  |
|                         | For <b>AHCI</b> or <b>RAID</b>                                                                                                    | mode, BIOS support is always enabled.                                                                                                    |  |
|                         | Option                                                                                                    | Description                                                                                                    |  |
|                         | Model                                                                                                    | Specifies the drive model of the selected device.                                                                                                    |  |
|                         | Drive Type                                                                                                    | Specifies the type of drive attached to the SATA port.                                                                                                    |  |
|                         | Capacity                                                                                                    | Specifies the total capacity of the hard drive. This field is undefined for removable media devices such as optical drives.                                                              |  |
| Port B                  | Sets the drive type of the selected device. For the <b>Embedded SATA settings</b> in <b>ATA</b> mode, set this field to <b>Auto</b><br>enable BIOS support. Set it to <b>OFF</b> to turn off BIOS support. |                                                                                                    |  |
|                         | For <b>AHCI</b> or <b>RAID</b> mode, BIOS support is always enabled.                                                                                                    |                                                                                                    |  |
|                         | Option                                                                                                    | Description                                                                                                    |  |
|                         | Model                                                                                                    | Specifies the drive model of the selected device.                                                                                                    |  |
|                         | Drive Type                                                                                                    | Specifies the type of drive attached to the SATA port.                                                                                                    |  |
|                         | Capacity                                                                                                    | Specifies the total capacity of the hard drive. This field is undefined for removable media devices such as optical drives.                                                              |  |
| Port C                  |                                                                                                    | e of the selected device. For the <b>Embedded SATA settings</b> in <b>ATA</b> mode, set this field to <b>Auto</b> to<br>ort. Set it to <b>OFF</b> to turn off BIOS support.              |  |
|                         | For <b>AHCI</b> or <b>RAID</b> mode, BIOS support is always enabled.                                                                                                    |                                                                                                    |  |

| Option                                                                                                    | Description                                                                                                    |                                                                                                    |  |
|----------------------------------------------------------------------------------------------------|----------------------------------------------------------------------------------------------------|----------------------------------------------------------------------------------------------------|--|
|                                                                                                    | Option                                                                                                    | Description                                                                                                    |  |
|                                                                                                    | Model                                                                                                    | Specifies the drive model of the selected device.                                                                                                    |  |
|                                                                                                    | Drive Type                                                                                                    | Specifies the type of drive attached to the SATA port.                                                                                                    |  |
|                                                                                                    | Capacity                                                                                                    | Specifies the total capacity of the hard drive. This field is undefined for removable media devices such as optical drives.                                      |  |
| Port D                                                                                                    | ort D Sets the drive type of the selected device. For the <b>Embedded SATA settings</b> in <b>ATA</b> enable BIOS support. Set it to <b>OFF</b> to turn off BIOS support. |                                                                                                    |  |
|                                                                                                    | For <b>AHCI</b> or <b>RAID</b> mode, BIOS support is always enabled.                                                                                                    |                                                                                                    |  |
|                                                                                                    | Option                                                                                                    | Description                                                                                                    |  |
|                                                                                                    | Model                                                                                                    | Specifies the drive model of the selected device.                                                                                                    |  |
|                                                                                                    | Drive Type                                                                                                    | Specifies the type of drive attached to the SATA port.                                                                                                    |  |
|                                                                                                    | Capacity                                                                                                    | Specifies the total capacity of the hard drive. This field is undefined for removable media devices such as optical drives.                                      |  |
| Port ESets the drive type of the selected device. For the Embedded SATA settings in ATA mode, se<br>enable BIOS support. Set it to OFF to turn off BIOS support. |                                                                                                    | f the selected device. For the <b>Embedded SATA settings</b> in <b>ATA</b> mode, set this field to <b>Auto</b> to Set it to <b>OFF</b> to turn off BIOS support. |  |
|                                                                                                    | For <b>AHCI</b> or <b>RAID</b> mode, BIOS support is always enabled.                                                                                                    |                                                                                                    |  |
|                                                                                                    | Option                                                                                                    | Description                                                                                                    |  |
|                                                                                                    | Model                                                                                                    | Specifies the drive model of the selected device.                                                                                                    |  |
|                                                                                                    | Drive Type                                                                                                    | Specifies the type of drive attached to the SATA port.                                                                                                    |  |
|                                                                                                    | Capacity                                                                                                    | Specifies the total capacity of the hard drive. This field is undefined for removable media devices such as optical drives.                                      |  |
| Port F         Sets the drive type of the selected device. For the Embedded SAT enable BIOS support. Set it to OFF to turn off BIOS support.                     |                                                                                                    | f the selected device. For the <b>Embedded SATA settings</b> in <b>ATA</b> mode, set this field to <b>Auto</b> to Set it to <b>OFF</b> to turn off BIOS support. |  |
|                                                                                                    | For <b>AHCI</b> or <b>RAID</b> mode, BIOS support is always enabled.                                                                                                    |                                                                                                    |  |
|                                                                                                    | Option                                                                                                    | Description                                                                                                    |  |
|                                                                                                    | Model                                                                                                    | Specifies the drive model of the selected device.                                                                                                    |  |
|                                                                                                    | Drive Type                                                                                                    | Specifies the type of drive attached to the SATA port.                                                                                                    |  |
|                                                                                                    | Capacity                                                                                                    | Specifies the total capacity of the hard drive. This field is undefined for removable media devices such as optical drives.                                      |  |
| Port G                                                                                                    |                                                                                                    | f the selected device. For the <b>Embedded SATA settings</b> in <b>ATA</b> mode, set this field to <b>Auto</b> to Set it to <b>OFF</b> to turn off BIOS support. |  |
|                                                                                                    | For <b>AHCI</b> or <b>RAID</b> mode, BIOS support is always enabled.                                                                                                    |                                                                                                    |  |
|                                                                                                    | Option                                                                                                    | Description                                                                                                    |  |
|                                                                                                    | Model                                                                                                    | Specifies the drive model of the selected device.                                                                                                    |  |
|                                                                                                    | Drive Type                                                                                                    | Specifies the type of drive attached to the SATA port.                                                                                                    |  |
|                                                                                                    | Capacity                                                                                                    | Specifies the total capacity of the hard drive. This field is undefined for removable media devices such as optical drives.                                      |  |

#### Option Description

Port H Sets the drive type of the selected device. For the Embedded SATA settings in ATA mode, set this field to Auto to enable BIOS support. Set it to OFF to turn off BIOS support.

For AHCI or RAID mode, BIOS support is always enabled.

| Option     | Description                                                                                                    |
|------------|----------------------------------------------------------------------------------------------------|
| Model      | Specifies the drive model of the selected device.                                                                           |
| Drive Type | Specifies the type of drive attached to the SATA port.                                                                      |
| Capacity   | Specifies the total capacity of the hard drive. This field is undefined for removable media devices such as optical drives. |

### **NVMe Settings**

The NVMe settings enable you to set the NVMe drives to either **RAID** mode or **Non-RAID** mode.

(i) NOTE: To configure these drives as RAID drives, you must set the NVMe drives and the Embedded SATA option in the SATA Settings menu to RAID mode. If not, you must set this field to Non-RAID mode.

## **Viewing NVMe Settings**

To view the NVMe Settings screen, perform the following steps:

- 1 Turn on, or restart your system.
- 2 Press F2 immediately after you see the following message:
  - F2 = System Setup

In NOTE: If your operating system begins to load before you press F2, wait for the system to finish booting, and then restart your system and try again.

- 3 On the System Setup Main Menu screen, click System BIOS.
- 4 On the **System BIOS** screen, click **NVMe Settings**.

### **NVMe Settings details**

The NVMe Settings screen details are explained as follows:

Option Description

**NVMe Mode** Enables you to set the NVMe mode. This option is set to **RAID** by default.

### **Boot Settings**

You can use the Boot Settings screen to set the boot mode to either BIOS or UEFI. It also enables you to specify the boot order.

- UEFI: The Unified Extensible Firmware Interface (UEFI) is a new interface between operating systems and platform firmware. The
  interface consists of data tables with platform related information, also boot and runtime service calls that are available to the operating
  system and its loader. The following benefits are available when the Boot Mode is set to UEFI:
  - Support for drive partitions larger than 2 TB.
  - Enhanced security (e.g., UEFI Secure Boot).
  - Faster boot time.

#### (i) NOTE: You must use only the UEFI boot mode in order to boot from NVMe drives.

BIOS: The BIOS Boot Mode is the legacy boot mode. It is maintained for backward compatibility.

### **Viewing Boot Settings**

To view the **Boot Settings** screen, perform the following steps:

1 Turn on, or restart your system.

.

2 Press F2 immediately after you see the following message: F2 = System Setup

(i) NOTE: If your operating system begins to load before you press F2, wait for the system to finish booting, and then restart your system and try again.

- 3 On the System Setup Main Menu screen, click System BIOS.
- 4 On the System BIOS screen, click Boot Settings.

### **Boot Settings details**

The Boot Settings screen details are explained as follows:

| Option                  | Description                                                                                                    |
|-------------------------|----------------------------------------------------------------------------------------------------|
| Boot Mode               | Enables you to set the boot mode of the system.                                                                                                    |
|                         | CAUTION: Switching the boot mode may prevent the system from booting if the operating system is not installed in the same boot mode.                                                                                                    |
|                         | If the operating system supports <b>UEFI</b> , you can set this option to <b>UEFI</b> . Setting this field to <b>BIOS</b> allows compatibility with non-UEFI operating systems. This option is set to <b>UEFI</b> by default.                                                                                                    |
|                         | NOTE: Setting this field to UEFI disables the BIOS Boot Settings menu.                                                                                                    |
| Boot Sequence<br>Retry  | Enables or disables the <b>Boot Sequence Retry</b> feature. If this option is set to <b>Enabled</b> and the system fails to boot, the system re-attempts the boot sequence after 30 seconds. This option is set to <b>Enabled</b> by default.                                                                                                    |
| Hard-Disk Failover      | Specifies the drive that is booted in the event of a drive failure. The devices are selected in the <b>Hard-Disk Drive</b><br>Sequence on the <b>Boot Option Setting</b> menu. When this option is set to <b>Disabled</b> , only the first drive in the list is<br>attempted to boot. When this option is set to <b>Enabled</b> , all drives are attempted to boot in the order selected in the<br><b>Hard-Disk Drive Sequence</b> . This option is not enabled for <b>UEFI Boot Mode</b> . This option is set to <b>Disabled</b> by<br>default. |
| Boot Option<br>Settings | Configures the boot sequence and the boot devices.                                                                                                    |
| BIOS Boot Settings      | Enables or disables BIOS boot options.                                                                                                    |
|                         | () NOTE: This option is enabled only if the boot mode is BIOS.                                                                                                    |
| UEFI Boot Settings      | Enables or disables UEFI Boot options.<br>The Boot options include <b>IPv4 PXE</b> and <b>IPv6 PXE</b> . This option is set to <b>IPv4</b> by default.                                                                                                    |
|                         | () NOTE: This option is enabled only if the boot mode is UEFI.                                                                                                    |

### Choosing system boot mode

System Setup enables you to specify one of the following boot modes for installing your operating system:

- · BIOS boot mode is the standard BIOS-level boot interface.
- UEFI boot mode (the default), is an enhanced 64-bit boot interface.
   If you have configured your system to boot to UEFI mode, it replaces the system BIOS.
- 1 From the System Setup Main Menu, click Boot Settings, and select Boot Mode.
- 2 Select the UEFI boot mode you want the system to boot into.

CAUTION: Switching the boot mode may prevent the system from booting if the operating system is not installed in the same boot mode.

- 3 After the system boots in the specified boot mode, proceed to install your operating system from that mode.
- NOTE: Operating systems must be UEFI-compatible to be installed from the UEFI boot mode. DOS and 32-bit operating systems do not support UEFI and can only be installed from the BIOS boot mode.

() NOTE: For the latest information about supported operating systems, go to Dell.com/ossupport.

### Changing boot order

#### About this task

You may have to change the boot order if you want to boot from a USB key. You may have to change the boot order if you want to boot from a USB key or an optical drive. The following instructions may vary if you have selected **BIOS** for **Boot Mode**.

#### Steps

- 1 On the System Setup Main Menu screen, click System BIOS > Boot Settings > UEFI/BIOS Boot Settings > UEFI/BIOS Boot Setti
- 2 Click Boot Option Settings > BIOS/UEFI Boot Settings > Boot Sequence.
- 3 Use the arrow keys to select a boot device, and use the plus (+) and minus (-) sign keys to move the device down or up in the order.
- 4 Click **Exit**, and then click **Yes** to save the settings on exit.

# **Network Settings**

You can use the **Network Settings** screen to modify UEFI PXE, iSCSI, and HTTP boot settings. The network settings option is available only in the UEFI mode.

(i) NOTE: The BIOS does not control network settings in the BIOS mode. For the BIOS boot mode, the optional Boot ROM of the network controllers handles the network settings.

# **Viewing Network Settings**

To view the Network Settings screen, perform the following steps:

- 1 Turn on, or restart your system.
- 2 Press F2 immediately after you see the following message:
  - F2 = System Setup

(i) NOTE: If your operating system begins to load before you press F2, wait for the system to finish booting, and then restart your system and try again.

3 On the System Setup Main Menu screen, click System BIOS.

4 On the System BIOS screen, click Network Settings.

### **Network Settings screen details**

The Network Settings screen details are explained as follows:

| Option                                 | Description                                                                                      |
|----------------------------------------|--------------------------------------------------------------------------------------------------|
| <b>PXE Device n</b> (n = 1 to 4)       | Enables or disables the device. When enabled, a UEFI PXE boot option is created for the device.  |
| PXE Device n<br>Settings(n = 1 to 4)   | Enables you to control the configuration of the PXE device.                                      |
| HTTP Device n (n =<br>1 to 4)          | Enables or disables the device. When enabled, a UEFI HTTP boot option is created for the device. |
| HTTP Device n<br>Settings (n = 1 to 4) | Enables you to control the configuration of the HTTP device.                                     |

## **UEFI iSCSI Settings**

You can use the iSCSI Settings screen to modify iSCSI device settings. The iSCSI Settings option is available only in the UEFI boot mode. BIOS does not control network settings in the BIOS boot mode. For the BIOS boot mode, the option ROM of the network controller handles the network settings.

# Viewing UEFI iSCSI Settings

To view the UEFI iSCSI Settings screen, perform the following steps:

- 1 Turn on, or restart your system.
- 2 Press F2 immediately after you see the following message:
  - F2 = System Setup

(i) NOTE: If your operating system begins to load before you press F2, wait for the system to finish booting, and then restart your system and try again.

- 3 On the System Setup Main Menu screen, click System BIOS.
- 4 On the System BIOS screen, click Network Settings.
- 5 On the Network Settings screen, click UEFI iSCSI Settings.

### **UEFI iSCSI Settings details**

The UEFI iSCSI Settings screen details are explained as follows:

| Option                    | Description                                                                                                    |
|---------------------------|----------------------------------------------------------------------------------------------------|
| iSCSI Initiator<br>Name   | Specifies the name of the iSCSI initiator (iqn format).                                                                |
| iSCSI Device1             | Enables or disables the iSCSI device. When disabled, a UEFI boot option is created for the iSCSI device automatically. |
| iSCSI Device1<br>Settings | Enables you to control the configuration of the iSCSI device.                                                          |

### **Integrated Devices**

You can use the **Integrated Devices** screen to view and configure the settings of all integrated devices including the video controller, integrated RAID controller, and the USB ports.

### **Viewing Integrated Devices**

To view the Integrated Devices screen, perform the following steps:

- 1 Turn on, or restart your system.
- 2 Press F2 immediately after you see the following message:

F2 = System Setup

(i) NOTE: If your operating system begins to load before you press F2, wait for the system to finish booting, and then restart your system and try again.

- 3 On the System Setup Main Menu screen, click System BIOS.
- 4 On the System BIOS screen, click Integrated Devices.

### **Integrated Devices details**

The Integrated Devices screen details are explained as follows:

| Option                        | Description                                                                                                    |
|-------------------------------|----------------------------------------------------------------------------------------------------|
| User Accessible<br>USB Ports  | Configures the user accessible USB ports. Selecting <b>Only Back Ports On</b> disables the front USB ports; selecting <b>All Ports Off</b> disables all front and back USB ports; selecting <b>All Ports Off</b> ( <b>Dynamic)All Ports On</b> disables all front and back USB ports during POST and front ports can be enabled or disabled dynamically by authorized user without resetting the system.<br>The USB keyboard and mouse still function in certain USB ports during the boot process, depending on the                                                      |
|                               | selection. After the boot process is complete, the USB ports will be enabled or disabled as per the setting.                                                                                                    |
|                               | () NOTE: Selecting Only Back Ports On and All Ports Off disables the USB management port and also restricts access to the iDRAC features.                                                                                                    |
| Internal USB Port             | Enables or disables the internal USB port. This option is set to <b>Enabled</b> by default.                                                                                                    |
| Integrated RAID<br>Controller | Enables or disables the integrated RAID controller. This option is set to <b>Enabled</b> by default.                                                                                                    |
| Embedded NIC1<br>and NIC2     | Enables or disables the OS interface of the embedded NIC1 and NIC2 Controller.                                                                                                    |
|                               | () NOTE: If set to Disabled (OS), the embedded NICs may still be available for shared network access by the embedded management controller. This function must be configured via the NIC management utilities provided with your system.                                                                                                    |
| I/OAT DMA Engine              | Enables or disables the I/O Acceleration Technology (I/OAT) option. I/OAT is a set of DMA features designed to<br>accelerate network traffic and lower CPU utilization. Enable only if the hardware and software support the feature.                                                                                                    |
| Embedded Video<br>Controller  | Enables or disables the use of Embedded Video Controller as the primary display. When set to <b>Enabled</b> , the Embedded Video Controller will be the primary display even if add-in graphic cards are installed. When set to <b>Disabled</b> , an add-in graphics card will be used as the primary display. BIOS will output displays to both the primary add-in video and the embedded video during POST and pre-boot environment. The embedded video will then be disabled right before the operating system boots. This option is set to <b>Enabled</b> by default. |

| Option                                           |                                                                                                    | ards installed in the system, the first card discovered<br>ry video. You might have to re-arrange the cards in the<br>y video.                                      |
|--------------------------------------------------|----------------------------------------------------------------------------------------------------|----------------------------------------------------------------------------------------------------|
| Current State of<br>Embedded Video<br>Controller |                                                                                                    | oller is the only display capability in the system (that is, no<br>deo Controller is automatically used as the primary display                                      |
| SR-IOV Global<br>Enable                          | Enables or disables the BIOS configuration of Single Roc<br><b>Disabled</b> by default.                                                                                                    | t I/O Virtualization (SR-IOV) devices. This option is set to                                                                                                    |
| Internal SD Card<br>Port                         | Enables or disables the internal SDMicroSD card port of <b>On</b> by default.                                                                                                    | the Internal Dual SD Module (IDSDM). This option is set to                                                                                                    |
| Internal SD Card<br>Redundancy                   | Configures the redundancy mode of the Internal Dual SE<br>written on both SDMicroSD cards. After failure of either<br>active card is copied to the offline card during the syster                                                                                                    | card and replacement of the failed card, the data of the                                                                                                    |
|                                                  | When Internal SD Card Redundancy is set to <b>Disabled</b> , contract option is set to <b>Disabled</b> by default.                                                                                                    | nly the primary SDMicroSD card is visible to the OS. This                                                                                                    |
| Internal SD Primary<br>Card                      |                                                                                                    | SDMicroSD card can be selected to present itself as mass<br>It primary SDMicroSD card is selected to be SD Card 1. If<br>D Card 2 to be the primary SDMicroSD card. |
| OS Watchdog<br>Timer                             | If your system stops responding, this watchdog timer aids in the recovery of your operating system. When this option is set to <b>Enabled</b> , the operating system initializes the timer. When this option is set to <b>Disabled</b> (the default), the timer does not have any effect on the system.                                                                                               |                                                                                                    |
| Memory Mapped<br>I/O above 4 GB                  | Enables or disables the support for the PCIe devices that need large amounts of memory. Enable this option only for 64-bit operating systems. This option is set to <b>Enabled</b> by default.                                                                                                    |                                                                                                    |
| Memory Mapped<br>I/O above Base                  | When set to <b>12 TB</b> , the system will map MMIO base to 12 TB. Enable this option for an OS that requires 44 bit PCIe addressing. When set to <b>512 GB</b> , the system will map MMIO base to 512 GB, and reduce the maximum support for memory to less than 512 GB. Enable this option only for the 4 GPU DGMA issue. This option is set to <b>56 TB</b> by default.                            |                                                                                                    |
| Slot Disablement                                 | Enables or disables the available PCIe slots on your syste<br>of the PCIe cards installed in the specified slot. Slots mu<br>prevents booting into the operating system or causes de<br>Option ROM and UEFI drivers are disabled. Only slots th                                                                                                    | lays in system startup. If the slot is disabled, both the                                                                                                    |
| Slot Bifurcation                                 | Allows <b>Platform Default Bifurcation</b> , <b>Auto discovery of Bifurcation</b> and <b>Manual bifurcation Control</b> . The default<br>is set to <b>Platform Default Bifurcation</b> . The slot bifurcation field is accessible when set to <b>Manual bifurcation</b><br><b>Control</b> and is grayed out when set to <b>Platform Default Bifurcation</b> or <b>Auto discovery of Bifurcation</b> . |                                                                                                    |
|                                                  | Table 31. Slot Bifurcation                                                                                                    |                                                                                                    |
|                                                  | Option                                                                                                    | Description                                                                                                    |
|                                                  | Slot 1 Bifurcation                                                                                                    | x16, X4, X8, x4 x4 x8 or x8 x4 x4 Bifurcation                                                                                                    |
|                                                  | Slot 2 Bifurcation                                                                                                    | x4 (Display only)                                                                                                    |
|                                                  | Slot 3 Bifurcation                                                                                                    | x16, X4, X8, x4 x4 x8 or x8 x4 x4 Bifurcation                                                                                                    |
|                                                  | Slot 4 Bifurcation                                                                                                    | x4 or x8 Bifurcation                                                                                                    |
|                                                  | Slot 5 Bifurcation                                                                                                    | x4 (Display only)                                                                                                    |
|                                                  | Slot 6 Bifurcation                                                                                                    | x16, X4, X8, x4 x4 x8 or x8 x4 x4 Bifurcation                                                                                                    |

| Option | Description        |                                               |  |
|--------|--------------------|-----------------------------------------------|--|
|        | Option             | Description                                   |  |
|        | Slot 7 Bifurcation | x4 or x8 Bifurcation                          |  |
|        | Slot 8 Bifurcation | x16, X4, X8, x4 x4 x8 or x8 x4 x4 Bifurcation |  |

### **Serial Communication**

You can use the Serial Communication screen to view the properties of the serial communication port.

### **Viewing Serial Communication**

To view the Serial Communication screen, perform the following steps:

- 1 Turn on, or restart your system.
- 2 Press F2 immediately after you see the following message:
  - F2 = System Setup

(i) NOTE: If your operating system begins to load before you press F2, wait for the system to finish booting, and then restart your system and try again.

- 3 On the System Setup Main Menu screen, click System BIOS.
- 4 On the System BIOS screen, click Serial Communication.

### Serial Communication details

The Serial Communication screen details are explained as follows:

| Option                       | Description                                                                                                    |
|------------------------------|----------------------------------------------------------------------------------------------------|
| Serial<br>Communication      | Selects serial communication devices (Serial Device 1 and Serial Device 2) in BIOS. BIOS console redirection can also be enabled, and the port address can be specified. This option is set to <b>Auto</b> by default.                                                                                                  |
| Serial Port Address          | Enables you to set the port address for serial devices. This option is set to <b>Serial Device1=COM2, Serial Device</b><br><b>2=COM1</b> by default.                                                                                                    |
|                              | (i) NOTE: You can use only Serial Device 2 for the Serial Over LAN (SOL) feature. To use console redirection by SOL, configure the same port address for console redirection and the serial device.                                                                                                    |
|                              | (i) NOTE: Every time the system boots, the BIOS syncs the serial MUX setting saved in iDRAC. The serial MUX setting can independently be changed in iDRAC. Loading the BIOS default settings from within the BIOS setup utility may not always revert the serial MUX setting to the default setting of Serial Device 1. |
| External Serial<br>Connector | Enables you to associate the External Serial Connector to <b>Serial Device 1</b> , <b>Serial Device 2</b> , or the <b>Remote Access</b><br><b>Device</b> by using this option. This option is set to <b>Serial Device 1</b> by default.                                                                                 |
|                              | () NOTE: Only Serial Device 2 can be used for Serial Over LAN (SOL). To use console redirection by SOL, configure the same port address for console redirection and the serial device.                                                                                                    |
|                              | () NOTE: Every time the system boots, the BIOS syncs the serial MUX setting saved in iDRAC. The serial MUX setting can independently be changed in iDRAC. Loading the BIOS default settings from within the BIOS setup utility may not always revert this setting to the default setting of Serial Device 1.            |

| Option                    | Description                                                                                                    |
|---------------------------|----------------------------------------------------------------------------------------------------|
| Failsafe Baud Rate        | Specifies the failsafe baud rate for console redirection. The BIOS attempts to determine the baud rate automatically. This failsafe baud rate is used only if the attempt fails, and the value must not be changed. This option is set to <b>115200</b> by default. |
| Remote Terminal<br>Type   | Sets the remote console terminal type. This option is set to <b>VT100/VT220</b> by default.                                                                                                    |
| Redirection After<br>Boot | Enables or disables the BIOS console redirection when the operating system is loaded. This option is set to <b>Enabled</b> by default.                                                                                                    |

# **System Profile Settings**

You can use the System Profile Settings screen to enable specific system performance settings such as power management.

# **Viewing System Profile Settings**

To view the System Profile Settings screen, perform the following steps:

- 1 Turn on, or restart your system.
- 2 Press F2 immediately after you see the following message: F2 = System Setup

(i) NOTE: If your operating system begins to load before you press F2, wait for the system to finish booting, and then restart your system and try again.

- 3 On the System Setup Main Menu screen, click System BIOS.
- 4 On the **System BIOS** screen, click **System Profile Settings**.

### System Profile Settings details

The System Profile Settings screen details are explained as follows:

| Option                  | Description                                                                                                    |
|-------------------------|----------------------------------------------------------------------------------------------------|
| System Profile          | Sets the system profile. If you set the System Profile option to a mode other than <b>Custom</b> , the BIOS automatically sets the rest of the options. You can only change the rest of the options if the mode is set to <b>Custom</b> . This option is set to <b>Performance Per Watt Optimized (DAPC)</b> by default. DAPC is Dell Active Power Controller. |
|                         | (i) NOTE: All the parameters on the system profile setting screen are available only when the System Profile option is set to Custom.                                                                                                    |
| CPU Power<br>Management | Sets the CPU power management. This option is set to <b>System DBPM (DAPC)</b> by default. DBPM is Demand-<br>Based Power Management.                                                                                                    |
| Memory Frequency        | Sets the speed of the system memory. You can select <b>Maximum Performance</b> , <b>Maximum Reliability</b> , or a specific speed. This option is set to <b>Maximum Performance</b> by default.                                                                                                    |
| Turbo Boost             | Enables or disables the processor to operate in the turbo boost mode. This option is set to <b>Enabled</b> by default.                                                                                                    |
| C1E                     | Enables or disables the processor to switch to a minimum performance state when it is idle. This option is set to <b>Enabled</b> by default.                                                                                                    |
| C States                | Enables or disables the processor to operate in all available power states. This option is set to <b>Enabled</b> by default.                                                                                                    |
| Write Data CRC          | Enables or disables the Write Data CRC. This option is set to <b>Enabled</b> by default.                                                                                                    |
| Memory Patrol<br>Scrub  | Sets the memory patrol scrub frequency. This option is set to <b>Standard</b> by default.                                                                                                    |

| Option                                                       | Description                                                                                                    |  |
|--------------------------------------------------------------|----------------------------------------------------------------------------------------------------|--|
| Memory Refresh<br>Rate                                       | Sets the memory refresh rate to either 1x or 2x. This option is set to $1x$ by default.                                                                                                    |  |
| Uncore Frequency                                             | Enables you to select the <b>Processor Uncore Frequency</b> option.                                                                                                    |  |
|                                                              | <b>Dynamic mode</b> enables the processor to optimize power resources across the cores and uncore during runtime.<br>The optimization of the uncore frequency to either save power or optimize performance is influenced by the setting of the <b>Energy Efficiency Policy</b> option. |  |
| Energy Efficient<br>Policy                                   | Enables you to select the <b>Energy Efficient Policy</b> option.                                                                                                    |  |
|                                                              | The CPU uses the setting to manipulate the internal behavior of the processor and determines whether to target higher performance or better power savings. This option is set to <b>Balanced Performance</b> by default.                                                               |  |
| Number of Turbo<br>Boost Enabled<br>Cores for Processor<br>1 | () NOTE: If there are two processors installed in the system, you will see an entry for Number of Turbo<br>Boost Enabled Cores for Processor 2.                                                                                                    |  |
|                                                              | Controls the number of turbo boost enabled cores for Processor 1. The maximum number of cores is enabled by default.                                                                                                    |  |
| Monitor/Mwait                                                | Enables the Monitor/Mwait instructions in the processor. This option is set to <b>Enabled</b> for all system profiles, except <b>Custom</b> by default.                                                                                                    |  |
|                                                              | () NOTE: This option can be disabled only if the C States option in the Custom mode is set to disabled.                                                                                                    |  |
|                                                              | () NOTE: When C States is set to Enabled in the Custom mode, changing the Monitor/Mwait setting does not impact the system power or performance.                                                                                                    |  |
| CPU Interconnect<br>Bus Link Power<br>Management             | Enables or disables the CPU Interconnect Bus Link Power Management. This option is set to <b>Enabled</b> by default.                                                                                                    |  |
| PCI ASPM L1 Link<br>Power<br>Management                      | Enables or disables the PCI ASPM L1 Link Power Management. This option is set to <b>Enabled</b> by default.                                                                                                    |  |

### **System Security**

You can use the **System Security** screen to perform specific functions such as setting the system password, setup password and disabling the power button.

# **Viewing System Security**

To view the System Security screen, perform the following steps:

- 1 Turn on, or restart your system.
- 2 Press F2 immediately after you see the following message: F2 = System Setup

(i) NOTE: If your operating system begins to load before you press F2, wait for the system to finish booting, and then restart your system and try again.

- 3 On the System Setup Main Menu screen, click System BIOS.
- 4 On the System BIOS screen, click System Security.

# System Security Settings details

The System Security Settings screen details are explained as follows:

|                                       | -                                                                                                    |  |
|---------------------------------------|----------------------------------------------------------------------------------------------------|--|
| Option                                | Description                                                                                                    |  |
| Intel(R) AES-NI                       | Improves the speed of applications by performing encryption and decryption by using the Advanced Encryption Standard Instruction Set (AES-NI). This option is set to <b>Enabled</b> by default.                                                                                                    |  |
| System Password                       | Sets the system password. This option is set to <b>Enabled</b> by default and is read-only if the password jumper is not installed in the system.                                                                                                    |  |
| Setup Password                        | Sets the setup password. This option is read-only if the password jumper is not installed in the system.                                                                                                    |  |
| Password Status                       | Locks the system password. This option is set to <b>Unlocked</b> by default.                                                                                                    |  |
| TPM Security                          | i NOTE: The TPM menu is available only when the TPM module is installed.                                                                                                    |  |
|                                       | Enables you to control the reporting mode of the TPM. The <b>TPM Security</b> option is set to <b>Off</b> by default. You can only modify the TPM Status, TPM Activation, and the Intel TXT fields if the <b>TPM Status</b> field is set to either <b>On with Pre-boot Measurements</b> or <b>On without Pre-boot Measurements</b> .                        |  |
| TPM Information                       | Changes the operational state of the TPM. This option is set to <b>No Change</b> by default.                                                                                                    |  |
| TPM Status                            | Specifies the TPM status.                                                                                                    |  |
| TPM Command                           | Controls the Trusted Platform Module (TPM). When set to <b>None</b> , no command is sent to the TPM. When set to <b>Activate</b> , the TPM is enabled and activated. When set to <b>Deactivate</b> , the TPM is disabled and deactivated. When set to <b>Clear</b> , all the contents of the TPM are cleared. This option is set to <b>None</b> by default. |  |
|                                       | CAUTION: Clearing the TPM results in the loss of all keys in the TPM. The loss of TPM keys may affect booting to the operating system.                                                                                                    |  |
|                                       | This field is read-only when <b>TPM Security</b> is set to <b>Off</b> . The action requires an additional reboot before it can take effect.                                                                                                    |  |
| Intel(R) TXT                          | Enables or disables the Intel Trusted Execution Technology (TXT) option. To enable the <b>Intel TXT</b> option, virtualization technology and TPM Security must be enabled with Pre-boot measurements. This option is set to <b>Off</b> by default.                                                                                                    |  |
| Power Button                          | Enables or disables the power button on the front of the system. This option is set to <b>Enabled</b> by default.                                                                                                    |  |
| AC Power Recovery                     | Sets how the system behaves after AC power is restored to the system. This option is set to <b>Last</b> by default.                                                                                                    |  |
| AC Power Recovery<br>Delay            | Sets the time delay for the system to power up after AC power is restored to the system. This option is set to <b>Immediate</b> by default.                                                                                                    |  |
| User Defined Delay<br>(60 s to 240 s) | Sets the User Defined Delay option when the User Defined option for AC Power Recovery Delay is selected.                                                                                                    |  |
| UEFI Variable<br>Access               | Provides varying degrees of securing UEFI variables. When set to <b>Standard</b> (the default), UEFI variables are accessible in the operating system per the UEFI specification. When set to <b>Controlled</b> , selected UEFI variables are protected in the environment and new UEFI boot entries are forced to be at the end of the current boot order. |  |
| Secure Boot                           | Enables Secure Boot, where the BIOS authenticates each pre-boot image by using the certificates in the Secure Boot Policy. Secure Boot is set to <b>Disabled</b> by default.                                                                                                    |  |
| Secure Boot Policy                    | When Secure Boot policy is set to <b>Standard</b> , the BIOS uses the system manufacturer's key and certificates to authenticate pre-boot images. When Secure Boot policy is set to <b>Custom</b> , the BIOS uses the user-defined key and certificates. Secure Boot policy is set to <b>Standard</b> by default.                                           |  |
| Secure Boot Mode                      | Configures how the BIOS uses the Secure Boot Policy Objects (PK, KEK, db, dbx).                                                                                                    |  |
|                                       | If the current mode is set to <b>Deployed Mode</b> , the available options are <b>User Mode</b> and <b>Deployed Mode</b> . If the current mode is set to <b>User Mode</b> , the available options are <b>User Mode</b> , <b>Audit Mode</b> , and <b>Deployed Mode</b> .                                                                                     |  |

| Option                        | Description                                                                                                    |                                                                                                    |
|-------------------------------|----------------------------------------------------------------------------------------------------|----------------------------------------------------------------------------------------------------|
|                               | Options                                                                                                    | Description                                                                                                    |
|                               | User Mode                                                                                                    | In <b>User Mode</b> , PK must be installed, and BIOS performs signature verification on programmatic attempts to update policy objects.                                                      |
|                               |                                                                                                    | The BIOS allows unauthenticated programmatic transitions between modes.                                                                                                    |
|                               | Audit Mode                                                                                                    | In <b>Audit mode</b> , PK is not present. The BIOS does not authenticate programmatic updates to the policy objects, and transitions between modes.                                          |
|                               |                                                                                                    | Audit Mode is useful for programmatically determining a working set of policy objects.                                                                                                    |
|                               |                                                                                                    | BIOS performs signature verification on pre-boot images and logs results in the image<br>Execution Information Table, but executes the images whether they pass or fail<br>verification.     |
|                               | Deployed Mode                                                                                                    | <b>Deployed Mode</b> is the most secure mode. In <b>Deployed Mode</b> , PK must be installed and the BIOS performs signature verification on programmatic attempts to update policy objects. |
|                               |                                                                                                    | Deployed Mode restricts the programmatic mode transitions.                                                                                                    |
| Secure Boot Policy<br>Summary | Specifies the list of ce                                                                                             | ertificates and hashes that secure boot uses to authenticate images.                                                                                                    |
| Secure Boot                   | Configures the Secure Boot Custom Policy. To enable this option, set the Secure Boot Policy to <b>Custom</b> option. |                                                                                                    |

Configures the Secure Boot Custom Policy. To enable this option, set the Secure Secure Boot Custom Policy.

# Creating a system and setup password

#### Prerequisite

Ensure that the password jumper is enabled. The password jumper enables or disables the system password and setup password features. For more information, see the System board jumper settings section.

# () NOTE: If the password jumper setting is disabled, the existing system password and setup password are deleted and you need not provide the system password to boot the system.

#### Steps

- 1 To enter System Setup, press F2 immediately after turning on or rebooting your system.
- 2 On the System Setup Main Menu screen, click System BIOS > System Security.
- 3 On the System Security screen, verify that Password Status is set to Unlocked.
- 4 In the **System Password** field, type your system password, and press Enter or Tab. Use the following guidelines to assign the system password:
  - A password can have up to 32 characters.
  - The password can contain the numbers 0 through 9.
  - $\cdot \quad \text{Only the following special characters are allowed: space, ("), (+), (,), (-), (.), (/), (;), ([), (\setminus), (]), (`).$

A message prompts you to reenter the system password.

- 5 Reenter the system password, and click **OK**.
- 6 In the **Setup Password** field, type your setup password and press Enter or Tab.

A message prompts you to reenter the setup password.

- 7 Reenter the setup password, and click **OK**.
- 8 Press Esc to return to the System BIOS screen. Press Esc again.

A message prompts you to save the changes.

#### (i) NOTE: Password protection does not take effect until the system reboots.

### Using your system password to secure your system

#### About this task

If you have assigned a setup password, the system accepts your setup password as an alternate system password.

#### Steps

- 1 Turn on or reboot your system.
- 2 Type the system password and press Enter.

#### Next step

When **Password Status** is set to **Locked**, type the system password and press Enter when prompted at reboot.

NOTE: If an incorrect system password is typed, the system displays a message and prompts you to reenter your password. You have three attempts to type the correct password. After the third unsuccessful attempt, the system displays an error message that the system has stopped functioning and must be turned off. Even after you turn off and restart the system, the error message is displayed until the correct password is entered.

### Deleting or changing system and setup password

#### Prerequisite

() NOTE: You cannot delete or change an existing system or setup password if the Password Status is set to Locked.

#### Steps

- 1 To enter System Setup, press F2 immediately after turning on or restarting your system.
- 2 On the System Setup Main Menu screen, click System BIOS > System Security.
- 3 On the System Security screen, ensure that **Password Status** is set to **Unlocked**.
- 4 In the **System Password** field, alter or delete the existing system password, and then press Enter or Tab.
- 5 In the **Setup Password** field, alter or delete the existing setup password, and then press Enter or Tab.

If you change the system and setup password, a message prompts you to reenter the new password. If you delete the system and setup password, a message prompts you to confirm the deletion.

- 6 Press Esc to return to the **System BIOS** screen. Press Esc again, and a message prompts you to save the changes.
- 7 Select Setup Password, change, or delete the existing setup password and press Enter or Tab.

(i) NOTE: If you change the system password or setup password, a message prompts you to reenter the new password. If you delete the system password or setup password, a message prompts you to confirm the deletion.

### Operating with setup password enabled

If Setup Password is set to Enabled, type the correct setup password before modifying the system setup options.

If you do not type the correct password in three attempts, the system displays the following message:

Invalid Password! Number of unsuccessful password attempts: <x> System Halted! Must power down.

Password Invalid. Number of unsuccessful password attempts: <x> Maximum number of password attempts exceeded.System halted.

Even after you turn off and restart the system, the error message is displayed until the correct password is typed. The following options are exceptions:

- If **System Password** is not set to **Enabled** and is not locked through the **Password Status** option, you can assign a system password. For more information, see the System Security Settings screen section.
- · You cannot disable or change an existing system password.
- () NOTE: You can use the password status option with the setup password option to protect the system password from unauthorized changes.

## **Redundant OS Control**

You can use the **Redundant OS Control** screen to set the redundant OS info for redundant OS control. It enables you to set up a physical recovery disk on your system.

# **Viewing Redundant OS Control**

To view the Redundant OS Control screen, perform the following steps:

- 1 Turn on, or restart your system.
- 2 Press F2 immediately after you see the following message:
  - F2 = System Setup

1 NOTE: If your operating system begins to load before you press F2, wait for the system to finish booting, and then restart your system and try again.

- 3 On the System Setup Main Menu screen, click System BIOS.
- 4 On the System BIOS screen, click Redundant OS Control.

### **Redundant OS Control screen details**

The Redundant OS Control screen details are explained as follows:

| Option                   | Description                                                                                                    |
|--------------------------|----------------------------------------------------------------------------------------------------|
| Redundant OS<br>Location | <ul> <li>Enables you to select a backup disk from the following devices:</li> <li>None</li> <li>IDSDM</li> <li>SATA Ports in AHCI mode</li> <li>BOSS PCIe Cards (Internal M.2 Drives)</li> </ul>                                                                                          |
|                          | <ul> <li>Internal USB</li> <li>NOTE: RAID configurations and NVMe cards not are included as BIOS does not have the ability to distinguish between individual drives in those configurations.</li> </ul>                                                                                   |
| Redundant OS<br>State    | (i) NOTE: This option is disabled if Redundant OS Location is set to None. When set to Visible, the backup disk is visible to the boot list and OS. When set to Hidden, the backup disk is disabled and is not visible to the boot list and OS. This option is set to Visible by default. |

Option

#### Description

() NOTE: BIOS will disable the device in hardware, so it cannot be accessed by the OS.

**Redundant OS Boot** 

NOTE: This option is disabled if Redundant OS Location is set to None or if Redundant OS State is set to Hidden.

When set to **Enabled**, BIOS boots to the device specified in **Redundant OS Location**. When set to **Disabled**, BIOS preserves the current boot list settings. This option is set to **Enabled** by default.

### **Miscellaneous Settings**

 $(\mathbf{i})$ 

You can use the **Miscellaneous Settings** screen to perform specific functions such as updating the asset tag and changing the system date and time.

### **Viewing Miscellaneous Settings**

To view the Miscellaneous Settings screen, perform the following steps:

- 1 Turn on, or restart your system.
- 2 Press F2 immediately after you see the following message: F2 = System Setup

(i) NOTE: If your operating system begins to load before you press F2, wait for the system to finish booting, and then restart your system and try again.

- 3 On the System Setup Main Menu screen, click System BIOS.
- 4 On the System BIOS screen, click Miscellaneous Settings.

### **Miscellaneous Settings details**

The Miscellaneous Settings screen details are explained as follows:

| Option                           | Description                                                                                                    |
|----------------------------------|----------------------------------------------------------------------------------------------------|
| System Time                      | Enables you to set the time on the system.                                                                                                    |
| System Date                      | Enables you to set the date on the system.                                                                                                    |
| Asset Tag                        | Specifies the asset tag and enables you to modify it for security and tracking purposes.                                                                                                    |
| Keyboard NumLock                 | Enables you to set whether the system boots with the NumLock enabled or disabled. This option is set to <b>On</b> by default.                                                                                                    |
|                                  | () NOTE: This option does not apply to 84-key keyboards.                                                                                                    |
| F1/F2 Prompt on<br>Error         | Enables or disables the F1/F2 prompt on error. This option is set to <b>Enabled</b> by default. The F1/F2 prompt also includes keyboard errors.                                                                                                    |
| Load Legacy Video<br>Option ROM  | Enables you to determine whether the system BIOS loads the legacy video (INT 10H) option ROM from the video controller. Selecting <b>Enabled</b> in the operating system does not support UEFI video output standards. This field is available only for UEFI boot mode. You cannot set the option to <b>Enabled</b> if <b>UEFI Secure Boot</b> mode is enabled. This option is set to <b>Disabled</b> by default. |
| Dell Wyse P25/P45<br>BIOS Access | Enables or disables the Dell Wyse P25/P45 BIOS Access. This option is set to <b>Enabled</b> by default.                                                                                                    |
| Power Cycle<br>Request           | Enables or disables the Power Cycle Request. This option is set to <b>None</b> by default.                                                                                                    |

# **iDRAC Settings utility**

The iDRAC settings utility is an interface to set up and configure the iDRAC parameters by using UEFI. You can enable or disable various iDRAC parameters by using the iDRAC settings utility.

#### (i) NOTE: Accessing some of the features on the iDRAC settings utility needs the iDRAC Enterprise License upgrade.

For more information about using iDRAC, see *Dell Integrated Dell Remote Access Controller User's Guide* at **Dell.com/idracmanuals**. **Related link** 

Device Settings System BIOS

# **Device Settings**

Device Settings enables you to configure device parameters.

#### **Related link**

System BIOS

# **Dell Lifecycle Controller**

Dell Lifecycle Controller (LC) provides advanced embedded systems management capabilities including system deployment, configuration, update, maintenance, and diagnosis. LC is delivered as part of the iDRAC out-of-band solution and Dell system embedded Unified Extensible Firmware Interface (UEFI) applications.

**Related link** 

Embedded system management

# **Embedded system management**

The Dell Lifecycle Controller provides advanced embedded system management throughout the system's lifecycle. The Dell Lifecycle Controller can be started during the boot sequence and can function independently of the operating system.

# () NOTE: Certain platform configurations may not support the full set of features provided by the Dell Lifecycle Controller.

For more information about setting up the Dell Lifecycle Controller, configuring hardware and firmware, and deploying the operating system, see the Dell Lifecycle Controller documentation at **Dell.com/idracmanuals**.

#### **Related link**

Dell Lifecycle Controller

# **Boot Manager**

The Boot Manager screen enables you to select boot options and diagnostic utilities.

Related link Boot Manager main menu System BIOS Viewing Boot Manager

# **Viewing Boot Manager**

#### About this task

To enter Boot Manager:

#### Steps

- Turn on, or restart your system.
   Enter the result of your step here (optional).
- 2 Press F11 when you see the following message:

F11 = Boot Manager

If your operating system begins to load before you press F11, allow the system to complete the booting, and then restart your system and try again.

#### **Related link**

Boot Manager Boot Manager main menu

# Boot Manager main menu

| Menu item                                               | Description                                                                                                    |
|---------------------------------------------------------|----------------------------------------------------------------------------------------------------|
| Continue Normal<br>Boot                                 | The system attempts to boot to devices starting with the first item in the boot order. If the boot attempt fails, the system continues with the next item in the boot order until the boot is successful or no more boot options are found. |
| One-shot Boot<br>Menu                                   | Enables you to access boot menu, where you can select a one-time boot device to boot from.                                                                                                    |
| Launch System<br>Setup                                  | Enables you to access System Setup.                                                                                                    |
| Launch Lifecycle<br>Controller                          | Exits the Boot Manager and invokes the Dell Lifecycle Controller program.                                                                                                    |
| System Utilities                                        | Enables you to launch System Utilities menu such as System Diagnostics and UEFI shell.                                                                                                    |
| <b>Related link</b><br>Boot Manager<br>Viewing Boot Man | ager                                                                                                    |

# **One-shot BIOS boot menu**

One-shot BIOS boot menu enables you to select a boot device to boot from. Related link

Boot Manager

# **System Utilities**

System Utilities contains the following utilities that can be launched:

· Launch Diagnostics

- · BIOS Update File Explorer
- Reboot System

#### **Related link**

Boot Manager

# PXE boot

You can use the Preboot Execution Environment (PXE) option to boot and configure the networked systems, remotely.

To access the **PXE boot** option, boot the system and then press F12 during POST instead of using standard Boot Sequence from BIOS Setup. It does not pull any menu or allows managing of network devices.

# Installing and removing system components

# Safety instructions

- MARNING: Whenever you need to lift the system, get others to assist you. To avoid injury, do not attempt to lift the system by yourself.
- Marning: Opening or removing the system cover while the system is powered on may expose you to a risk of electric shock.
- CAUTION: Do not operate the system without the cover for a duration exceeding five minutes. Operating the system without the system cover can result in component damage.
- CAUTION: Many repairs may only be done by a certified service technician. You should only perform troubleshooting and simple repairs as authorized in your product documentation, or as directed by the online or telephone service and support team. Damage due to servicing that is not authorized by Dell is not covered by your warranty. Read and follow the safety instructions that are shipped with your product.
- NOTE: It is recommended that you always use an antistatic mat and antistatic strap while working on components inside the system.
- CAUTION: To ensure proper operation and cooling, all bays in the system and system fans must be always populated with a component or a blank.

# Before working inside your system

#### Prerequisite

Follow the safety guidelines listed in Safety instructions.

#### Steps

- 1 Turn off the system, including all attached peripherals.
- 2 Disconnect the system from the electrical outlet and disconnect the peripherals.
- 3 Lay the system on its side.
- 4 Remove the system cover.

# After working inside your system

#### Prerequisite

Follow the safety guidelines listed in Safety instructions.

#### Steps

- 1 Install the system cover.
- 2 Place the system upright on a flat, stable surface.
- 3 Reconnect the peripherals and connect the system to the electrical outlet.
- 4 Turn on the attached peripherals and then turn on the system

# **Optional front bezel**

The front bezel is attached to the front of the system to prevent unauthorized access to the system peripherals. The front bezel can be locked for additional security.

6

# Removing the front bezel

#### Prerequisite

Follow the safety guidelines listed in Safety instructions.

#### Steps

- 1 Unlock the bezel.
- 2 Press the release latch at the top of the bezel.
- 3 Pull the top end of the bezel away from the system.
- 4 Unhook the bezel tabs from the slots at the bottom of the system, and lift the bezel away.

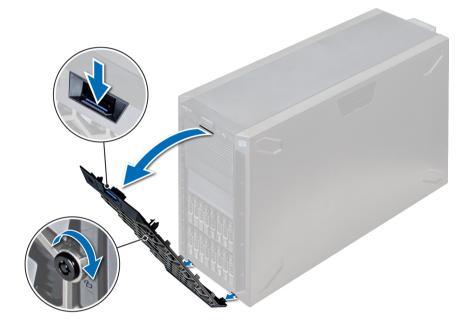

Figure 15. Removing the front bezel

# Installing the front bezel

#### Prerequisite

Follow the safety guidelines listed in Safety instructions.

#### Steps

1 Locate and remove the bezel key.

#### (i) NOTE: There are two bezel keys attached to the back of the bezel.

- 2 Insert the bezel tabs into the slots in the chassis.
- 3 Press the release latch, and push the bezel toward the system until the bezel locks into place.
- 4 Using the key lock the bezel.

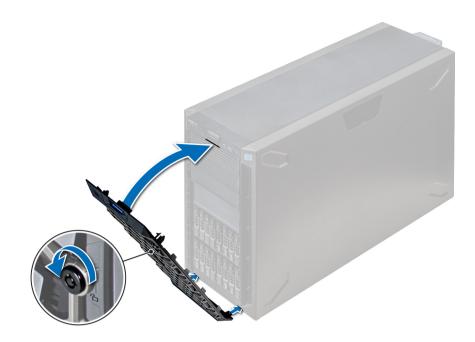

Figure 16. Installing the front bezel

# System feet

The system feet provide stability to the system in the tower mode.

# Removing the system feet

#### Prerequisites

- () NOTE: It is recommended that you remove the system feet only when you are converting the system from the tower mode to the rack mode, or when you are replacing the system feet with the wheel assembly.
- 1 Follow the safety guidelines listed in Safety instructions.
- 2 Place the system on its side on a flat, stable surface.
- 3 Rotate the system feet inward.

#### Step

Using the Phillips #2 screwdriver, remove the screw that secures the foot to the base of the system.

a Repeat the above step for the 3 remaining feet.

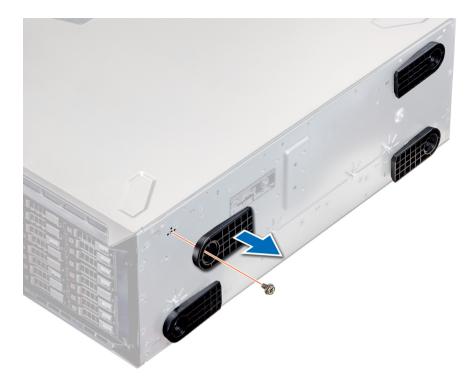

#### Figure 17. Removing the system feet

#### Next step

If applicable, install the system feet or the caster wheel assembly. Related link

Installing the system feet Installing caster wheels

# Installing the system feet

#### Prerequisites

CAUTION: Install the feet on a stand-alone tower system to provide stability to the system. An unstable system might tip over and cause injury to the user or damage to the system.

- 1 Follow the safety guidelines listed in Safety instructions.
- 2 Place the system on its side, on a flat, stable surface.

#### Steps

- 1 Align the three tabs on the system foot with the three slots on the base of the system.
- 2 Using the Phillips #2 screwdriver, secure the screw that secures the foot to the base of the system.a Repeat the above steps to install the remaining system feet.

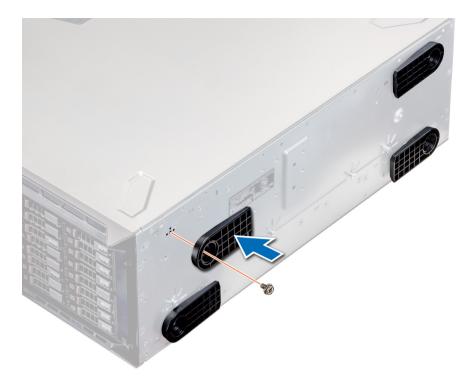

#### Figure 18. Installing the system feet

#### Next steps

- 1 Place the system upright on a flat, stable surface, and rotate the system feet outward.
- 2 Follow the procedure listed in After working inside your system.

# **Caster wheels – optional**

Caster wheels provide mobility to the system in the tower mode. The caster wheel assembly consists of:

- · Caster wheel units (front and back)
- Two screws for the caster wheel units

# **Removing caster wheels**

#### Prerequisites

- 1 Follow the safety guidelines listed in Safety instructions.
- 2 Place the system on a flat, stable surface.

#### Steps

- 1 Using the Phillips #2 screwdriver, loosen the captive screw that secures the front wheel unit to the base of the system.
- 2 Push the front wheel unit toward the rear of the system to release the retention hooks, and pull out the front wheel unit.
- 3 Loosen the screw that secures the back wheel unit to the base of the chassis.
- 4 Push the rear wheel unit toward the front of the system to release the retention hooks, and pull out the rear wheel unit.

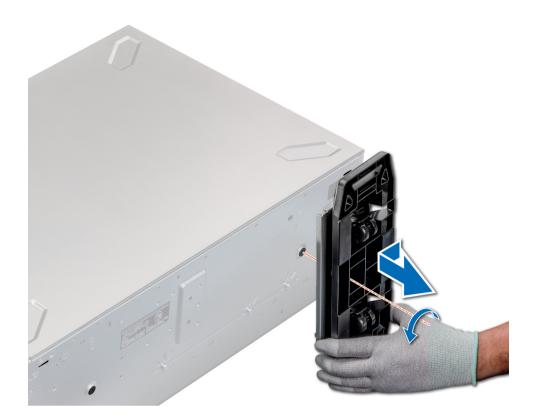

#### Figure 19. Removing caster wheels

#### Next step

Install the caster wheels or the system feet, as applicable. Related link

Installing the system feet Installing caster wheels

# Installing caster wheels

#### Prerequisites

- 1 Follow the safety guidelines listed in Safety instructions.
- 2 Place the system on its side on a flat, stable surface.
- 3 If installed, remove the system feet.

#### Steps

- 1 Align the two retention hooks on the rear wheel unit with the two slots on the base of the system, and insert the hooks into the slots.
- 2 Push the rear wheel unit toward the back of the system and using a Phillips #2 screwdriver secure the unit in place using a single screw.
- 3 Align the two retention hooks on the front wheel unit with the two slots on the base of the system, and insert the hooks into the slots.
- 4 Push the front wheel unit toward the front of the system and using a Phillips #2 screwdriver secure the unit in place using a single screw.

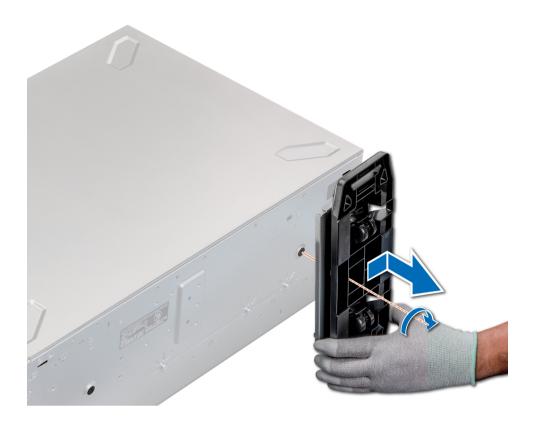

#### Figure 20. Installing caster wheels

#### Next step

Follow the procedure listed in After working inside your system. **Related link** Removing caster wheels

#### .

# Drives

Drives are supplied in hot swappable drive carriers that fit in the drive slots.

- CAUTION: Before attempting to remove or install a drive while the system is running, see the documentation for the storage controller card to ensure that the host adapter is configured correctly.
- CAUTION: Do not turn off or restart your system while a drive is being formatted. Doing so can cause a drive failure.

When you format a drive, allow enough time for the formatting to complete. Be aware that high-capacity drives can take a long time to format.

# Removing a drive blank

The procedure for removing 2.5 inch and 3.5 inch drive blanks is identical.

#### Prerequisites

- 1 Follow the safety guidelines listed in Safety instructions.
- 2 If installed, remove the front bezel.

CAUTION: To maintain proper system cooling, drive blanks must be installed in all empty drive slots.

# △ CAUTION: Mixing drive blanks from previous generations of PowerEdge servers is not supported.

# Step

Press the release button, and slide the drive blank out of the drive slot.

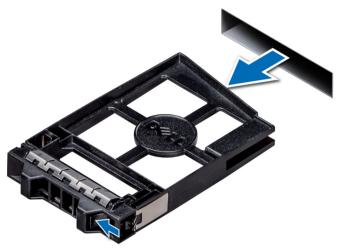

### Figure 21. Removing a drive blank

### Next steps

- 1 Follow the procedure listed in After working inside your system.
- 2 Install a drive or a drive blank.
- 3 If applicable, replace the front bezel.

### **Related link**

Removing the front bezel Installing a drive blank Installing a drive carrier

# Installing a drive blank

The procedure for installing 2.5 inch and 3.5 inch drive blanks is identical.

#### Prerequisite

Follow the safety guidelines listed in Safety instructions.

# △ CAUTION: Mixing drive blanks from previous generations of PowerEdge servers is not supported.

# Step

Insert the drive blank into the drive slot, and push the blank until the release button clicks into place.

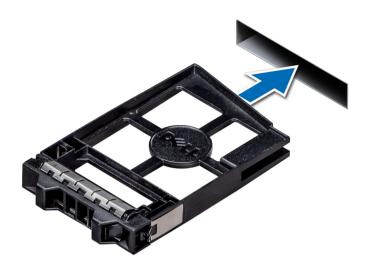

### Figure 22. Installing a drive blank

#### Next step

If removed, install the front bezel.

# **Related link**

Installing the front bezel

# Removing a drive carrier

# Prerequisites

- 1 Follow the safety guidelines listed in Safety instructions.
- 2 If applicable, remove the front bezel.
- 3 Using the management software, prepare the drive for removal.

If the drive is online, the green activity or fault indicator flashes while the drive is turning off. When the drive indicators are off, the drive is ready for removal. For more information, see the documentation for the storage controller.

- CAUTION: Before attempting to remove or install a drive while the system is running, see the documentation for the storage controller card to ensure that the host adapter is configured correctly to support drive removal and insertion.
- △ CAUTION: Mixing drives from previous generations of PowerEdge servers is not supported.

CAUTION: To prevent data loss, ensure that your operating system supports drive installation. See the documentation supplied with your operating system.

- 1 Press the release button to open the drive carrier release handle.
- 2 Holding the handle, slide the drive carrier out of the drive slot.

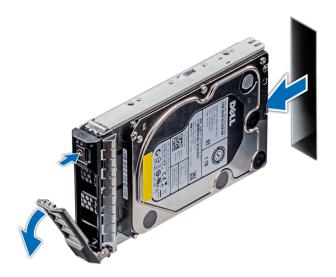

# Figure 23. Removing a drive carrier

### Next steps

- 1 Follow the procedure listed in After working inside your system.
- 2 Install a drive carrier.
- 3 If you are not replacing the drive immediately, insert a drive blank in the empty drive slot to maintain proper system cooling.

### **Related link**

Removing the front bezel Installing a drive carrier Installing a drive blank

# Installing a drive carrier

### Prerequisites

- CAUTION: Before attempting to remove or install a drive while the system is running, see the documentation for the storage controller card to ensure that the host adapter is configured correctly to support drive removal and insertion.
- △ CAUTION: Mixing drives from previous generations of PowerEdge servers is not supported.
- △ CAUTION: Combining SAS and SATA drives in the same RAID volume is not supported.
- CAUTION: When installing a drive, ensure that the adjacent drives are fully installed. Inserting a drive carrier and attempting to lock its handle next to a partially installed carrier can damage the partially installed carrier's shield spring and make it unusable.
- CAUTION: To prevent data loss, ensure that your operating system supports hot-swap drive installation. See the documentation supplied with your operating system.
- CAUTION: When a replacement hot swappable drive is installed and the system is powered on, the drive automatically begins to rebuild. Ensure that the replacement drive is blank or contains data that you wish to overwrite. Any data on the replacement drive is immediately lost after the drive is installed.
- 1 Follow the safety guidelines listed in Safety instructions.
- 2 If applicable, remove the drive blank.

# Steps

- 1 Press the release button on the front of the drive carrier to open the release handle.
- 2 Insert the drive carrier into the drive slot and slide until the drive connects with the backplane.
- 3 Close the drive carrier release handle to lock the drive in place.

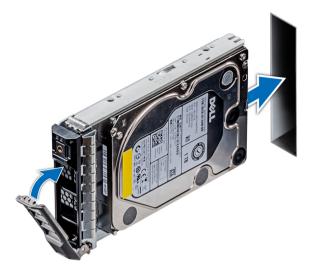

### Figure 24. Installing a drive carrier

# Next step

If applicable, install the front bezel. **Related link** Removing a drive blank Installing the front bezel

# Removing the drive from the drive carrier

# Prerequisite

Follow the safety guidelines listed in Safety instructions.

# △ CAUTION: Mixing drives from previous generations of PowerEdge servers is not supported.

- 1 Using Phillips #1 screwdriver, remove the screws from the slide rails on the drive carrier.
- 2 Lift the drive out of the drive carrier.

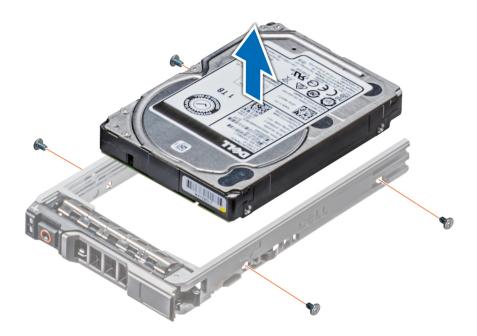

### Figure 25. Removing the drive from the drive carrier

#### Next step

If applicable, install the drive into the drive carrier.

# Installing a drive into the drive carrier

# Prerequisites

Follow the safety guidelines listed in Safety instructions.

△ CAUTION: Mixing drive carriers from other generations of PowerEdge servers is not supported.

# () NOTE: When installing a drive into the drive carrier, ensure that you do not tighten the screws to more than 4 in-lbs.

- 1 Insert the drive into the drive carrier with the connector end of the drive towards the back of the carrier.
- Align the screw holes on the drive with the screws holes on the drive carrier.When aligned correctly, the back of the drive is flush with the back of the drive carrier.
- 3 Using the Phillips #1 screwdriver, secure the drive to the drive carrier with screws.

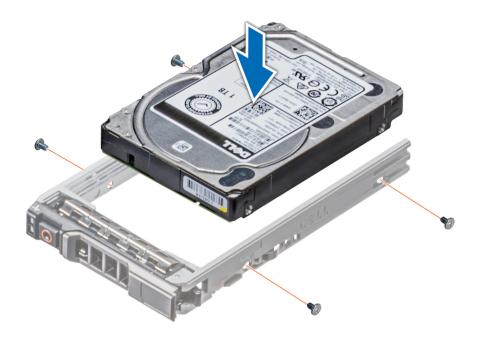

Figure 26. Installing a drive into the drive carrier

# Removing a 2.5 inch drive from a 3.5 inch drive adapter

# Prerequisites

- 1 Follow the safety guidelines listed in Safety instructions.
- 2 Remove the 3.5 inch drive adapter from the 3.5 inch drive carrier.

(i) NOTE: A 2.5 inch drive is installed in a 3.5 inch drive adapter, which is then installed in the 3.5 inch drive carrier.

- 1 Using the Phillips #2 screwdriver, remove the screws from the side of the 3.5 inch drive adapter.
- 2 Remove the 2.5 inch drive from the 3.5 inch drive adapter.

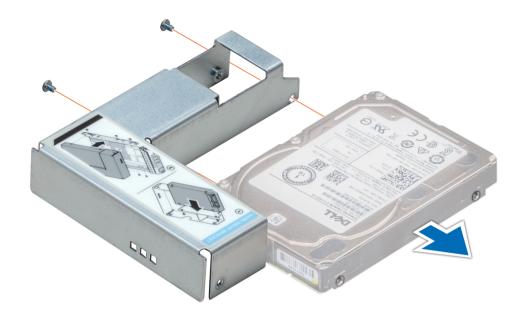

# Figure 27. Removing 2.5 inch drive from a 3.5 inch drive adapter

#### Next step

Install a 2.5 inch drive into a 3.5 inch drive adapter.

### **Related link**

Removing a 3.5 inch drive adapter from a 3.5 inch drive carrier Installing a 2.5 inch drive into a 3.5 inch drive adapter

# Installing a 2.5 inch drive into a 3.5 inch drive adapter

### Prerequisite

Follow the safety guidelines listed in Safety instructions.

- 1 Align the screw holes on the 2.5 inch drive with the screw holes on the 3.5 inch drive adapter.
- 2 Using the Phillips #2 screwdriver, secure the 2.5 inch drive to the 3.5 inch drive adapter.

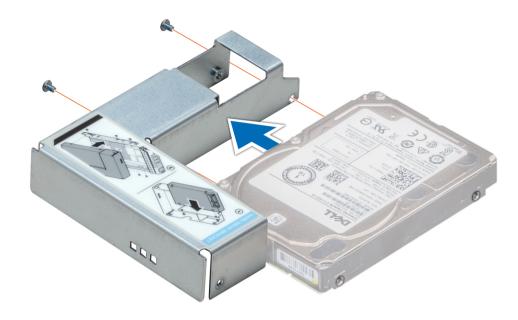

Figure 28. Installing a 2.5 inch drive into a 3.5 inch drive adapter

# Removing a 3.5 inch drive adapter from a 3.5 inch drive carrier

### Prerequisites

- 1 Follow the safety guidelines listed in Safety instructions.
- 2 If installed, remove the front bezel.
- 3 Remove the 3.5 inch drive carrier from the system.

- 1 Using the Phillips #1 screwdriver, remove the screws from the rails on the drive carrier.
- 2 Lift the 3.5 inch drive adapter out of the 3.5 inch drive carrier.

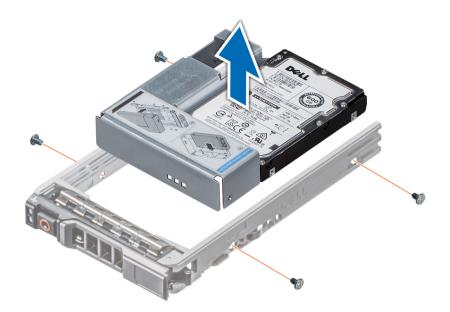

# Figure 29. Removing a 3.5 inch drive adapter from a 3.5 inch drive carrier

### Next step

Install the 3.5 inch drive carrier or install the 3.5 inch drive adapter into the 3.5 inch drive carrier. Related link

Removing the front bezel Removing a drive carrier Installing a drive carrier Installing a 3.5 inch drive adapter into the 3.5 inch drive carrier

# Installing a 3.5 inch drive adapter into the 3.5 inch drive carrier

#### Prerequisites

- 1 Follow the safety guidelines listed in Safety instructions.
- 2 Install the 2.5 inch drive into the 3.5 inch drive adapter.

- 1 Insert the 3.5 inch drive adapter into the 3.5 inch drive carrier with the connector end of the drive toward the back of the 3.5 inch drive carrier.
- 2 Align the screw holes on the 3.5 inch drive adapter with the holes on the 3.5 inch drive carrier.
- 3 Using the Phillips #1 screwdriver, secure the 3.5 inch drive adapter to the 3.5 inch carrier.

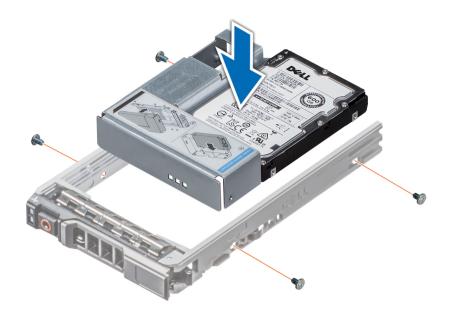

# Figure 30. Installing a 3.5 inch drive adapter into the 3.5 inch drive carrier

#### Next steps

- 1 Install the 3.5 inch drive carrier into the system.
- 2 If removed, install the front bezel.

#### **Related link**

Installing a 2.5 inch drive into a 3.5 inch drive adapter Installing a drive carrier Installing the front bezel

# Power supply units

The power supply unit (PSU) is an internal hardware component which supplies power to the components in the system.

Your system supports one of the following:

- Two 2400 W, 2000 W, 1600 W, 1100 W, 750 W, or 495 W AC PSUs
- Two 1100 W DC PSUs
- Two 750 W Mixed Mode HVDC PSUs
- () NOTE: For more information, see the Technical specifications section.
- CAUTION: If two PSUs are installed, both the PSUs must have the same type of label. For example, Extended Power Performance (EPP) label. Mixing PSUs from previous generations of PowerEdge servers is not supported, even if the PSUs have the same power rating. Mixing PSUs will result in mismatch condition or failure to turn the system on.
- () NOTE: Titanium PSU is nominally rated for 200 V AC to 240 V AC input only.
- NOTE: When two identical PSUs are installed, power supply redundancy (1+1 with redundancy or 2+0 without redundancy) is configured in system BIOS. In redundant mode, power is supplied to the system equally from both PSUs when Hot Spare is disabled. When Hot Spare is enabled, one of the PSUs is put into the sleep mode when system utilization is low in order to maximize efficiency.
- (i) NOTE: If two PSUs are used, they must be of the same maximum output power.

# Hot spare feature

Your system supports the hot spare feature that significantly reduces the power overhead associated with power supply unit (PSU) redundancy.

When the hot spare feature is enabled, one of the redundant PSUs is switched to the sleep state. The active PSU supports 100 percent of the load, thus operating at higher efficiency. The PSU in the sleep state monitors output voltage of the active PSU. If the output voltage of the active PSU drops, the PSU in the sleep state returns to an active output state.

If having both PSUs active is more efficient than having one PSU in the sleep state, the active PSU can also activate the sleeping PSU.

The default PSU settings are as follows:

- If the load on the active PSU is more than 50 percent, then the redundant PSU is switched to the active state.
- If the load on the active PSU falls below 20 percent, then the redundant PSU is switched to the sleep state.

You can configure the hot spare feature by using the iDRAC settings. For more information about iDRAC settings, see the *Integrated Dell* Remote Access Controller User's Guide available at **Dell.com/idracmanuals**.

# Removing a power supply unit blank

# Prerequisite

Follow the safety guidelines listed in Safety instructions.

#### Step

If you are installing a second PSU, remove the PSU blank in the bay by pulling the blank outward.

CAUTION: To ensure proper system cooling, the PSU blank must be installed in the second PSU bay in a non-redundant configuration. Remove the PSU blank only if you are installing a second PSU.

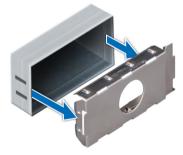

Figure 31. Removing a power supply unit blank

Next step Install the second PSU. Related link Installing a power supply unit

# Installing a power supply unit blank

# Prerequisites

- 1 Follow the safety guidelines listed in Safety instructions.
- 2 Install the power supply unit (PSU) blank only in the second PSU bay.

# Step

Align the PSU blank with the PSU slot and push it into the PSU slot until it clicks into place.

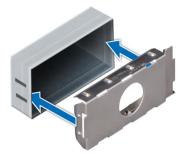

### Figure 32. Installing a power supply unit blank

### Next step

Follow the procedure listed in After working inside your system.

# Removing a power supply unit

### Prerequisites

- CAUTION: The system needs one power supply unit (PSU) for normal operation. On power-redundant systems, remove and replace only one PSU at a time in a system that is powered on.
- 1 Follow the safety guidelines listed in Safety instructions.
- 2 Disconnect the power cable from the power source and from the PSU you intend to remove, and then remove the cable from the strap on the PSU handle.

### Step

Press the orange release latch and slide the PSU out of the system by using the PSU handle.

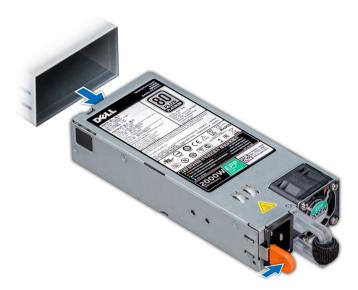

Figure 33. Removing a power supply unit

Next step Install the PSU. Related link Installing a power supply unit

# Installing a power supply unit

# Prerequisites

- 1 Follow the safety guidelines listed in Safety instructions.
- 2 For systems that support redundant PSU, ensure that both the PSUs are of the same type and have the same maximum output power.

# (i) NOTE: The maximum output power (shown in watts) is listed on the PSU label.

### Step

Slide the PSU into the system until the PSU is fully seated and the release latch snaps into place.

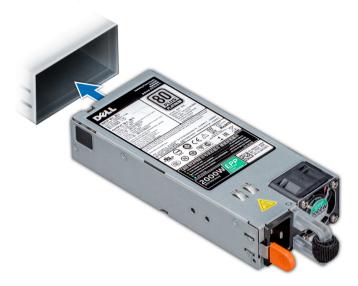

### Figure 34. Installing a power supply unit

#### Next step

- 1 Connect the power cable to the PSU, and plug the cable into a power outlet.
  - $\triangle$  CAUTION: When connecting the power cable to the PSU, secure the cable to the PSU with the strap.
  - INOTE: When installing, hot swapping, or hot adding a new PSU, wait for 15 seconds for the system to recognize the PSU and determine its status. The PSU redundancy may not occur until discovery is complete. Wait until the new PSU is discovered and enabled before you remove the other PSU. The PSU status indicator turns green to signify that the PSU is functioning properly.

# Removing a DC power supply unit

#### Prerequisites

- MARNING: For equipment using –(48–60) V DC power supply units (PSUs), a qualified electrician must perform all connections to DC power and to safety grounds. Do not attempt connecting to DC power or installing grounds yourself. All electrical wiring must comply with applicable local or national codes and practices. Damage due to servicing that is not authorized by Dell is not covered by your warranty. Read and follow all safety instructions that came with the product.
- CAUTION: The system needs one PSU for normal operation. On power-redundant systems, remove and replace only one PSU at a time in a system that is powered on.
- 1 Follow the safety guidelines listed in Safety instructions.
- 2 Disconnect the power wires from the power source and the connector from the PSU you intend to remove.
- 3 Disconnect the safety ground wire.

# Step

Press the release latch and slide the PSU out of the system by using the PSU handle.

# Next step

Install the DC PSU.

# Installing DC power supply unit

### Prerequisites

- WARNING: For equipment using –(48–60) V DC power supply units (PSUs), a qualified electrician must perform all connections to DC power and to safety grounds. Do not attempt connecting to DC power or installing grounds yourself. All electrical wiring must comply with applicable local or national codes and practices. Damage due to servicing that is not authorized by Dell is not covered by your warranty. Read and follow all safety instructions that came with the product.
- 1 Follow the safety guidelines listed in Safety instructions.
- 2 For systems that support redundant power supply units (PSUs), ensure that both the PSUs are of the same type and have the same maximum output power.

# I NOTE: The maximum output power (shown in watts) is listed on the PSU label.

### Step

Slide the PSU into the system until the PSU is fully seated and the release latch snaps into place.

#### Next steps

- 1 Connect the safety ground wire.
- 2 Install the DC power connector in the PSU.

CAUTION: When connecting the power wires, ensure that you secure the wires with the strap to the PSU handle.

3 Connect the wires to a DC power source.

INOTE: When installing, hot-swapping, or hot-adding a new PSU, wait for 15 seconds for the system to recognize the PSU and determine its status. The PSU status indicator turns green to signify that the PSU is functioning properly.

# Wiring instructions for a DC power supply unit

Your system supports up to two -(48-60) V DC power supply units (PSUs).

- WARNING: For equipment using –(48–60) V DC power supply units (PSUs), a qualified electrician must perform all connections to DC power and to safety grounds. Do not attempt connecting to DC power or installing grounds yourself. All electrical wiring must comply with applicable local or national codes and practices. Damage due to servicing that is not authorized by Dell is not covered by your warranty. Read and follow all safety instructions that came with the product.
- CAUTION: Wire the unit with copper only, unless otherwise specified, use only 10 American Wire Gauge (AWG) wire rated minimum 90°C for source and return. Protect the –(48–60) V DC (1 wire) with a branch circuit over-current protection rated 50 A for DC with a high interrupt current rating.
- CAUTION: Connect the equipment to a –(48–60) V DC supply source that is electrically isolated from the AC source (reliably grounded –(48–60) V DC SELV source). Ensure that the –(48–60) V DC source is efficiently secured to earth (ground).
- (i) NOTE: A readily accessible disconnect device that is suitably approved and rated shall be incorporated in the field wiring.

# Input requirements

- Supply voltage: -(48-60) V DC
- Current consumption: 32 A (maximum)

# **Kit contents**

- · Dell part number 6RYJ9 terminal block or equivalent (1)
- #6-32 nut equipped with lock washer (1)

# **Required tools**

Wire-stripper pliers capable of removing insulation from size 10 AWG solid or stranded, insulated copper wire.

() NOTE: Use alpha wire part number 3080 or equivalent (65/30 stranding).

# **Required wires**

- One UL 10 AWG, 2 m maximum (stranded) black wire [-(48–60) V DC].
- · One UL 10 AWG, 2 m maximum (stranded) red wire (V DC return).
- One UL 10 AWG, 2 m maximum, green with a yellow stripe, stranded wire (safety ground).

# Assembling and connecting safety ground wire

### Prerequisite

WARNING: For equipment using –(48–60) V DC power supply units (PSUs), a qualified electrician must perform all connections to DC power and to safety grounds. Do not attempt connecting to DC power or installing grounds yourself. All electrical wiring must comply with applicable local or national codes and practices. Damage due to servicing that is not authorized by Dell is not covered by your warranty. Read and follow all safety instructions that came with the product.

#### Steps

- 1 Strip the insulation from the end of the green or yellow wire, exposing approximately 4.5 mm (0.175 inch) of copper wire.
- 2 Using a hand-crimping tool (Tyco Electronics, 58433-3 or equivalent), crimp the ring-tongue terminal (Jeeson Terminals Inc., R5-4SA or equivalent) to the green and yellow wire (safety ground wire).
- 3 Connect the safety ground wire to the grounding post on the back of the system by using a #6-32 nut equipped with a locking washer.

# Assembling DC input power wires

#### Prerequisite

WARNING: For equipment using –(48–60) V DC power supply units (PSUs), a qualified electrician must perform all connections to DC power and to safety grounds. Do not attempt connecting to DC power or installing grounds yourself. All electrical wiring must comply with applicable local or national codes and practices. Damage due to servicing that is not authorized by Dell is not covered by your warranty. Read and follow all safety instructions that came with the product.

# Steps

1 Strip the insulation from the ends of the DC power wires, exposing approximately 13 mm (0.5 inch) of copper wire.

WARNING: Reversing polarity when connecting DC power wires can permanently damage the power supply or the system.

2 Insert the copper ends into the mating connectors and tighten the captive screws at the top of the mating connector using a Phillips #2 screwdriver.

WARNING: To protect the power supply from electrostatic discharge, the captive screws must be covered with the rubber cap before inserting the mating connector into the power supply.

- 3 Rotate the rubber cap clockwise to fix it over the captive screws.
- 4 Insert the mating connector into the power supply.

# System cover

System cover provides security for the entire system and also helps in maintaining proper air flow inside the system.

# Removing the system cover

# Prerequisites

- 1 Follow the safety guidelines listed in Safety instructions.
- 2 Turn off the system and all attached peripherals.
- 3 Disconnect the system from the electrical outlet and peripherals.
- 4 If installed, remove the front bezel.
- 5 Place the system on a flat, stable surface.

### Steps

- 1 Turn the latch release lock to the unlocked position.
- 2 Press the cover release latch and remove the system cover.

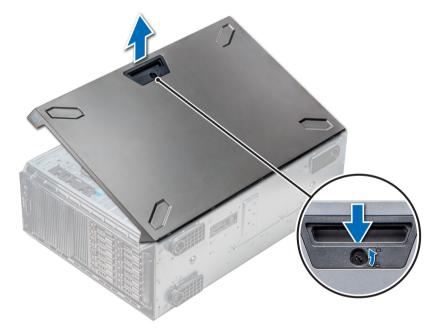

#### Figure 35. Removing the system cover

#### Next step

Install the system cover.

### **Related link**

Removing the front bezel Installing the system cover

# Installing the system cover

# Prerequisite

(i) NOTE: Ensure that all internal cables are connected and placed out of the way and no tools or extra parts are left inside the system.

Follow the safety guidelines listed in Safety instructions.

# Steps

- 1 Align the tabs on the system cover with the slots on the chassis.
- 2 Press the cover release latch, and push the cover toward the chassis until the latch locks into place.
- 3 Rotate the latch release lock clockwise to the locked position.

# Next steps

- 1 Place the system upright on its feet on a flat and stable surface.
- 2 If removed, install the bezel.
- 3 Reconnect the peripherals and connect the system to the electrical outlet.
- 4 Turn on the system, including all attached peripherals.

# **Related link**

Installing the front bezel

# Air shroud

The air shroud directs the airflow across the entire system. Air shroud prevents the system from overheating and is used to maintain uniform airflow inside the system.

# Removing the optional GPU air shrouds

# Prerequisites

CAUTION: Never operate your system with the air shroud removed. The system may get overheated quickly, resulting in shutdown of the system and loss of data.

- 1 Follow the safety guidelines listed in Safety instructions.
- 2 Follow the procedure listed in Before working inside your system.

# Step

Holding the touch points, press the release latch and lift the shroud out.

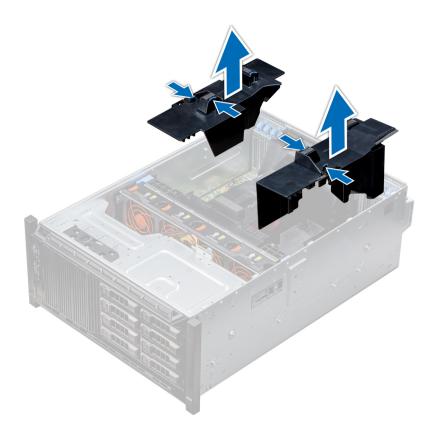

# Figure 36. Removing the optional GPU air shrouds

Next step Install the optional GPU air shrouds. Related link Installing the optional GPU air shrouds

# Installing the optional GPU air shrouds

# Prerequisite

Follow the safety guidelines listed in Safety instructions.

- 1 Align the tabs on the GPU air shroud with the securing slots on the chassis.
- 2 Lower the GPU air shroud into the chassis until it is firmly seated.

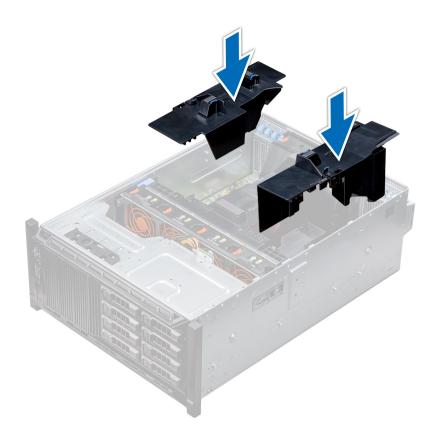

# Figure 37. Installing the optional GPU air shrouds

#### Next step

Follow the procedure listed in After working inside your system.

# Removing the air shroud

### Prerequisites

CAUTION: Never operate your system with the air shroud removed. The system may get overheated quickly, resulting in shutdown of the system and loss of data.

- 1 Follow the safety guidelines listed in Safety instructions.
- 2 Follow the procedure listed in Before working inside your system.
- 3 If required, remove the two fans from the air shroud.

(i) NOTE: The procedure to remove the cooling fan from the air shroud is similar to removing a cooling fan.

# Step

Push the air shroud release tab, and holding the touch points at the center of the air shroud, lift the shroud from the system.

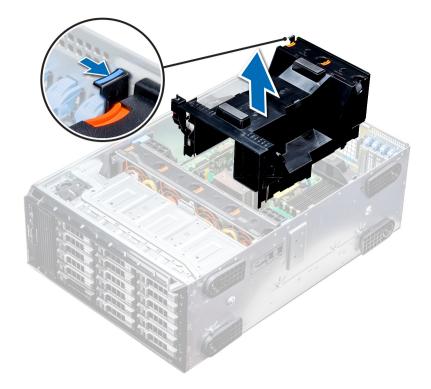

# Figure 38. Removing the air shroud

### Next step

Install the air shroud.

### **Related link**

Removing a cooling fan Installing the air shroud

# Installing the air shroud

# Prerequisites

- 1 Follow the safety guidelines listed in Safety instructions.
- 2 If applicable, route the cables inside the system along the chassis wall and secure the cables by using the cable-securing bracket.

#### Steps

- 1 Align the tabs on the air shroud with the securing slots on the chassis.
  - a Guide on the air shroud with the guide pin on the system board.
  - b Align the intrusion switch with the intrusion switch connector on the system board.
- 2 Lower the air shroud into the chassis until it is firmly seated.

When firmly seated, the memory socket numbers marked on the air shroud align with the respective memory sockets.

# <sup>3</sup> (i) NOTE: The procedure to install the cooling fan into the air shroud is similar to installing a cooling fan.

If removed, install the fans into the air shroud.

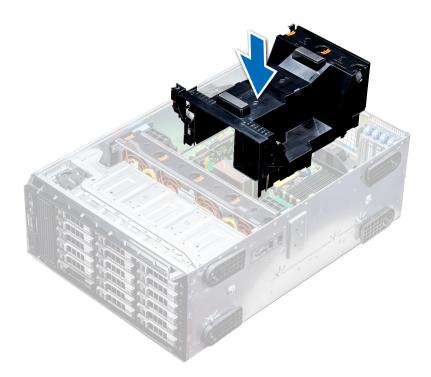

### Figure 39. Installing the air shroud

# Next step

Follow the procedure listed in After working inside your system.

# **Cooling fans**

The cooling fans are integrated into the system to dissipate the heat generated by the functioning of the system. These fans provide cooling for the processors, expansion cards, and memory modules.

Your system supports a total of eight fans, including six hot-swappable fans and two external fans. Two hot-swappable fans are mounted in rear side of the air shroud. The other four hot-swappable fans are mounted in the fan assembly that is located in the chassis between the hard drive bay and the processors. The two external fans are mounted on the outside of the chassis for GPU configurations. There are two additional fans integrated in the power supplies to cool the power supplies and provide additional cooling for the whole system.

#### Table 32. Fan support matrix for T640

| Front<br>Storage | PSU type                         | CPU count | Fan1         | Fan2     | Fan3     | Fan4     | Fan5     | Fan6         |
|------------------|----------------------------------|-----------|--------------|----------|----------|----------|----------|--------------|
| 8 x 3.5 inch     | Cable PSU or<br>Redundant<br>PSU | 1         | Not required | Required | Required | Required | Required | Not required |
|                  | Redundant<br>PSU                 | 2         | Not required | Required | Required | Required | Required | Required     |
| 12 x 3.5 inch    | Redundant<br>PSU only            | 1         | Required     | Required | Required | Required | Required | Not required |
|                  |                                  | 2         | Required     | Required | Required | Required | Required | Required     |

() NOTE: The high performance fans are required for 12 x 3.5 inch drive + 2 x 3.5 inch rear drive system. For more information, see the Thermal restriction matrix topic in the Technical specifications section.

# Removing a cooling fan

The procedure for removing a standard and a high performance fans is identical.

### Prerequisites

- WARNING: Opening or removing the system cover when the system is on may expose you to a risk of electric shock. Exercise utmost care while removing or installing cooling fans.
- CAUTION: The cooling fans are hot swappable. To maintain proper cooling while the system is on, replace only one fan at a time.
- 1 Follow the safety guidelines listed in Safety instructions.
- 2 Follow the procedure listed in Before working inside your system.

# Step

Press the release tab and lift the cooling fan out of the cooling fan assembly.

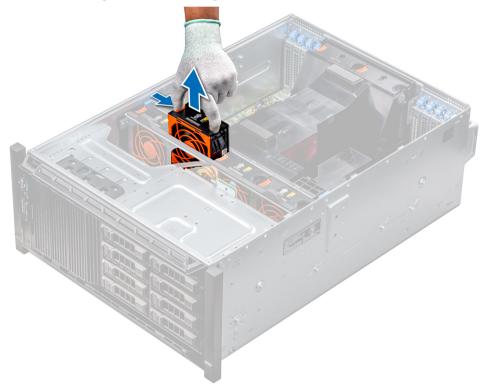

#### Figure 40. Removing a cooling fan

Next step If applicable, install the cooling fan. Related link Installing a cooling fan

# Installing a cooling fan

The procedure for installing a standard and a high performance fans is identical.

### Prerequisites

- MARNING: Opening or removing the system cover when the system is on may expose you to a risk of electric shock. Exercise utmost care while removing or installing cooling fans.
- CAUTION: The cooling fans are hot swappable. To maintain proper cooling while the system is on, replace only one fan at a time.
- 1 Follow the safety guidelines listed in Safety instructions.
- 2 Follow the procedure listed in Before working inside your system.

# Step

Holding the release tab, align the connector at the base of the cooling fan with the connector on the system board.

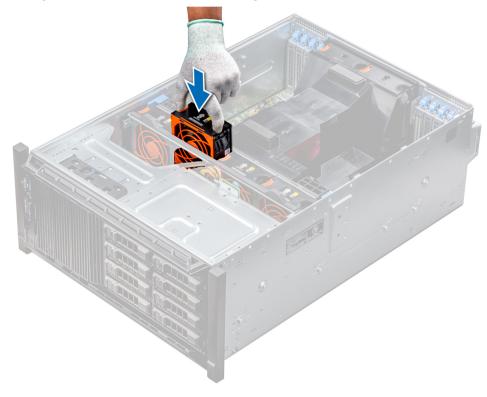

Figure 41. Installing a cooling fan

### Next step

Follow the procedure listed in After working inside your system.

# Removing the right external fan

# Prerequisites

WARNING: Opening or removing the system cover when the system is on may expose you to a risk of electric shock. Exercise utmost care while removing or installing cooling fans.

# () NOTE: The procedure to remove the left external fan is similar to removing the right rear fan.

- 1 Follow the safety guidelines listed in Safety instructions.
- 2 Remove the GPU air shrouds.
- 3 Remove the air shroud.

# Steps

- 1 Disconnect the fan cable from the system board.
- 2 Using the Phillips #2 screwdriver, loosen the captive screws that secure the fan to the system.
- 3 Lift the fan away, while guiding the fan cable through the cable vent.

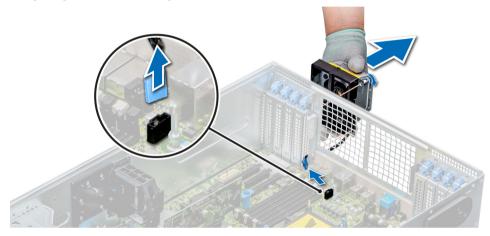

# Figure 42. Removing the right external fan

# Next step

Install the right external fan. **Related link** Removing the optional GPU air shrouds Removing the air shroud Installing the right external fan

# Installing the right external fan

# Prerequisite

# () NOTE: The procedure to install the left external fan is similar to installing the right rear fan.

Follow the safety guidelines listed in Safety instructions.

- 1 Guiding the fan cable through the cable vent, install the external fan over the PCle slots.
- 2 Using the Phillips #2 screwdriver, secure the fan in place.
- 3 Connect the fan cable to the connected on the system board.

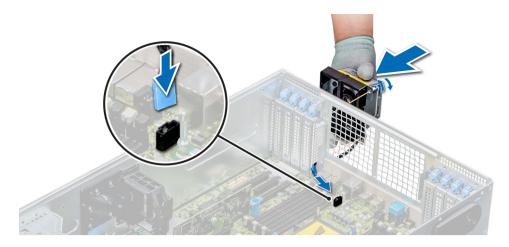

# Figure 43. Install the right external fan

# Next steps

- 1 Install the air shroud.
- 2 Install the GPU air shrouds.
- 3 Follow the procedure listed in After working inside your system.

### **Related link**

Installing the air shroud Installing the optional GPU air shrouds

# Cooling fan assembly

The cooling fan assembly ensures that the key components of the server such as the processors, drives, and memory get adequate air circulation to keep them cool. A failure in the server's cooling system can result in the server overheating and may lead to damage.

# Removing the cooling fan assembly

#### Prerequisites

- 1 Follow the safety guidelines listed in Safety instructions.
- 2 Follow the procedure listed in Before working inside your system.

- 1 Lift the release levers to unlock the cooling fan assembly from the system.
- 2 Hold the release levers, and lift the cooling fan assembly away from the system.

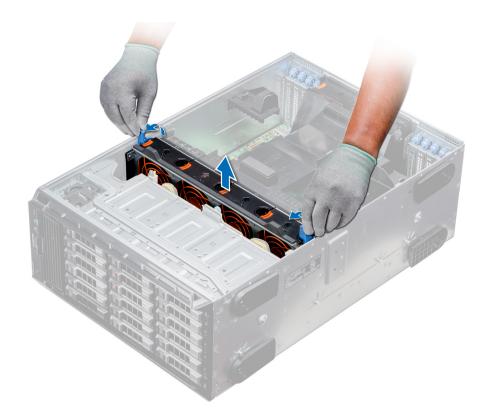

# Figure 44. Removing the cooling fan assembly

### Next step

Install the cooling fan assembly. **Related link** Installing the cooling fan assembly

# Installing the cooling fan assembly

#### Prerequisite

Follow the safety guidelines listed in Safety instructions.

CAUTION: Ensure that the cables inside the system are correctly installed and retained by the cable retention bracket before installing the cooling fan assembly. Incorrectly installed cables may get damaged.

- 1 Align the guide rails on the cooling fan assembly with the standoffs on the system.
- 2 Lower the cooling fan assembly into the system until the cooling fan connectors engage with the connectors on the system board.
- 3 Press the release levers to lock the cooling fan assembly into the system.

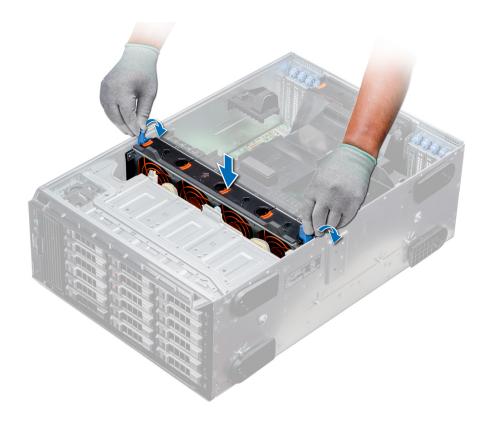

# Figure 45. Installing the cooling fan assembly

# Next step

Follow the procedure listed in After working inside your system.

# Flex bays

Your system's flex bay supports 16 x 2.5 inch SAS or SATA drives or 8 x NVMe (2.5 inch) drives.

# Removing a NVMe drive bay or flex bay

### Prerequisites

() NOTE: The procedure to remove the flex bay is identical to removing the NVMe drive bay.

- 1 Follow the safety guidelines listed in Safety instructions.
- 2 Follow the procedure listed in Before working inside your system.
- 3 Disconnect the slim optical-drive and the backplane cables.
- 4 Remove the backplane from NVMe drive bay or the flex bay.

- 1 Using the Phillips #2 screwdriver, remove the two screws that secure the NVMe drive bay to the system.
- 2 Push the release latch down and slide the NVMe drive bay out of the system.

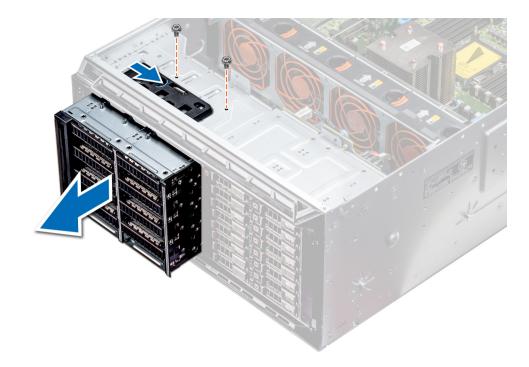

# Figure 46. Removing a NVMe drive bay or flex bay

#### Next step

Install the NVMe drive bay. **Related link** Removing a hard drive backplane Installing a NVMe drive bay or flex bay

# Installing a NVMe drive bay or flex bay

### Prerequisite

# () NOTE: The procedure to install the flex bay is identical to installing the NVMe drive bay.

Follow the safety guidelines listed in Safety instructions.

- 1 Align the tabs on the NVMe drive bay with the slots on the front of the system.
- 2 Insert the NVMe drive bay into the system until the tabs click into place.
- 3 Using the Phillips #2 screwdriver secure the NVMe drive bay to the system.

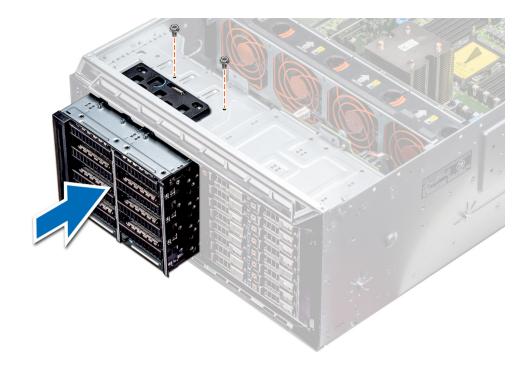

### Figure 47. Installing a NVMe drive bay or flex bay

#### Next steps

- 1 Install the backplane to the NVMe drive bay or flex bay.
- 2 Connect the slim optical drive and the back plane cables.
- 3 Follow the procedure listed in After working inside your system.

# **Related link**

Installing a hard drive backplane

# **Optical drives and tape drives**

Your system supports one of the following configurations:

# Table 33. System configurations

| System                                           | Configurations                                            |
|--------------------------------------------------|-----------------------------------------------------------|
| Eight 3.5 inch drives or sixteen 2.5 inch drives | Up to two SATA slim optical drives and one SAS tape drive |
| Sixteen 2.5 inch drives and eight NVMe drives    | One SATA slim optical drive                               |
| Systems with up to eighteen 3.5 inch drives      | One SATA slim optical drive or one SAS tape drive         |
| Systems with up to thirty-two 2.5 inch drives    | One SATA slim optical drive                               |

# Removing the optical or tape drive blank

# Prerequisites

- 1 Follow the safety guidelines listed in Safety instructions.
- 2 Follow the procedure listed in Before working inside your system.

3 If applicable, remove the front bezel.

# Steps

- 1 To remove the drive blank, slide the release latch down to release the drive blank.
- 2 Push the drive blank to slide it out of the drive bay.

INOTE: Blanks must be installed on empty optical drive or tape drive slots to maintain FCC certification of the system. The brackets also keep dust and dirt out of the system and aid in proper cooling and airflow inside the system. Perform the same steps to install blanks.

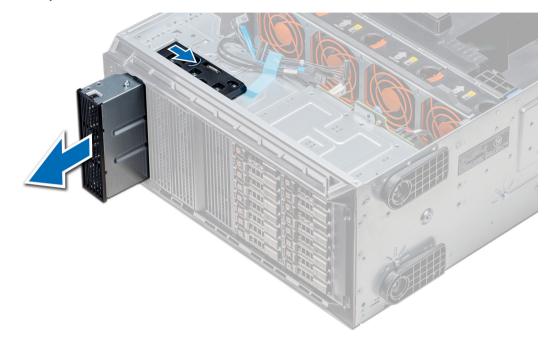

# Figure 48. Removing the optical drive or tape drive

### Next steps

- 1 Install the drive blank, an optical drive, or a tape drive.
- 2 If applicable, replace the front bezel.

#### **Related link**

Removing the front bezel Installing the optical or tape drive blank Installing the optical drive cage or tape drive

# Installing the optical or tape drive blank

#### Prerequisites

- 1 Follow the safety guidelines listed in Safety instructions.
- 2 If applicable, remove the front bezel.

- 1 Align the guide on the drive blank with the slot on drive bay.
- 2 Slide the drive into the slot until the latch snaps into place.

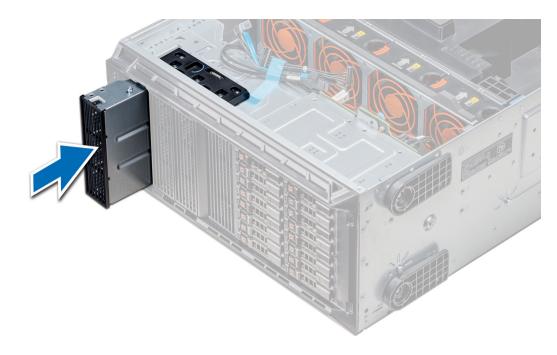

### Figure 49. Installing the optical or tape drive blank

# Next steps

- 1 Follow the procedure listed in After working inside your system.
- 2 If applicable, replace the front bezel.

#### **Related link**

Removing the front bezel Installing the front bezel

# Removing the optical drive cage or tape drive

#### Prerequisites

- () NOTE: The procedure to remove the optical drive cage is identical to removing a tape drive.
- 1 Follow the safety guidelines listed in Safety instructions.
- 2 Follow the procedure listed in Before working inside your system.
- 3 If installed, remove the front bezel.

- 1 Disconnect the power and data cable from the back of the drive.
  - INOTE: Observe the routing of the power and data cable inside the chassis as you remove them from the system board and the drive. You must route these cables properly when you replace them to prevent them from being pinched or crimped.
- 2 To remove the drive, push the release latch to release the drive.
- 3 Slide the drive out of the drive bay.
- 4 If you are not immediately replacing the tape drive, install the blank.

INOTE: Blanks must be installed on empty optical drive or tape drive slots to maintain FCC certification of the system. The brackets also keep dust and dirt out of the system and aid in proper cooling and airflow inside the system. Perform the same steps to install blanks.

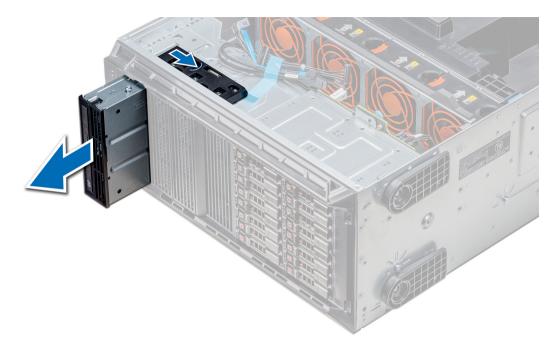

### Figure 50. Removing the optical drive cage or tape drive

#### Next step

Install the optical drive cage or tape drive.

#### **Related link**

Removing the front bezel Installing the optical drive cage or tape drive

# Installing the optical drive cage or tape drive

#### Prerequisite

# () NOTE: The procedure to install the optical drive cage is the same as installing the tape drive.

Follow the safety guidelines listed in Safety instructions.

#### Steps

1 Unpack and prepare the drive for installation.

For instructions, see the documentation that shipped with the drive.

If you are installing a SAS tape drive, you must have an internal tape adapter installed. For more information on installing a SAS tape drive, see the Installing an expansion card section.

- 2 If applicable, remove the existing drive or the drive blank.
- 3 Align the guide on the drive with the slot on drive bay.
- 4 Slide the drive into the slot until the latch clicks into place.
- 5 Connect the power and data cable to the drive.
- 6 Connect the power and data cables to the backplane and the system board.

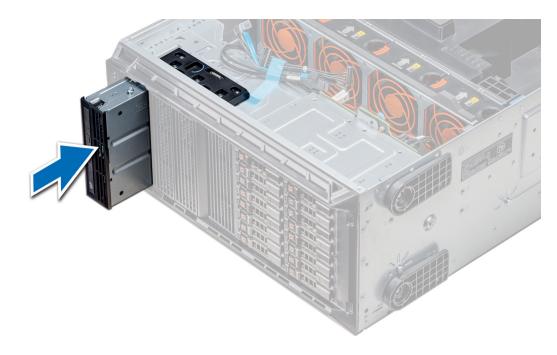

# Figure 51. Installing the optical drive cage or tape drive

# Next steps

- 1 Follow the procedure listed in After working inside your system.
- 2 If applicable, install the bezel.

#### **Related link**

Installing the front bezel

# Removing the slim optical drive

The procedure to remove the slim optical drive blank is similar to removing the slim optical drive.

# Prerequisites

- 1 Follow the safety guidelines listed in Safety instructions.
- 2 Follow the procedure listed in Before working inside your system.
- 3 Remove the optical drive cage.

# (i) NOTE: The procedure to remove the optical drive cage is identical to removing the optical or tape drive blank.

- 1 Locate the touch point for the slim optical drive lock on the cage.
- 2 Press the lock and push the slim optical drive out of the cage.

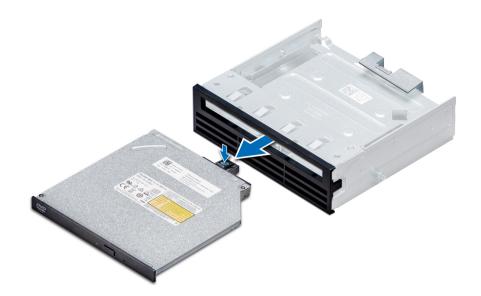

# Figure 52. Removing the slim optical drive blank

#### Next step

Install the slim optical drive or the optical drive blank.

# **Related link**

Removing the optical drive cage or tape drive Installing the slim optical drive

# Installing the slim optical drive

The procedure to install the optical drive blank is similar to installing the slim optical drive.

# Prerequisite

Follow the safety guidelines listed in Safety instructions.

- 1 Align the slim optical drive with the slim optical drive bay on the optical drive cage.
- 2 Slide the optical drive into the optical drive bay until the lock clicks into place.

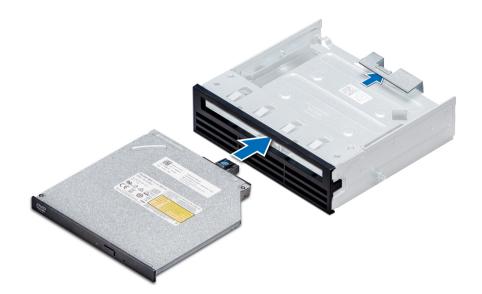

# Figure 53. Installing the slim optical drive blank

#### Next steps

- 1 Install the optical drive cage.
- 2 Follow the procedure listed in After working inside your system.

### **Related link**

Installing the optical drive cage or tape drive

# System memory

The system supports DDR4 registered DIMMs (RDIMMs), load reduced DIMMs (LRDIMMs). System memory holds the instructions that are executed by the processor.

# (i) NOTE: MT/s indicates DIMM speed in MegaTransfers per second.

Memory bus operating frequency can be 2666 MT/s, 2400 MT/s, or 2133 MT/s depending on the following factors:

- DIMM type (RDIMM or LRDIMM)
- Number of DIMMs populated per channel
- System profile selected (for example, Performance Per Watt (DAPC), Performance Per Watt(OS), Performance, Workstation
  Performance and, Custom)
- Maximum supported DIMM frequency of the processors

Memory channels are organized as follows:

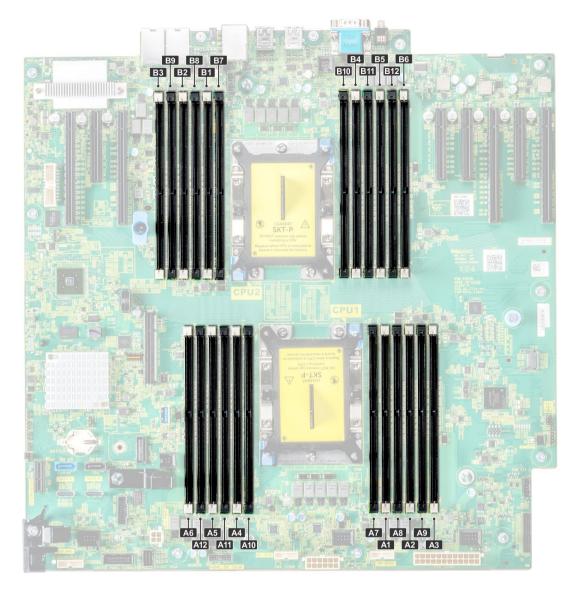

#### Figure 54. System memory view

#### Table 34. Memory channels

| Processor   | Channel 0            | Channel 1             | Channel 2             | Channel 3             |
|-------------|----------------------|-----------------------|-----------------------|-----------------------|
| Processor 1 | Slots A1, A5, and A9 | Slots A2, A6, and A10 | Slots A3, A7, and A11 | Slots A4, A8, and A12 |
| Processor 2 | Slots B1, B5, and B9 | Slots B2, B6, and B10 | Slots B3, B7, and B11 | Slots B4, B8, and B12 |

The following table shows the memory populations and operating frequencies for the supported configurations:

#### Table 35. Memory population

| DIMM Type | DIMMs Populated/<br>Channel | Voltage | Operating Frequency (in<br>MT/s) | Maximum DIMM Rank/Channel |
|-----------|-----------------------------|---------|----------------------------------|---------------------------|
| RDIMM     | 1                           | 1.2 V   | 2666, 2400, 2133                 | Dual rank or single rank  |
|           | 2                           |         | 2666, 2400, 2133                 | Dual rank or single rank  |

| DIMM Type | DIMMs Populated/<br>Channel | Voltage | Operating Frequency (in<br>MT/s) | Maximum DIMM Rank/Channel |
|-----------|-----------------------------|---------|----------------------------------|---------------------------|
| LRDIMM    | 1                           | 12\/    | 2666, 2400, 2133                 | Quad rank                 |
|           | 2                           | 1.2 V   | 2666, 2400, 2133                 | Quad rank                 |

### General memory module installation guidelines

# (i) NOTE: If your system's memory configurations fail to observe these guidelines, your system might not boot, might stop responding during memory configuration, or might operate with reduced memory.

The system supports Flexible Memory Configuration, enabling the system to be configured and run in any valid chipset architectural configuration. The following are the recommended guidelines for installing memory modules:

- · RDIMMs and LRDIMMs must not be mixed.
- x4 and x8 DRAM based memory modules can be mixed. For more information, see the Mode-specific guidelines section.
- Up to two RDIMMs can be populated per channel regardless of rank count.
- Up to two LRDIMMs can be populated per channel regardless of rank count.
- If memory modules with different speeds are installed, they will operate at the speed of the slowest installed memory module(s) or slower depending on the system DIMM configuration.
- Populate memory module sockets only if a processor is installed. For single-processor systems, sockets A1 to A12 are available. For dualprocessor systems, sockets A1 to A12 and sockets B1 to B12 are available.
- · Populate all the sockets with white release tabs first, followed by the black release tabs.
- When mixing memory modules with different capacities, populate the sockets with memory modules with the highest capacity first. For example, if you want to mix 8 GB and 16 GB memory modules, populate 16 GB memory modules in the sockets with white release tabs and 8 GB memory modules in the sockets with black release tabs.
- In a dual-processor configuration, the memory configuration for each processor should be identical. For example, if you populate socket A1 for processor 1, then populate socket B1 for processor 2, and so on.
- Memory modules of different capacities can be mixed provided other memory population rules are followed (for example, 8 GB and 16 GB memory modules can be mixed).
- · Mixing of more than two memory module capacities in a system is not supported.
- · Populate six memory modules per processor (one DIMM per channel) at a time to maximize performance.

### Mode-specific guidelines

Six memory channels are allocated to each processor . The configurations allowed depend on the memory mode selected.

### Memory optimized (independent channel) mode

This mode supports Single Device Data Correction (SDDC) only for memory modules that use x4 device width. It does not impose any specific slot population requirements.

### **Memory sparing**

() NOTE: To use memory sparing, this feature must be enabled in BIOS menu of System Setup.

#### Table 36. Memory sparing

Memory sparing (Single Rank)

Memory sparing allocates one rank per channel as a spare. If excessive correctable errors occur in a rank or channel, they are Memory sparing (Multi Rank)

moved to the spare area while the operating system is running to prevent errors from causing an uncorrectable failure. Requires population of two ranks or more per channel.

Memory sparing allocates two ranks per channel as a spare. If excessive correctable errors occur in a rank or channel, they are moved to the spare area while the operating system is running to prevent errors from causing an uncorrectable failure. Requires population of three ranks or more per channel.

With single rank memory sparing enabled, the system memory available to the operating system is reduced by one rank per channel. For example, in a dual-processor configuration with twenty four 16 GB dual-rank memory modules, the available system memory is: 3/4 (ranks/ channel) × 24 (memory modules) × 16 GB = 288 GB, and not 24 (memory modules) × 16 GB = 384 GB. This calculation changes based on if it is single rank sparing or multi rank sparing. For multi rank sparing, the multiplier changes to 1/2 (ranks/channel).

#### (i) NOTE: Memory sparing does not offer protection against a multi-bit uncorrectable error.

### Memory mirroring

Memory mirroring offers the strongest memory module reliability mode, providing improved uncorrectable multi-bit failure protection. In a mirrored configuration, the total available system memory is one half of the total installed physical memory. Half of the installed memory is used to mirror the active memory modules. In the event of an uncorrectable error, the system switches over to the mirrored copy. This ensures Single Device Data Correction (SDDC) and multi-bit protection.

The installation guidelines for memory modules are as follows:

- · Memory modules must be identical in size, speed, and technology.
- · Memory modules must be populated in sets of 6 per CPU to enable memory mirroring.

| Processor                                   | Configuration                                       | Memory population                                                                                  | Memory population information                                                                     |
|---------------------------------------------|-----------------------------------------------------|----------------------------------------------------------------------------------------------------|---------------------------------------------------------------------------------------------------|
| Single CPU                                  | Optimizer (Independent channel)<br>population order | 1, 2, 3, 4, 5, 6, 7, 8, 9, 10, 11, 12                                                              | Populate in this order, odd amount allowed.                                                       |
|                                             | Mirror population order                             | {1, 2, 3, 4, 5, 6}, {7, 8, 9, 10, 11, 12}                                                          | Mirroring is supported with 6 or 12<br>DIMMs per CPU.                                             |
|                                             | Single rank spare population order                  | 1, 2, 3, 4, 5, 6, 7, 8, 9, 10, 11, 12                                                              | Populate in this order, odd amount<br>allowed. Requires two ranks or more<br>per channel.         |
|                                             | Multi rank spare population order                   | 1, 2, 3, 4, 5, 6, 7, 8, 9, 10, 11, 12                                                              | Populate in this order, odd amount<br>allowed. Requires three ranks or more<br>per channel.       |
|                                             | Fault resilient population order                    | {1, 2, 3, 4, 5, 6}, {7, 8, 9, 10, 11, 12}                                                          | Supported with 6 or 12 DIMMs per CPU.                                                             |
| Dual CPU (Starting with CPU1, CPU1 and CPU2 | Optimized (Independent channel)<br>population order | C1{1}, C2{1}, C1{2}, C2{2}, C1{3}, C2{3}                                                           | Odd amount of DIMMs per CPU allowed.                                                              |
| population should<br>match)                 | Mirroring population order                          | C1{1, 2, 3, 4, 5, 6}, C2{1, 2, 3, 4, 5,<br>6}, C1{7, 8, 9, 10, 11, 12}, C2{7, 8,<br>9, 10, 11, 12} | Mirroring is supported with 6 or 12<br>DIMMs per CPU.                                             |
|                                             | Single rank sparing population order                | C1{1}, C2{1}, C1{2}, C2{2}, C1{3}, C2{3}                                                           | Populate in this order, odd amount per<br>CPU allowed. Requires two ranks or<br>more per channel. |

#### Table 37. Memory population rules

| Processor | Configuration                     | Memory population                                                                                  | Memory population information                                                                       |
|-----------|-----------------------------------|----------------------------------------------------------------------------------------------------|----------------------------------------------------------------------------------------------------|
|           | Multi rank spare population order | C1{1}, C2{1}, C1{2}, C2{2}, C1{3},<br>C2{3}, C1{4}, C2{4}, C1{5},<br>C2{5}                         | Populate in this order, odd amount per<br>CPU allowed. Requires three ranks or<br>more per channel. |
|           | Fault resilient population order  | C1{1, 2, 3, 4, 5, 6}, C2{1, 2, 3, 4, 5,<br>6}, C1{7, 8, 9, 10, 11, 12}, C2{7, 8,<br>9, 10, 11, 12} | Supported with 6 or 12 DIMMs per CPU.                                                               |

### Removing a memory module

The procedure for removing a DIMM module and an NVDIMM-N module is identical.

#### Prerequisites

- 1 Follow the safety guidelines listed in Safety instructions.
- 2 Follow the procedure listed in Before working inside your system.

CAUTION: To prevent data loss and potential damage to your system, ensure that your system, LEDs on system, LEDs on NVDIMM-N and LEDs on NVDIMM-N battery are turned off before removing the NVDIMM-N battery.

- 3 Remove the air shroud.
- WARNING: Allow the memory modules to cool after you power off the system. Handle the memory modules by the card edges and avoid touching the components or metallic contacts on the memory module.
- CAUTION: To ensure proper system cooling, memory module blanks must be installed in any memory socket that is not occupied. Remove memory module blanks only if you intend to install memory modules in those sockets.

#### Steps

1 Locate the appropriate memory module socket.

CAUTION: Handle each memory module only by the card edges, ensuring not to touch the middle of the memory module or metallic contacts.

- 2 Push the ejectors outward on both ends of the memory module socket to release the memory module from the socket.
- 3 Lift and remove the memory module from the system.

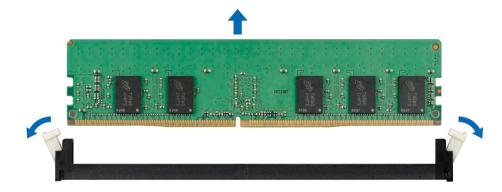

#### Figure 55. Removing a memory module

#### Next steps

- 1 Install the memory module.
- 2 If you are removing the memory module permanently, install a memory module blank. The procedure to install a memory module blank is similar to that of the memory module.

**Related link** 

Removing the air shroud

### Installing a memory module

The procedure for installing a DIMM module and an NVDIMM-N module is identical.

#### Prerequisites

Follow the safety guidelines listed in Safety instructions.

- △ CAUTION: Ensure that you install the NVDIMM-N battery if you are using NVDIMM-N.
- CAUTION: To prevent data loss and potential damage to your system, ensure that your system, LEDs on system, LEDs on NVDIMM-N and LEDs on NVDIMM-N battery are turned off before installing the NVDIMM-N battery.
- CAUTION: To ensure proper system cooling, memory module blanks must be installed in any memory socket that is not occupied. Remove memory module blanks only if you intend to install memory modules in those sockets.

#### Steps

- 1 Locate the appropriate memory module socket.
  - CAUTION: Handle each memory module only by the card edges, ensuring not to touch the middle of the memory module or metallic contacts.
  - CAUTION: To prevent damage to the memory module or the memory module socket during installation, do not bend or flex the memory module. You must insert both ends of the memory module simultaneously.
- 2 Open the ejectors on the memory module socket outward to allow the memory module to be inserted into the socket.
- 3 Align the edge connector of the memory module with the alignment key of the memory module socket, and insert the memory module in the socket.
  - CAUTION: Do not apply pressure at the center of the memory module; apply pressure at both ends of the memory module evenly.
  - (i) NOTE: The memory module socket has an alignment key that enables you to install the memory module in the socket in only one orientation.
- 4 Press the memory module with your thumbs until the socket levers firmly click into place.

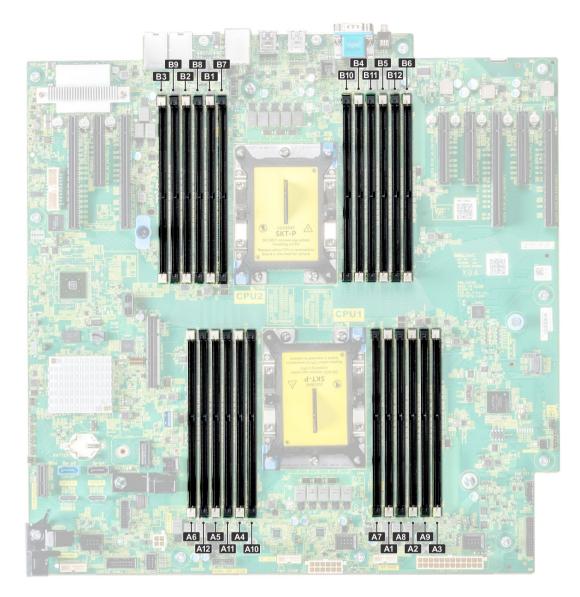

Figure 56. Memory slot locations

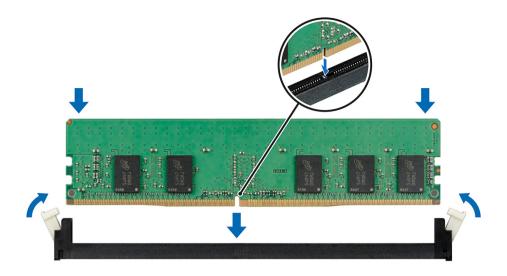

#### Figure 57. Installing a memory module

#### Next steps

- 1 Install the air shroud.
- 2 Follow the procedure listed in After working inside your system.
- 3 To verify if the memory module has been installed properly, press F2 and navigate to System Setup Main Menu > System BIOS > Memory Settings. In the Memory Settings screen, the System Memory Size must reflect the updated capacity of the installed memory.
- 4 If the value is incorrect, one or more of the memory modules may not be installed properly. Ensure that the memory module is firmly seated in the memory module socket.
- 5 Run the system memory test in system diagnostics.

#### **Related link**

Installing the air shroud

### Processors and heat sinks

The processor controls memory, peripheral interfaces, and other components of the system. The system can have more than one processor configurations.

The heat sink absorbs the heat generated by the processor, and helps the processor to maintain its optimal temperature level.

### Removing a processor and heat sink module

#### Prerequisites

WARNING: The heat sink may be hot to touch for some time after the system has been powered down. Allow the heat sink to cool before removing it.

- 1 Follow the safety guidelines listed in Safety instructions.
- 2 Follow the procedure listed in Before working inside your system.
- 3 Remove the air shroud.

#### Steps

1 Using a Torx #T30 screwdriver, loosen the screws on the heat sink in the order below:

- a Loosen the first screw three turns.
- b Loosen the second screw completely.
- c Return to the first screw and loosen it completely.

# (i) NOTE: It is normal for the heat sink to slip off the blue retention clips when the screws are partially loosened, continue to loosen the screw(s).

- 2 Pushing both blue retention clips simultaneously, lift the out of the system.
- 3 Set the PHM aside with the processor side facing up.

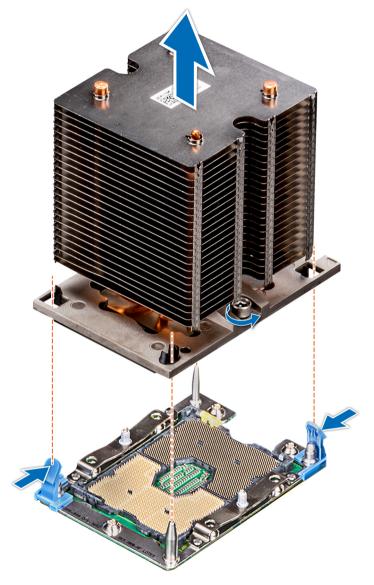

Figure 58. Removing the processor and heat sink module

#### Next step

Install the PHM.

#### **Related link**

Removing the air shroud Installing a processor and heat sink module

# Removing the processor from the processor and heat sink module

#### Prerequisites

- () NOTE: Only remove the processor from the processor and heat sink module if you are replacing the processor or heat sink. This procedure is not required when replacing a system board.
- 1 Follow the safety guidelines listed in Safety instructions.
- 2 Follow the procedure listed in Before working inside your system.
- 3 Remove the air shroud.
- 4 Remove the processor and heat sink module.

#### Steps

- 1 Place the heat sink with the processor side facing up.
- 2 Insert a flat blade screwdriver into the release slot marked with a yellow label. Twist (do not pry) the screwdriver to break the thermal paste seal.
- 3 Push the retaining clips on the processor bracket to unlock the bracket from the heat sink.

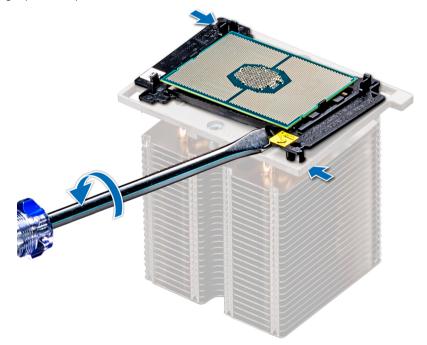

#### Figure 59. Loosening the processor bracket

- 4 Lift the bracket and the processor away from the heat sink, and place the processor connector side down on the processor tray.
- 5 Flex the outer edges of the bracket to release the bracket from the processor.

#### INOTE: Ensure that the processor and the bracket are placed in the tray after you remove the heat sink.

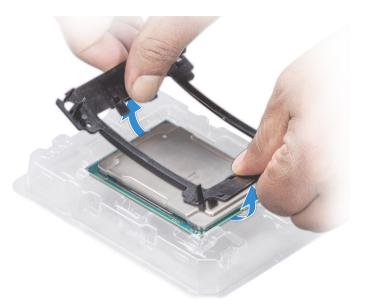

#### Figure 60. Removing the processor bracket

#### Next step

Install the processor into the processor and heat sink module. **Related link** 

Removing the air shroud Removing a processor and heat sink module Installing the processor into a processor and heat sink module

### Installing the processor into a processor and heat sink module

#### Prerequisite

Follow the safety guidelines listed in Safety instructions.

#### Steps

1 Place the processor in the processor tray.

#### () NOTE: Ensure that the pin 1 indicator on the processor tray is aligned with the pin 1 indicator on the processor.

- 2 Flex the outer edges of the bracket around the processor ensuring that the processor is locked into the clips on the bracket.
  - (i) NOTE: Ensure that the pin 1 indicator on the bracket is aligned with the pin 1 indicator on the processor before placing the bracket on the processor.
  - () NOTE: Ensure that the processor and the bracket are placed in the tray before you install the heat sink.

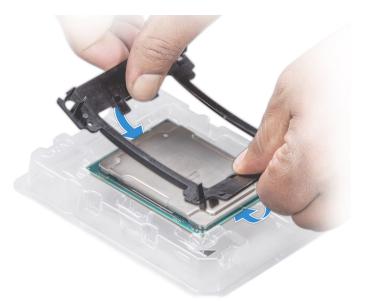

#### Figure 61. Installing the processor bracket

- 3 If you are using an existing heat sink, remove the thermal grease from the heat sink by using a clean lint-free cloth.
- 4 Use the thermal grease syringe included with your processor kit to apply the grease in a quadrilateral design on the top of the processor.
  - CAUTION: Applying too much thermal grease can result in excess grease coming in contact with and contaminating the processor socket.
  - () NOTE: The thermal grease syringe is intended for single use only. Dispose the syringe after you use it.

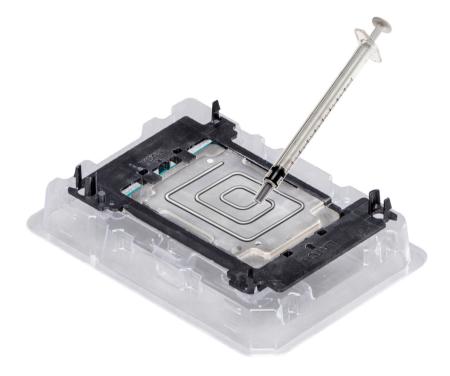

Figure 62. Applying thermal grease on top of the processor

5 Place the heat sink on the processor and push down on the base of the heat sink until the bracket locks onto the heat sink.

#### () NOTE:

- Ensure that the two guide pin holes on the bracket match the guide holes on the heat sink.
- Do not press on the heat sink fins.
- Ensure that the pin 1 indicator on the heat sink is aligned with the pin 1 indicator on the bracket before placing the heat sink onto the processor and bracket.

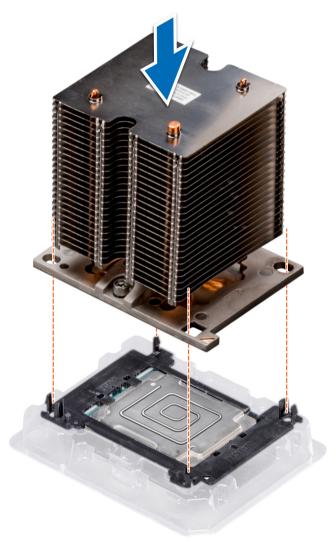

#### Figure 63. Installing the heat sink onto the processor

#### Next steps

- 1 Install the processor and heat sink module.
- 2 Install the air shroud.
- 3 Follow the procedure listed in After working inside your system.

#### **Related link**

Installing a processor and heat sink module Installing the air shroud

## Installing a processor and heat sink module

#### Prerequisites

- CAUTION: Never remove the heat sink from a processor unless you intend to replace the processor. The heat sink is necessary to maintain proper thermal conditions.
- 1 Follow the safety guidelines listed in Safety instructions.
- If installed, remove the processor/DIMM blank and CPU dust cover.
   The procedure to remove the processor/DIMM blank is similar to that of the memory module.

#### Steps

1 Align the pin 1 indicator of the heat sink to the system board and then place the processor and heat sink module (PHM) on the processor socket.

# CAUTION: To avoid damaging the fins on the heat sink, do not press down on the heat sink fins.

#### I NOTE: Ensure that the PHM is held parallel to the system board to prevent damaging the components.

- 2 Push the blue retention clips inward to allow the heat sink to drop into place.
- 3 Supporting the heat sink with one hand.
- 4 Using the Torx #T30 screwdriver, tighten the screws on the heat sink in the order below:
  - a Partially tighten the first screw (approximately 3 turns).
  - b Tighten the second screw completely.
  - c Return to the first screw and tighten it completely.

If the PHM slips off the blue retention clips when the screws are partially tightened, follow these steps to secure the PHM:

- a Loosen both the heat sink screws completely.
- b Lower the PHM on to the blue retention clips, follow the procedure described in step 2.
- c Secure the PHM to the system board, follow the procedure described in step 4.

# () NOTE: The processor and heat sink module retention screws should not be tightened to more than 0.13 kgf-m (1.35 N.m or 12 in-lbf).

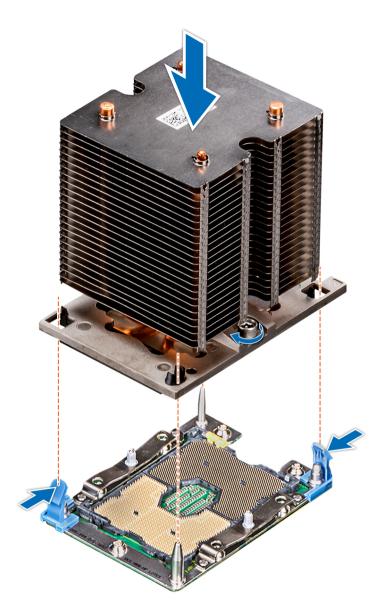

Figure 64. Installing a processor and heat sink module

#### Next step

1 Follow the procedure listed in After working inside your system.

# **Expansion card holder**

### Removing the expansion card holder

#### Prerequisites

- 1 Follow the safety guidelines listed in Safety instructions.
- 2 Follow the procedure listed in Before working inside your system.

#### Steps

- 1 Press the tab and slide the expansion card holder up.
- 2 Lift the expansion card holder away from the chassis.

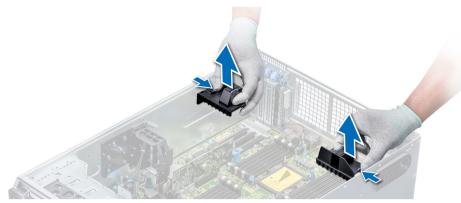

Figure 65. Removing the expansion card holder

#### Next step

Install the expansion card holder. **Related link** Installing the expansion card holder

### Installing the expansion card holder

#### Prerequisite

Follow the safety guidelines listed in Safety instructions.

#### Step

Align the expansion card holder with the guide pins on the system and push it down until it locks in place.

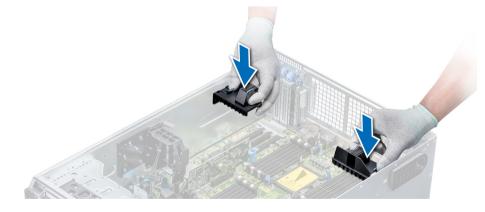

Figure 66. Installing the expansion card holder

#### Next step

Follow the procedure listed in After working inside your system.

# GPU card holder (optional)

# Removing the optional GPU card holder

#### Prerequisites

- 1 Follow the safety guidelines listed in Safety instructions.
- 2 Follow the procedure listed in Before working inside your system.
- 3 Remove the air shroud.

#### Step

Press the release tab and slide the graphical processing unit (GPU) card holder out of the chassis.

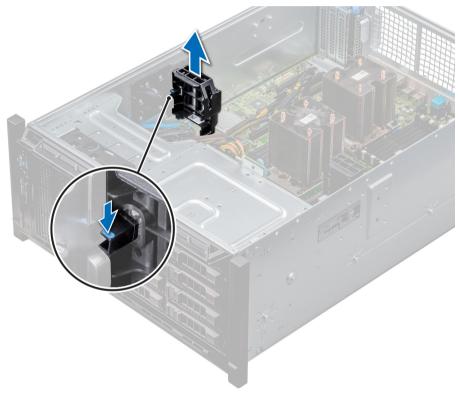

#### Figure 67. Removing the GPU card holder

#### Next step

Install the optional GPU card holder.

#### **Related link**

Removing the air shroud Installing the optional GPU card holder

# Installing the optional GPU card holder

#### Prerequisite

Follow the safety guidelines listed in Safety instructions.

#### Step

Align the GPU card holder with the slots and the guide pin on the system, and push the GPU card holder down until it locks in place.

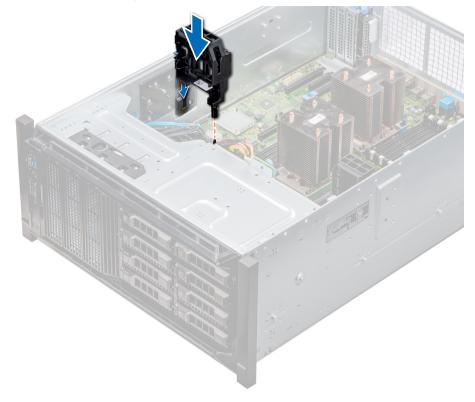

#### Figure 68. Installing the optional GPU card holder

#### Next steps

- 1 Install the air shroud.
- 2 Follow the procedure listed in After working inside your system.

#### **Related link**

Installing the air shroud

# **Expansion cards**

### Expansion card installation guidelines

The following table describes the supported expansion cards:

#### Table 38. Supported PCI express generation 3 expansion cards

| PCIe Slot                                  | Processor Connection | Height          | Length      | Link Width | Slot Width |
|--------------------------------------------|----------------------|-----------------|-------------|------------|------------|
| 0 (Gen3)<br>(dedicated for<br>PERC or HBA) | Processor 1          | -               | Half Length | x8         | x8         |
| 1 (Gen3)                                   | Processor 1          | Standard Height | Full Length | x16        | x16        |

| PCIe Slot | Processor Connection | Height          | Length      | Link Width | Slot Width |
|-----------|----------------------|-----------------|-------------|------------|------------|
| 2 (Gen3)  | Processor 1          | Standard Height | Full Length | x4         | x8         |
| 3 (Gen3)  | Processor 1          | Standard Height | Full Length | x16        | x16        |
| 4 (Gen3)  | Processor 2          | Standard Height | Half Length | x8         | x8         |
| 5 (Gen3)  | Processor 2          | Standard Height | Full Length | x4         | x8         |
| 6 (Gen3)  | Processor 2          | Standard Height | Full Length | x16        | x16        |
| 7 (Gen3)  | Processor 2          | Standard Height | Full Length | x8         | x8         |
| 8 (Gen3)  | Processor 2          | Standard Height | Full Length | x16        | x16        |

(i) NOTE: To use PCIe slots 4-8, both the processors must be installed.

() NOTE: The expansion-card slots are not hot-swappable.

### GPU card installation guidelines

Observe the following guidelines while installing a GPU card:

- GPU are supported only in the Rack mode configuration.
- · GPU can be installed only on systems that have 1100 W or higher power supply units.
- · Each GPU card supports up to 32 GB of dedicated GDDR5 memory.
- Two double-width GPU cards on a single processor configuration and four double width GPU cards on a dual processor configuration do not support any other add-on cards.
- The GPU cards must be installed:
  - On GPU enabled system (two processor and also contains the main air shroud and GPU air shrouds).
  - On systems that support one 5.25-inch removable media storage devices.
  - On systems with eight fan configuration (Fan1, Fan2 are standard (STD) fans. Fan3-Fan6 are high-performance (HPR) fans. Fan7 and Fan8 are external Left and Right fans).
- · Specific GPU cards will need the use of the dongle power cable.

### GPU card installation restrictions

- Four double-width 300 W GPU cards on a dual processor configuration or two double-width 300 W GPU cards on a single processor configuration cannot operate at an ambient temperature above 30 °C.
- Two single-width GPU cards on a single processor configuration and four single-width GPU cards on a dual processor configuration do not support a second PERC card.
- The right external fan is required when a GPU is installed in slots 1 and 3.
- The both left and right external fans are required when a GPU is installed in slots 6 and 8.
- A GPU enabled system does not support Fresh Air Cooling.
- The 18 x 3.5 inch hard drive system do not have support for GPUs.

### Removing a expansion card

#### Prerequisites

- 1 Follow the safety guidelines listed in Safety instructions.
- 2 Follow the procedure listed in Before working inside your system.

- 3 Remove the air shroud.
- 4 Remove the expansion card holder.

#### Steps

- 1 If installed, disconnect the data cables from the PERC card and/or the power cables from the GPU card.
- 2 Press the expansion card latch and push down the latch to open it.
- 3 Hold the expansion card by its edge, and pull the card up to remove it from the expansion card connector and the system.
- 4 Install the filler brackets by performing the following steps:
  - a Align the slot on the filler bracket with the tab on the expansion card slot.
    - b Press the expansion card latch till the filler bracket locks into place.

(i) NOTE: Filler brackets must be installed in empty expansion-card slots to maintain FCC certification of the system. The brackets also keep dust and dirt out of the system and aid in proper cooling and airflow inside the system.

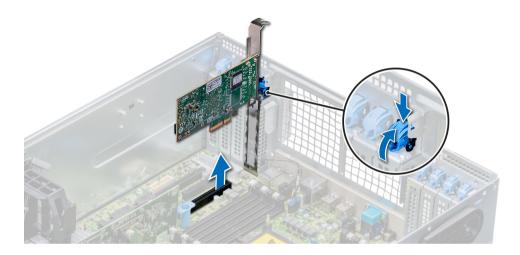

#### Figure 69. Removing an expansion card

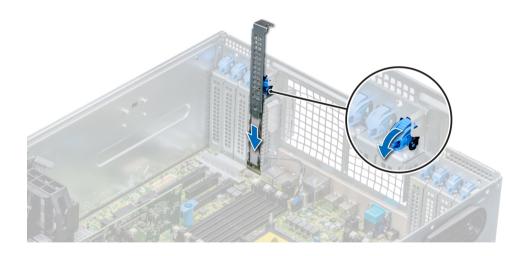

#### Figure 70. Installing the filler bracket

#### Next steps

- 1 Follow the procedure listed in After working inside your system.
- 2 Install an expansion card.

- 3 Install the expansion card holder.
- 4 Install the air shroud.

#### **Related link**

Removing the air shroud Removing the expansion card holder Installing an expansion card Installing the expansion card holder Installing the air shroud

### Installing an expansion card

#### Prerequisites

- 1 Follow the safety guidelines listed in Safety instructions.
- 2 Remove the air shroud.
- 3 Remove the expansion card holder.

#### Steps

- Unpack the expansion card and prepare it for installation.
   For instructions, see the documentation accompanying the card.
- 2 Open the expansion card latch adjacent to the slot you want to install the expansion card.
- 3 Remove the existing expansion card or filler bracket from the expansion card holder.

# INOTE: Store this bracket for future use. Filler brackets must be installed in empty expansion-card slots to maintain FCC certification of the system. The brackets also keep dust and dirt out of the system and aid in proper cooling and airflow inside the system.

- 4 Holding the card by its edges, position the card so that the card aligns with the expansion card connector.
- 5 Insert the card firmly into the expansion card connector until the card is fully seated.
- 6 Close the expansion card latch by pushing the latch up until the latch snaps into place.
- 7 Connect the data cables to the expansion card and/or the power cables to the GPU card.

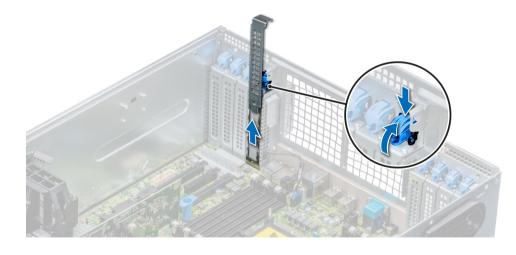

Figure 71. Removing the filler bracket

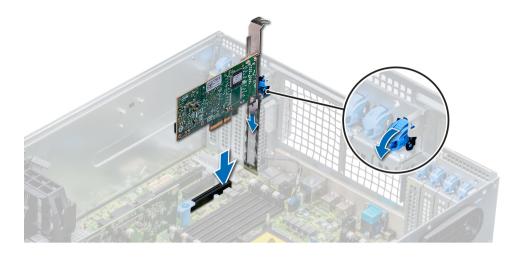

#### Figure 72. Installing an expansion card

#### Next steps

1 Follow the procedure listed in After working inside your system.

2 Install the expansion card holder.

#### **Related link**

Removing the air shroud Removing the expansion card holder Installing the expansion card holder Installing the air shroud

# **Optional IDSDM or vFlash card**

The IDSDM/vFlash card combines the IDSDM and/or vFlash features into a single module.

() NOTE: The write-protect switch is on the IDSDM/vFlash card.

### Removing the MicroSD card

#### Prerequisites

- 1 Follow the safety guidelines listed in Safety instructions.
- 2 Follow the procedure listed in Before working inside your system.

#### Steps

- 1 Locate the MicroSD card slot on the vFlash/IDSDM module, and press the card to partially release it from the slot.
- 2 Hold the MicroSD card and remove it from the slot.

#### INOTE: Temporarily label each MicroSD card with its corresponding slot number after removal.

#### Next steps

- 1 Follow the procedure listed in After working inside your system.
- 2 Install a MicroSD card.

#### **Related link**

Installing the MicroSD card

# Installing the MicroSD card

#### Prerequisites

Follow the safety guidelines listed in Safety instructions.

(i) NOTE: To use an MicroSD card with your system, ensure that the Internal SD Card Port is enabled in System Setup.

### (i) NOTE: If reinstalling, ensure that you install the MicroSD cards into the same slots based on the labels you had marked on the cards during removal.

#### Steps

2

1 Locate the MicroSD card connector on the internal dual SD module. Orient the MicroSD card appropriately and insert the contact-pin end of the card into the slot.

#### (i) NOTE: The slot is keyed to ensure correct insertion of the card.

Press the card into the card slot to lock it into place.

#### Next step

Follow the procedure listed in After working inside your system.

### Removing the optional IDSDM or vFlash card

#### Prerequisites

- 1 Follow the safety guidelines listed in Safety instructions.
- 2 Follow the procedure listed in Before working inside your system.
- 3 Remove the air shroud.
- 4 If you are replacing the IDSDM/vFlash card, remove the MicroSD cards.

#### (i) NOTE: Temporarily label each MicroSD card with its corresponding slot number after removal.

#### Steps

- Locate the IDSDM/vFlash connector on the system board.
   To locate IDSDM/vFlash, see the System board jumpers and connectors section.
- 2 Holding the pull tab, lift the IDSDM/vFlash card out of the system.

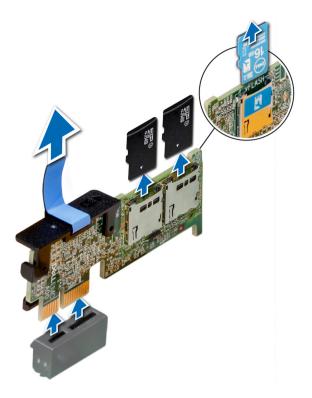

#### Figure 73. Removing the optional IDSDM/vFlash card

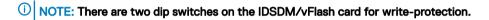

#### Next step

Install the optional IDSDM/vFlash card. **Related link** Removing the air shroud Removing the MicroSD card

Installing optional IDSDM or vFlash card

### Installing optional IDSDM or vFlash card

#### Prerequisite

Follow the safety guidelines listed in Safety instructions.

#### Steps

- Locate the IDSDM/vFlash connector on the system board.
   To locate IDSDM/vFlash, see the System board jumpers and connectors section.
- 2 Align IDSDM/vFlash card with the connector on the system board.
- 3 Push IDSDM/vFlash card until it is firmly seated on the system board.

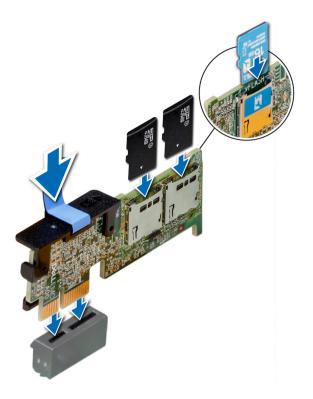

#### Figure 74. Installing optional IDSDM/vFlash card

#### Next steps

1 Install the MicroSD cards.

(i) NOTE: Reinstall the MicroSD cards into the same slots based on the labels you had marked on the cards during removal.

2 Follow the procedure listed in After working inside your system.

# Hard drive backplane

Depending on the configuration, your system supports one of the following:

- · 3.5 inch x8 SAS/SATA backplane
- 3.5 inch x18 SAS/SATA backplane
- · 2.5 inch x8 Dell PowerEdge Express Flash (NVMe) backplane
- 2.5 inch x16 SAS/SATA backplane with the optional additional backplanes below:
  - 2.5 inch x8 NVMe backplane
  - 2.5 inch x16 SAS/SATA backplane (FlexBay)
- · 2.5 inch x32 SAS/SATA backplane

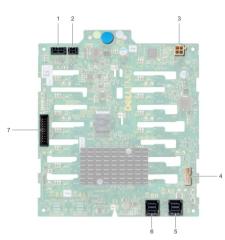

#### Figure 75. 16x 2.5 SAS/SATA backplane

- 1 backplane power connector A
- 3 optical drive power connector
- 5 SAS A0 connector
- 7 ICE connector

- 2 backplane power connector B
- 4 backplane signal connector
- 6 SAS B0 connector

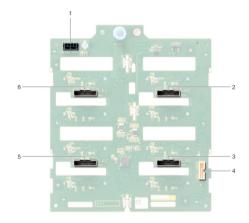

#### Figure 76. 8x 2.5 NVMe backplane

- 1 backplane power connector
- 3 PCIe A0 connector
- 5 PCle A1 connector

- 2 PCle B0 connector
- 4 backplane signal connector
- 6 PCle B1 connector

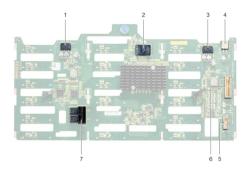

#### Figure 77. 18x 3.5 SAS/ SATA backplane

- 1 backplane power connector A
- 3 backplane power connector B
- 5 I2C connector
- 7 SAS A0\_B0 connector

- 2 controller
- 4 optical drive power connector
- 6 backplane signal connector

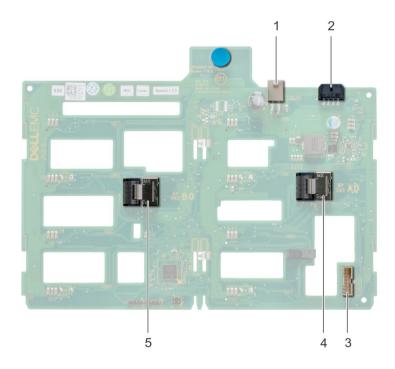

#### Figure 78. 8x 3.5 SAS/SATA backplane

- 1 optical drive power connector
- 3 SAS A0 connector
- 5 SAS B0 connector

- 2 backplane power connector
- 4 backplane signal connector
- Removing a hard drive backplane

#### Prerequisites

CAUTION: To prevent damage to the drives and backplane, you must remove the hard drives from the system before removing the backplane.

### CAUTION: You must note the number of each hard drive and temporarily label them before removal so that you can replace them in the same locations.

- 1 Follow the safety guidelines listed in Safety instructions.
- 2 Follow the procedure listed in Before working inside your system.
- 3 Remove all the drives.
- 4 If applicable, remove the cooling fan assembly.

#### Steps

- 1 Disconnect the data, signal, and power cables from the backplane.
- 2 Pull the release pin and holding the pin, lift the backplane out of the system.

#### Next step

Install a hard drive backplane.

### Installing a hard drive backplane

#### Prerequisites

- 1 Follow the safety guidelines listed in Safety instructions.
- 2 Follow the procedure listed in Before working inside your system.

#### Steps

- 1 Use the hooks at the base of the system as guides to align the hard drive backplane.
- 2 Lower the hard-drive backplane into the system till the release pin locks in place, securing the hard drive backplane to the system.
- 3 Connect the data, signal, and power cables to the backplane.

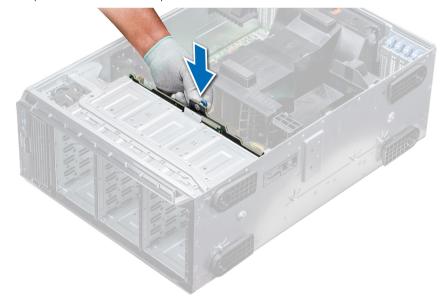

#### Figure 79. Installing a hard drive backplane

#### Figure 80. Installing a hard drive backplane

#### Next steps

1 If applicable, install the cooling-fan assembly.

- 2 Install the drives into their original slots.
- 3 Follow the procedure listed in After working inside your system.

# **Backplane cabling**

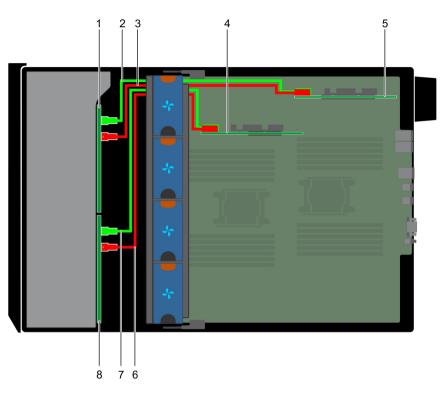

#### Figure 81. 2.5 inch x32 SAS/SATA to internal PERC and PERC adapter

- 1 2.5 inch x 16 backplane (flex bay)
- 3 SAS B1
- 5 PERC adapter
- 7 SAS BO

- 2 SAS A1
- 4 internal PERC card
- 6 SAS A0
- 8 2.5 inch x 16 backplane

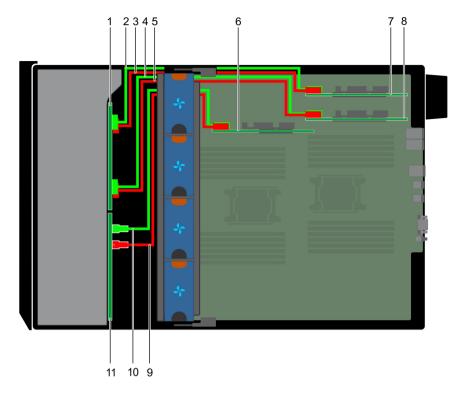

#### Figure 82. 2.5 inch x16 SAS/SATA to internal PERC with 2.5 inch x8 NVMe to PCIe bridge

- 1 2.5 inch x8 NVMe backplane
- 3 NVMe A1 connector
- 5 NVMe A1 connector
- 7 PCIe bridge on Slot 1
- 9 SAS A0 connector
- 11 2.5 inch x16 SAS/SATA backplane

- 2 NVMe B1 connector
- 4 NVMe B2 connector
- 6 internal PERC card
- 8 PCIe bridge on Slot 3
- 10 SAS B0 connector

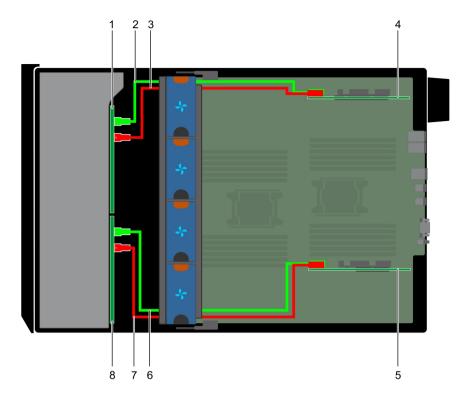

#### Figure 83. 2.5 inch x32 SAS/SATA to PERC adapter

- 1 2.5 inch x16 SAS/SATA backplane
- 3 SAS A0 connector
- 5 PERC adapter
- 7 SAS A0 connector

- 2 SAS B0 connector
- 4 PERC adapter
- 6 SAS B0 connector
- 8 2.5 inch x16 SAS/SATA backplane

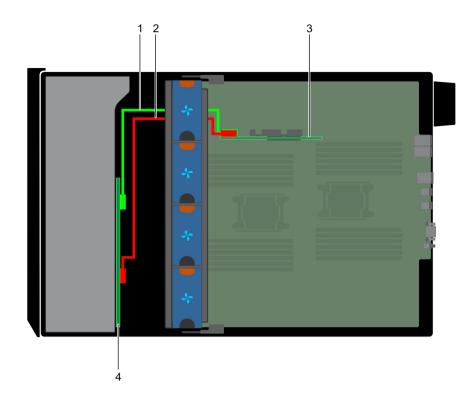

#### Figure 84. 3.5 inch x8 SAS/SATA to internal PERC

- 1 SAS A0
- 3 internal PERC

- 2 SAS BO
- 4 3.5 inch x8 SAS/SATA backplane

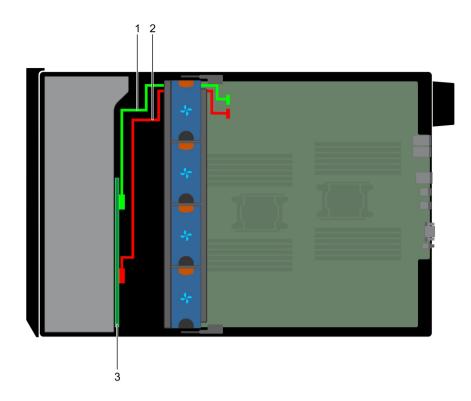

#### Figure 85. 3.5 inch x8 onboard SAS controller

- 1 SAS A0
- 3 3.5 inch x8 SAS/SATA backplane

2 SAS BO

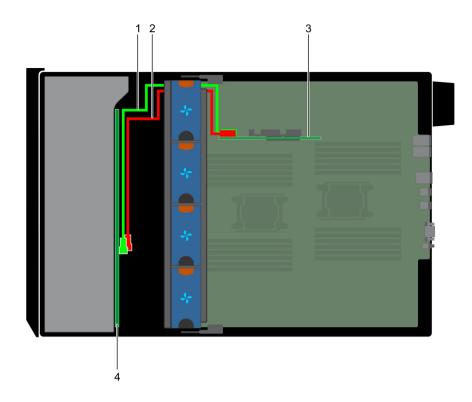

#### Figure 86. 3.5 inch x18 internal PERC

- 1 SAS AO
- 3 internal PERC card

2 SAS BO

4 3.5 inch x18 SAS/SATA backplane

# Integrated storage controller card

Your system includes a dedicated expansion card slot on the system board for the primary storage controller card. The storage controller card provides the storage subsystem for internal drives of your system. The controller supports SAS and SATA drives and also enables you to set up the drives in RAID configurations as supported by the version of the storage controller.

### Removing the integrated storage controller card

#### Prerequisites

- 1 Follow the safety guidelines listed in Safety instructions.
- 2 Follow the procedure listed in Before working inside your system.
- 3 Remove the air shroud.
- 4 Remove the GPU card holder.

#### Steps

- 1 Holding the integrated storage controller card firmly, lift the card out of the server.
- 2 Disconnect the data cables from the integrated storage controller.

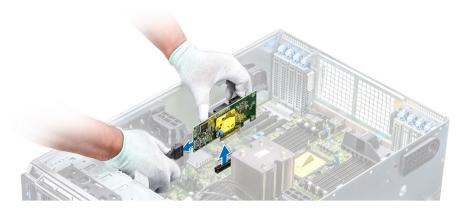

Figure 87. Removing the integrated storage controller card

#### Next step

Install the integrated storage controller card.

### Installing the integrated storage controller card

#### Prerequisite

Follow the safety guidelines listed in Safety instructions.

#### Steps

- 1 Connect the data cables from the integrated storage controller.
- 2 Holding the storage controller card firmly, insert the card into the dedicated slot on the system board.

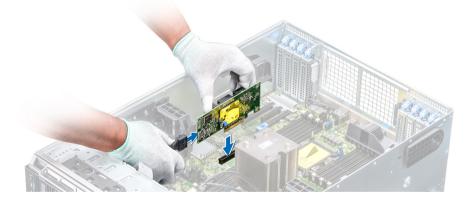

Figure 88. Installing the integrated storage controller card

#### Next steps

- 1 Install the GPU card holder.
- 2 Install the air shroud.
- 3 Follow the procedure listed in After working inside your system.

# System battery

The system battery is used for low-level system functions such as powering the real-time and date settings of the system.

# Replacing the system battery

#### Prerequisites

- WARNING: There is a danger of a new battery exploding if it is incorrectly installed. Replace the battery only with the same or equivalent type recommended by the manufacturer. For more information, see the safety information that shipped with your system.
- 1 Follow the safety guidelines listed in Safety instructions.
- 2 Follow the procedure listed in Before working inside your system.
- 3 If applicable, disconnect the power or data cables from expansion card(s).

#### Steps

1 Locate the battery socket. For more information, see the System board jumpers and connectors section.

CAUTION: To avoid damage to the battery connector, you must firmly support the connector while installing or removing a battery.

2 Use a plastic scribe to pry out the system battery.

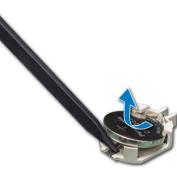

#### Figure 89. Removing the system battery

- 3 To install a new system battery, hold the battery with the positive side facing up and slide it under the securing tabs.
- 4 Press the battery into the connector until it snaps into place.

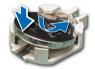

#### Figure 90. Installing the system battery

#### Next steps

- 1 If applicable, connect the cables to the expansion card(s).
- 2 Follow the procedure listed in After working inside your system.
- 3 While booting, press F2 to enter the System Setup and ensure that the battery is operating properly.
- 4 Enter the correct time and date in the System Setup **Time** and **Date** fields.
- 5 Exit the System Setup.

# **Optional internal USB memory key**

An optional USB memory key installed inside your system can be used as a boot device, security key, or mass storage device. To boot from the USB memory key, configure the USB memory key with a boot image and then specify the USB memory key in the boot sequence in System Setup.

An optional USB memory key can be installed in the internal USB 3.0 port.

() NOTE: To locate the internal USB port on the system board, see the System board jumpers and connectors section.

# Replacing optional internal USB memory key

#### Prerequisites

CAUTION: To avoid interference with other components in the server, the maximum permissible dimensions of the USB memory key are 15.9 mm wide x 57.15 mm long x 7.9 mm high.

- 1 Follow the safety guidelines listed in Safety instructions.
- 2 Follow the procedure listed in Before working inside your system.

#### Steps

- Locate the USB port or USB memory key on the system board.
   To locate the USB port, see the Internal USB memory key (optional) section.
- 2 If installed, remove the USB memory key from the USB port.
- 3 Insert the replacement USB memory key into the USB port.

#### Next steps

- 1 Follow the procedure listed in After working inside your system.
- 2 While booting, press F2 to enter **System Setup** and verify that the system detects the USB memory key.

# **Trusted Platform Module**

Trusted Platform Module (TPM) is a dedicated microprocessor designed to secure hardware by integrating cryptographic keys into devices. Software can use a TPM to authenticate hardware devices. Because each TPM chip has a unique and secret RSA key which is embedded during the manufacture of the TPM, it is capable of performing platform authentication operation.

### **Replacing the Trusted Platform Module**

#### Prerequisites

- 1 Follow the safety guidelines listed in Safety instructions.
- 2 Follow the procedure listed in Before working inside your system.

#### (i) NOTE:

- Ensure that your operating system supports the version of the TPM module being installed.
- · Ensure that you download and install the latest BIOS firmware on your system.
- Ensure that the BIOS is configured to enable UEFI boot mode.

#### Steps

1 Locate the TPM connector on the system board.

#### () NOTE: To locate the TPM connector on the system board, see the System board jumpers and connectors section.

- 2 Press to hold the module down and remove the screw using the security Torx 8-bit shipped with the TPM module.
- 3 Slide the TPM module out from its connector.
- 4 Push the plastic rivet away from the TPM connector and rotate it 90° counterclockwise to release it from the system board.
- 5 Pull the plastic rivet out of its slot on the system board.
- 6 To install the TPM, align the edge connectors on the TPM with the slot on the TPM connector.
- 7 Insert the TPM into the TPM connector such that the plastic rivet aligns with the slot on the system board.
- 8 Press the plastic rivet until the rivet snaps into place.

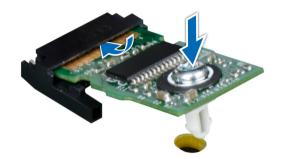

#### Figure 91. Installing the TPM

#### Next steps

- 1 Install the system board.
- 2 Follow the procedure listed in After working inside your system.

### Initializing TPM for BitLocker users

Initialize the TPM.

For more information, see http://technet.microsoft.com/en-us/library/cc753140.aspx.

The TPM Status changes to Enabled, Activated.

## Initializing the TPM 1.2 for TXT users

- 1 While booting your system, press F2 to enter System Setup.
- 2 On the System Setup Main Menu screen, click System BIOS > System Security Settings.
- 3 From the **TPM Security** option, select **On with Pre-boot Measurements**.
- 4 From the **TPM Command** option, select Activate.
- 5 Save the settings.
- 6 Restart your system.
- 7 Enter System Setup again.
- 8 On the System Setup Main Menu screen, click System BIOS > System Security Settings.
- 9 From the Intel TXT option, select On.

# System board

A system board (also known as the motherboard) is the main printed circuit board in the system with different connectors used to connect different components or peripherals of the system. A system board provides the electrical connections to the components in the system to communicate.

## Removing the system board

#### Prerequisites

- CAUTION: If you are using the Trusted Platform Module (TPM) with an encryption key, you may be prompted to create a recovery key during program or System Setup. Be sure to create and safely store this recovery key. If you replace this system board, you must supply the recovery key when you restart your system or program before you can access the encrypted data on your hard drives.
- CAUTION: Do not attempt to remove the TPM plug-in module from the system board. Once the TPM plug-in module is installed, it is cryptographically bound to that specific system board. Any attempt to remove an installed TPM plug-in module breaks the cryptographic binding, and it cannot be reinstalled or installed on another system board.
- 1 Follow the safety guidelines listed in Safety instructions.
- 2 Follow the procedure listed in Before working inside your system.
- 3 Remove the following:
  - a Air shroud
  - b GPU card holder, if installed
  - c Expansion card holder
  - d Cooling fan assembly, if installed
  - e Expansion cards, if installed
  - f Integrated storage controller card
  - g vFlash/IDSDM module
  - h Internal USB key, if installed
  - i Processors and heat sink modules

CAUTION: To prevent damage to the processor pins when replacing a faulty system board, ensure that you cover the processor socket with the processor protective cap.

- j Memory modules
- k TPM

#### Steps

1 Disconnect all cables from the system board.

△ CAUTION: Take care not to damage the system identification button while removing the system board from the chassis.

#### $\Delta$ CAUTION: Do not lift the system board by holding a memory module, processor, or other components.

- 2 Holding the post, lift the blue release pin, and slide the system board toward the front of the system.
  Sliding the system board toward the front of the chassis to disengage the connectors from the slots on the chassis.
- 3 Holding the post, incline the system board at an angle, and lift the system board out of the chassis.

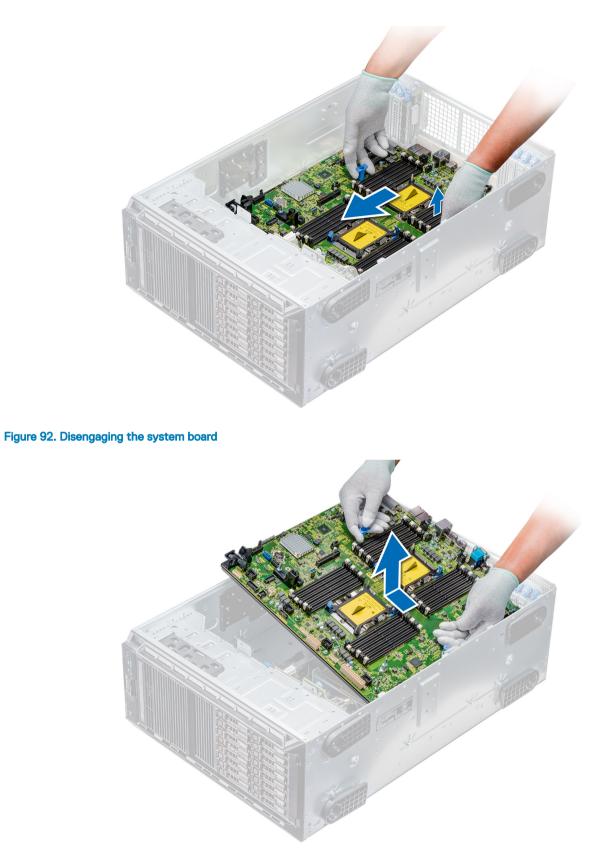

Figure 93. Removing the system board

## Installing the system board

#### Prerequisite

Follow the safety guidelines listed in Safety instructions.

#### Steps

- 1 Unpack the new system board assembly.
  - △ CAUTION: Do not lift the system board by holding a memory module, processor, or other components.

#### CAUTION: Take care not to damage the system identification button while placing the system board into the chassis.

- 2 Holding the post, incline the system board, and lower the system board into the chassis.
- 3 Holding the system board holder, push the system board toward the back of the system until the release pin clicks into place.

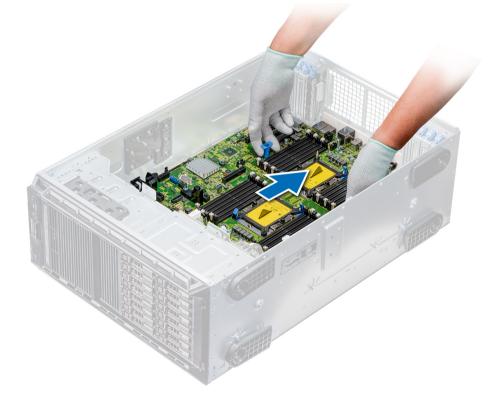

#### Figure 94. Installing the system board

4 Using the Phillips #2 screwdriver secure the system board to the chassis with screws.

#### Next steps

1 Install the Trusted Platform Module (TPM).

(1) NOTE: The TPM plug-in module is attached to the system board and cannot be removed. A replacement TPM plug-in module is provided for all system board replacements, where a TPM plug-in module was installed.

- 2 Replace the following:
  - a Memory modules
  - b Processors and heat sink modules

- c Internal USB key
- d vFlash/IDSDM module
- e Integrated storage controller card
- f Expansion cards, if installed
- g Cooling fan assembly, if applicable
- h Expansion card holder
- i GPU card holder
- j Air shroud
- 3 Reconnect all cables to the system board.

## In NOTE: Ensure that the cables inside the system are routed along the chassis wall and secured by using the cable securing bracket.

- 4 Follow the procedure listed in After working inside your system.
- 5 Ensure that you:
  - a Use the Easy Restore feature to restore the Service Tag. For more information, see the Easy restore section.
  - b If the Service Tag is not backed up in the backup flash device, enter the Service Tag manually. For more information, see the Restoring the Service Tag by using the Easy Restore feature section.
  - c Update the BIOS and iDRAC versions.
  - d Re-enable the Trusted Platform Module (TPM). For more information, see the Replacing the Trusted Platform Module section.
- 6 Import your new or existing iDRAC Enterprise license. For more information, see the Integrated Dell Remote Access Controller User's Guide at **Dell.com/idracmanuals**.

### **Restoring the Service Tag using Easy Restore**

The easy restore feature allows you to restore your service tag, license, UEFI configuration, and the system configuration data after replacing the system board. All data is backed up in a backup flash device automatically. If BIOS detects a new system board, and the service tag in the backup flash device, BIOS prompts the user to restore the backup information.

Below is a list of options available:

- Restore the service tag, license, and diagnostics information, press Y
- Navigate to the Lifecycle Controller based restore options, press N.
- Restore data from a previously created Hardware Server Profile, press F10

## INOTE: When the restore process is complete, BIOS prompts to restore the system configuration data.

- To restore the system configuration data, press Y
- To use the default configuration settings, press  ${\bf N}$

INOTE: After the restore process is complete, system reboots.

### Manually update the Service Tag

After replacing a system board, if Easy Restore fails, follow this process to manually enter the Service Tag, using System Setup.

#### About this task

If you know the system service tag, use the System Setup menu to enter the service tag.

#### Steps

- 1 Turn on the system.
- 2 To enter the System Setup, press F2.
- 3 Click Service Tag Settings.
- 4 Enter the service tag.

(i) NOTE: You can enter the service tag only when the Service Tag field is empty. Ensure that you enter the correct service tag. Once the service tag is entered, it cannot be updated or changed.

5 Click **OK**.

## Power interposer boards

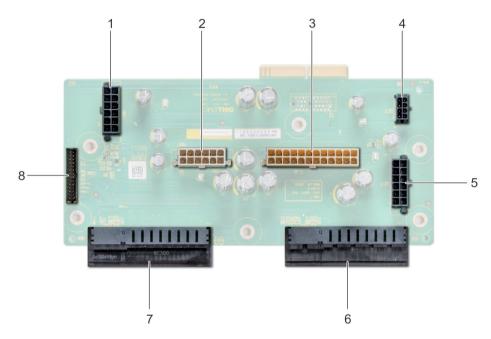

#### Figure 95. Main power interposer board

- 1 backplane 1 power connector
- 3 P2 power connector
- 5 backplane 2 power connector
- 7 PSU 2 connector

- 2 backplane 0 power connector
- 4 P1 power connector
- 6 PSU 1 connector
- 8 signal cable connector

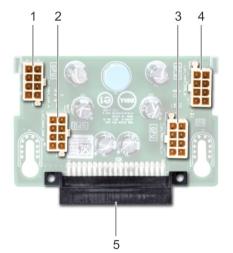

#### Figure 96. GPU power interposer board

- 1 GPU power connector
- 3 GPU power connector

- 2 GPU power connector
- 4 GPU power connector

## Removing the GPU power interposer board

#### Prerequisites

- 1 Follow the safety guidelines listed in Safety instructions.
- 2 Follow the procedure listed in Before working inside your system.
- 3 Remove the power supply units (PSUs).
- 4 Remove the system board.

#### Steps

- 1 Lift the release pin, and slide the power interposer board (PIB) to release the board from the guide pin.
- 2 Disengage the GPU PIB from the guide pins and lift the PIB out of the system.

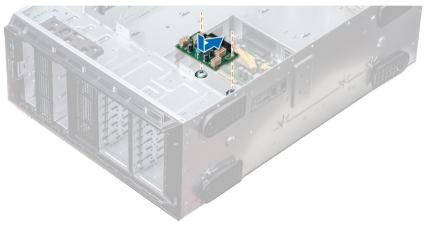

Figure 97. Removing the GPU power interposer board

#### Next step

Install the GPU PIB.

## Installing the GPU power interposer board

#### Prerequisite

Follow the safety guidelines listed in Safety instructions.

#### Steps

- 1 Align the guide slots on the GPU PIB with the guide pins on the chassis.
- 2 Slide the GPU PIB until the release pin locks into place and secures the PIB.

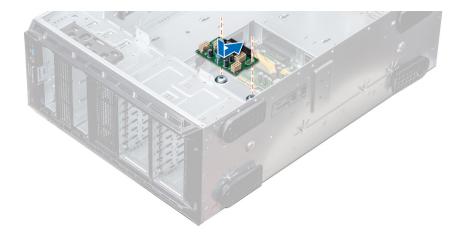

#### Figure 98. Installing the GPU power interposer board

#### Next steps

- 1 Install the system board.
- 2 Install the PSUs.
- 3 Follow the procedure listed in After working inside your system.

### Removing the main power interposer board

#### Prerequisites

- CAUTION: To prevent damage to the main power interposer board (PIB), you must remove the power supply units (PSUs) from the system before removing the PIBs.
- 1 Follow the safety guidelines listed in Safety instructions.
- 2 Follow the procedure listed in Before working inside your system.
- 3 Remove the PSUs.
- 4 Remove the system board.
- 5 If installed, remove the GPU PIB.

#### Steps

- 1 Disconnect all the power cables from the main PIB.
- 2 Using the Phillips #2 screwdriver, remove the screws that secure the main PIB to the system.
- 3 Lift the main PIB out of the system.

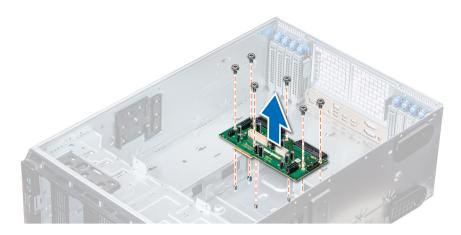

#### Figure 99. Removing the main PIB

#### Next step

Install the main PIB.

### Installing the main power interposer board

#### Prerequisite

Follow the safety guidelines listed in Safety instructions.

#### Steps

- 1 Align the screw holes on the main power interposer board (PIB) with the holes on the system chassis.
- 2 Using the Phillips #2 screwdriver, secure the main PIB to the system using the screws.
- 3 Connect all the disconnected power cables to the main PIB.

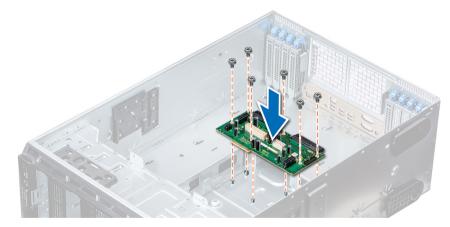

#### Figure 100. Installing the main power interposer board

#### Next steps

- 1 If applicable, install the GPU PIB.
- 2 Install the system board.
- 3 Install the power supply units.
- 4 Follow the procedure listed in After working inside your system.

# **Control panel assembly**

## Removing the control panel assembly

#### Prerequisites

- 1 Follow the safety guidelines listed in Safety instructions.
- 2 Follow the procedure listed in Before working inside your system.
- 3 If applicable, remove the cooling fan assembly.

#### Steps

- 1 Using the Phillips #2 screwdriver, remove the screw that secures control panel to the chassis.
- 2 Disconnect the control panel cable and the control panel USB cable from the system board.

 $\triangle$  CAUTION: Do not use excessive force when removing the control panel cables as it can damage the connectors.

3 Slide the control panel out of the chassis.

#### I NOTE: Follow the same steps to remove the control panel in the rack-mode configuration.

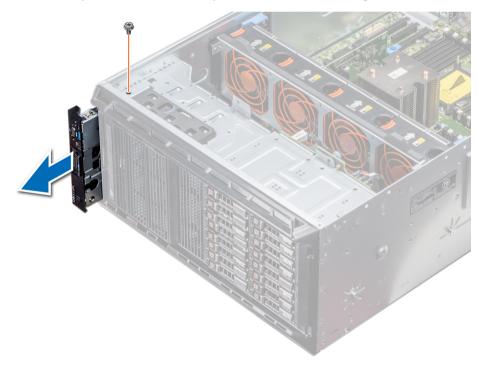

#### Figure 101. Removing the control panel assembly

- 4 To remove the information tag, perform the following steps:
  - a Locate and press the tabs on the information tag.
  - b Push the information tag out of the slot to remove it from the control panel.

(i) NOTE: Retain the information tag to replace it in the new control panel.

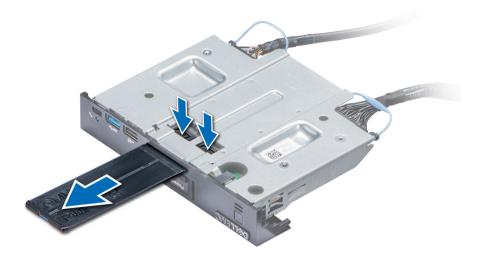

Figure 102. Removing the information tag

#### Next step

Install the Control panel assembly.

## Installing the control panel assembly

#### Prerequisite

Follow the safety guidelines listed in Safety instructions.

#### Steps

1 Replace the blank information tag in the new control panel with the information tag retained from the old control panel.

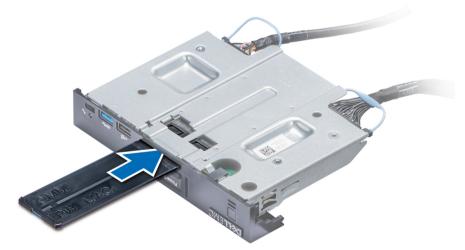

#### Figure 103. Installing the information tag

- 2 To install the information tag, push the information tag into the control-panel slot.
- 3 Connect the control panel cable and the control panel USB cable to the control panel assembly.
- 4 Align and insert the control panel into the control panel slot in the chassis.
- 5 Secure the control panel to the chassis by using the screw.
- 6 Connect the control panel cable and the control panel USB cable to the system board.

#### Next steps

- 1 If applicable, install the cooling fan assembly.
- 2 Follow the procedure listed in After working inside your system.

# Using system diagnostics

If you experience a problem with your system, run the system diagnostics before contacting Dell for technical assistance. The purpose of running system diagnostics is to test your system hardware without using additional equipment or risking data loss. If you are unable to fix the problem yourself, service and support personnel can use the diagnostics results to help you solve the problem.

## **Dell Embedded System Diagnostics**

#### (i) NOTE: The Dell Embedded System Diagnostics is also known as Enhanced Pre-boot System Assessment (ePSA) diagnostics.

The Embedded System Diagnostics provides a set of options for particular device groups or devices allowing you to:

- · Run tests automatically or in an interactive mode
- · Repeat tests
- · Display or save test results
- Run thorough tests to introduce additional test options to provide extra information about the failed device(s)
- · View status messages that inform you if tests are completed successfully
- View error messages that inform you of problems encountered during testing

## When to use the Embedded System Diagnostics

Run the Embedded System Diagnostics (ePSA) if your system does not boot.

## Running the Embedded System Diagnostics from Boot Manager

#### Prerequisite

Run the Embedded System Diagnostics (ePSA) if your system does not boot.

#### Steps

- 1 When the system is booting, press F10.
- 2 Use the up arrow and down arrow keys to select **System Utilities > Launch Diagnostics**.

The **ePSA Pre-boot System Assessment** window is displayed, listing all devices detected in the system. The diagnostics starts executing the tests on all the detected devices.

### Running the Embedded System Diagnostics from the Dell Lifecycle Controller

1 As the system boots, press F10.

2 Select Hardware Diagnostics → Run Hardware Diagnostics.

The **ePSA Pre-boot System Assessment** window is displayed, listing all devices detected in the system. The diagnostics starts executing the tests on all the detected devices.

## System diagnostic controls

| Menu          | Description                                                                                                    |  |
|---------------|----------------------------------------------------------------------------------------------------|--|
| Configuration | Displays the configuration and status information of all detected devices.                                                                  |  |
| Results       | Displays the results of all tests that are run.                                                                                             |  |
| Systemhealth  | Provides the current overview of the system performance.                                                                                    |  |
| Event log     | Displays a time-stamped log of the results of all tests run on the system. This is displayed if at least one event description is recorded. |  |

# Jumpers and connectors

#### Topics:

- System board jumper settings
- System board jumpers and connectors
- Disabling forgotten password

## System board jumper settings

| Jumper    | Setting         | Description                                                                                                 |
|-----------|-----------------|----------------------------------------------------------------------------------------------------|
| PWRD_EN   | 2 4 6 (default) | The password reset feature is enabled (pins 2–4). BIOS local access is unlocked at the next AC power cycle. |
|           |                 | The password reset feature is disabled (pins 4–6).                                                          |
| NVRAM_CLR | 1 3 5 (default) | The configuration settings are retained at the next system boot (pins 3–5).                                 |
|           | 1 3 5           | The configuration settings are cleared at system boot (pins 1–3).                                           |

#### Table 39. System board jumper settings

## System board jumpers and connectors

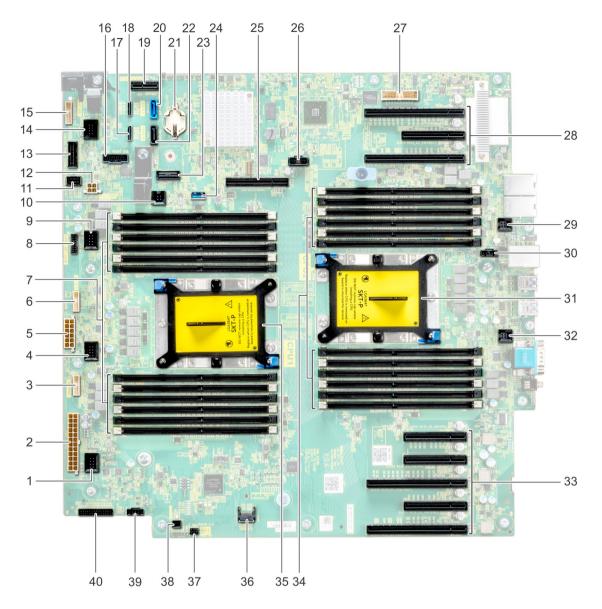

#### Figure 104. System board jumpers and connectors

#### Table 40. System board jumpers and connectors

| ltem | Connector  | Description                  |
|------|------------|------------------------------|
| 1.   | J_FAN1     | Cooling fan connector        |
| 2.   | PWR CONN 1 | System board power connector |
| 3.   | BP_SIG2    | Backplane signal connector 2 |
| 4.   | J_FAN2     | Cooling fan connector        |
| 5.   | PWR CONN 2 | System board power connector |
| 6.   | BP_SIG1    | Backplane signal connector 1 |

| ltem | Connector                                         | Description                                    |
|------|---------------------------------------------------|------------------------------------------------|
| 7.   | A6, A12, A5, A11, A4, A10, A7, A1, A8, A2, A9, A3 | Memory module sockets for CPU1                 |
| 8.   | NVME BP SIG0                                      | NVMe backplane signal connector 0              |
| 9.   | J_FAN3                                            | Cooling fan connector                          |
| 10.  | INTRUSION                                         | Intrusion switch                               |
| 11   | FRONT VGA                                         | Front VGA connector                            |
| 12   | BAT PWR                                           | NVDIMM battery power connector                 |
| 13   | CONTROL PANEL SIGNALS                             | Control panel signal connector                 |
| 14   | J_FAN4                                            | Cooling fan connector                          |
| 15   | BAT SIG                                           | NVDIMM battery signal                          |
| 16   | FRONT USB                                         | Front USB connector                            |
| 17   | SATA B                                            | SATA B connector                               |
| 18   | SATA A                                            | SATA A connector                               |
| 19   | IDSDM+vFlash                                      | IDSDM/vFlash module connector                  |
| 20   | TBU                                               | SATA connector for CDROM                       |
| 21   | BATTERY                                           | system battery                                 |
| 22   | CDROM                                             | SATA connector for CDROM                       |
| 23   | Debug                                             | Debug connector                                |
| 24   | INTERNAL USB                                      | Internal USB connector                         |
| 25   | SLOT 9 PCIE                                       | Internal PERC connector                        |
| 26   | SIGO                                              | signal connector                               |
| 27   | P38 connector                                     | signal connector                               |
| 28   | PCIe slots                                        | PCIe slots 1 (16x), 2(4x), and 3(16x)          |
| 29   | Fan connector                                     | Air shroud fan connector                       |
| 30   | Fan connector (Ext R)                             | Right external fan connector                   |
| 31   | CPU2                                              | CPU2 socket                                    |
| 32   | Fan connector                                     | Air shroud fan connector                       |
| 33   | PCIe slots                                        | PCIe slots 4(4x),5(4x),6(16x),7(4x),and 8(16x) |
| 34   | B6, B12, B5, B11, B4, B10, B7, B1, B8, B2, B9, B3 | Memory module sockets for CPU2                 |
| 35   | CPU2                                              | CPU1 socket                                    |
| 36   | TPM                                               | TPM connector                                  |
| 37   | PWRD_EN/NVRAM_clr                                 | Password and NVRAM reset jumpers               |
| 38   | PWR_REMOTE                                        | Power controller                               |
| 39   | Fan connector (Ext L)                             | Right external fan connector                   |
| 40   | PIB SIGNALS                                       | PIB signal connector                           |
|      |                                                   |                                                |

# **Disabling forgotten password**

The software security features of the system include a system password and a setup password. The password jumper enables or disables password features and clears any password(s) currently in use.

#### Prerequisite

#### Steps

- 1 Turn off the system, including any attached peripherals, and disconnect the system from the electrical outlet.
- 2 Remove the system cover.
- 3 Move the jumper on the system board jumper from pins 4 and 6 to pins 2 and 4.
- 4 Install the system cover.

The existing passwords are not disabled (erased) until the system boots with the jumper on pins 2 and 4. However, before you assign a new system and/or setup password, you must move the jumper back to pins 4 and 6.

## (i) NOTE: If you assign a new system and/or setup password with the jumper on pins 2 and 4, the system disables the new password(s) the next time it boots.

- 5 Reconnect the system to its electrical outlet and turn on the system, including any attached peripherals.
- 6 Turn off the system, including any attached peripherals, and disconnect the system from the electrical outlet.
- 7 Remove the system cover.
- 8 Move the jumper on the system board jumper from pins 2 and 4 to pins 4 and 6.
- 9 Install the system cover.
- 10 Reconnect the system to its electrical outlet and turn on the system, including any attached peripherals.
- 11 Assign a new system and/or setup password.

# **Getting help**

#### Topics:

- · Contacting Dell
- · Documentation feedback
- Accessing system information by using QRL

## **Contacting Dell**

Dell provides several online and telephone based support and service options. If you do not have an active internet connection, you can find contact information about your purchase invoice, packing slip, bill, or Dell product catalog. Availability varies by country and product, and some services may not be available in your area. To contact Dell for sales, technical assistance, or customer service issues:

- 1 Go to Dell.com/support.
- 2 Select your country from the drop-down menu on the lower right corner of the page.
- 3 For customized support:
  - a Enter your system Service Tag in the Enter your Service Tag field.
  - b Click Submit.

The support page that lists the various support categories is displayed.

- 4 For general support:
  - a Select your product category.
  - b Select your product segment.
  - c Select your product.

The support page that lists the various support categories is displayed.

- 5 For contact details of Dell Global Technical Support:
  - a Click Global Technical Support.
  - b The Contact Technical Support page is displayed with details to call, chat, or e-mail the Dell Global Technical Support team.

## **Documentation feedback**

You can rate the documentation or write your feedback on any of our Dell documentation pages and click **Send Feedback** to send your feedback.

## Accessing system information by using QRL

You can use the Quick Resource Locator (QRL) to get immediate access to the information about your system.

#### Prerequisites

Ensure that your smartphone or tablet has the QR code scanner installed.

The QRL includes the following information about your system:

- How-to videos
- · Reference materials, including the Owner's Manual, LCD diagnostics, and mechanical overview
- · Your system service tag to quickly access your specific hardware configuration and warranty information

· A direct link to Dell to contact technical assistance and sales teams

#### Steps

- 1 Go to Dell.com/QRL and navigate to your specific product or
- 2 Use your smartphone or tablet to scan the model-specific Quick Resource (QR) code on your Dell PowerEdge system or in the Quick Resource Locator section.

## **Quick Resource Locator for PowerEdge T640**

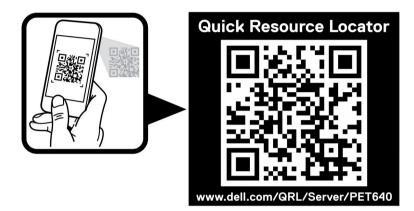

Figure 105. Quick Resource Locator for PowerEdge T640